# **Kullanma Kılavuzu**

# **RT-AX92U**

## **Kablosuz AX6100 Üç bantlı Gigabit Yönlendirici**

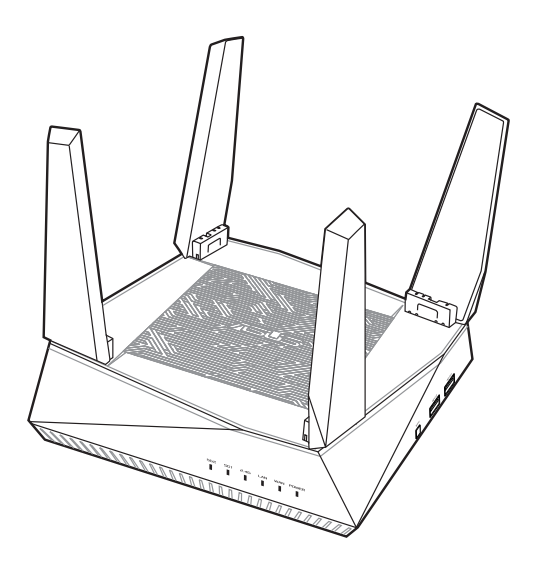

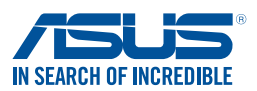

TR15762 Birinci Sürüm Eylül 2019

#### **Telif Hakkı © 2019 ASUSTeK COMPUTER INC. Tüm hakları saklıdır.**

Bu el kitabının hiçbir bölümü, onun içinde tanımlanan yazılım ve de ürünler de dahil olmak üzere, ASUSTeK COMPUTER INC. ("ASUS") firmasının açık bir biçimde yazılı izni olmaksızın, satın alan kişi tarafından yedekleme amaçlı olarak tutulan dokümantasyon haricinde yeniden üretilemez, aktarılamaz, kopya edilemez, bir bilgi işlem sistemi içinde depolanamaz, ya da her hangi bir şekilde ya da hiçbir biçimde hiçbir dile tercüme edilemez.

Aşağıdaki durumlarda ürün garantisi veya servisi uzatılmayacaktır: (1) ASUS tarafından yazılı olarak onaylanmadıkça, ürünün onarılması, değiştirilmesi; veya (2) ürünün seri numarasının okunmaz durumda olması veya hiç olmaması. ASUS BU EL KİTABINI, BELİRLİ BİR AMAÇ İÇİN TİCARETE ELVERİŞLİ NİTELİĞİN YA UYGUNLUĞUN ZIMNİ GARANTİLER YA DA KOŞULLARI DA DAHİL OLMAK ÜZERE YA DA BUNLARLA SINIRLI OLMAMAK KAYDIYLA YA AÇIK BİR ŞEKİLDE YA DA ZIMNEN HER HANGİ BİR TÜRÜN GARANTİSİ OLMAKSIZIN "OLDUĞU GİBİ" SAĞLAR. HİÇBİR DURUMDA ASUS, ONUN DİREKTÖRLERİ, MEMURLARI, ÇALIŞANLARI YA DA ACENTELERİ, BU EL KİTABI YA DA ÜRÜN İÇERİSİNDE HER HANGİ BİR KUSUR YA DA HATADAN DOĞAN BU TÜR ZARARLARIN MEYDANA GELME OLASILIĞINI TAVSİYE ETMİŞ OLSA DAHİ, HER HANGİ BİR DOLAYLI, ÖZEL, TESADÜFİ YA DA SONUÇSAL ZARARLARDAN ( KAR KAYIPLARI, İŞ KAYBI, KULLANIM YA DA VERİ KAYBI, İŞİN KESİNTİYE UĞRAMASI VE DE BENZERİ GİBİ ZARARLAR DA DAHİL OLMAK ÜZERE ) ÖTÜRÜ SORUMLU TUTULAMAZ. BU EL KİTABI İÇİNDE YER ALAN SPESİFİKASYONLAR VE DE BİLGİ SADECE BİLGİLENDİRME AMAÇLI OLARAK TEDARİK EDİLMİŞTİR VE DE HER HANGİ BİR BİLDİRİMDE BULUNULMAKSIZIN HER HANGİ BİR ZAMANDA DEĞİŞTİRİLMEYE TABİİDİR, VE DE ASUS TARAFINDAN BİR TAAHHÜT ŞEKLİNDE YORUMLANAMAZ. ASUS BU EL KİTABINDA VE DE ONUN İÇİNDE TANIMLANAN YAZILIM VE DE ÜRÜNLERDE DE DAHİL OLMAK ÜZERE GÖRÜNEN HER HANGİ BİR HATA YA DA KUSURLARDAN ÖTÜRÜ HİÇBİR YÜKÜMLÜLÜK YA DA SORUMLULUK ÜSTLENMEZ.

Bu el kitabı içinde görünen ürünler ve de kurum isimleri, onların şirketlerinin tescilli ticari markaları ya da telif hakları olabilir ya da olmayabilir ve de ihlal amaçlı olmaksızın sadece tanıtım ya da açıklama amaçlı olarak ve de mal sahibinin yararına kullanılmaktadır.

## **İçindekiler Tablosu**

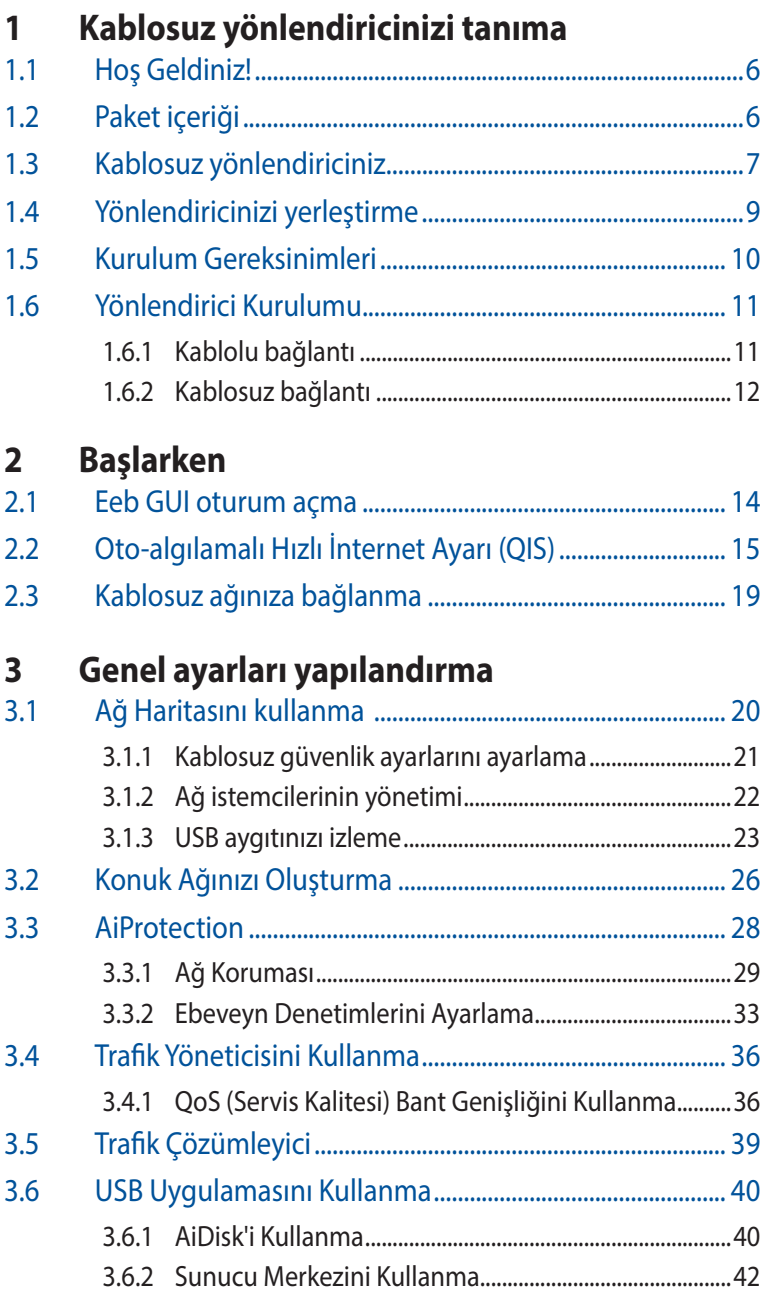

## İçindekiler Tablosu

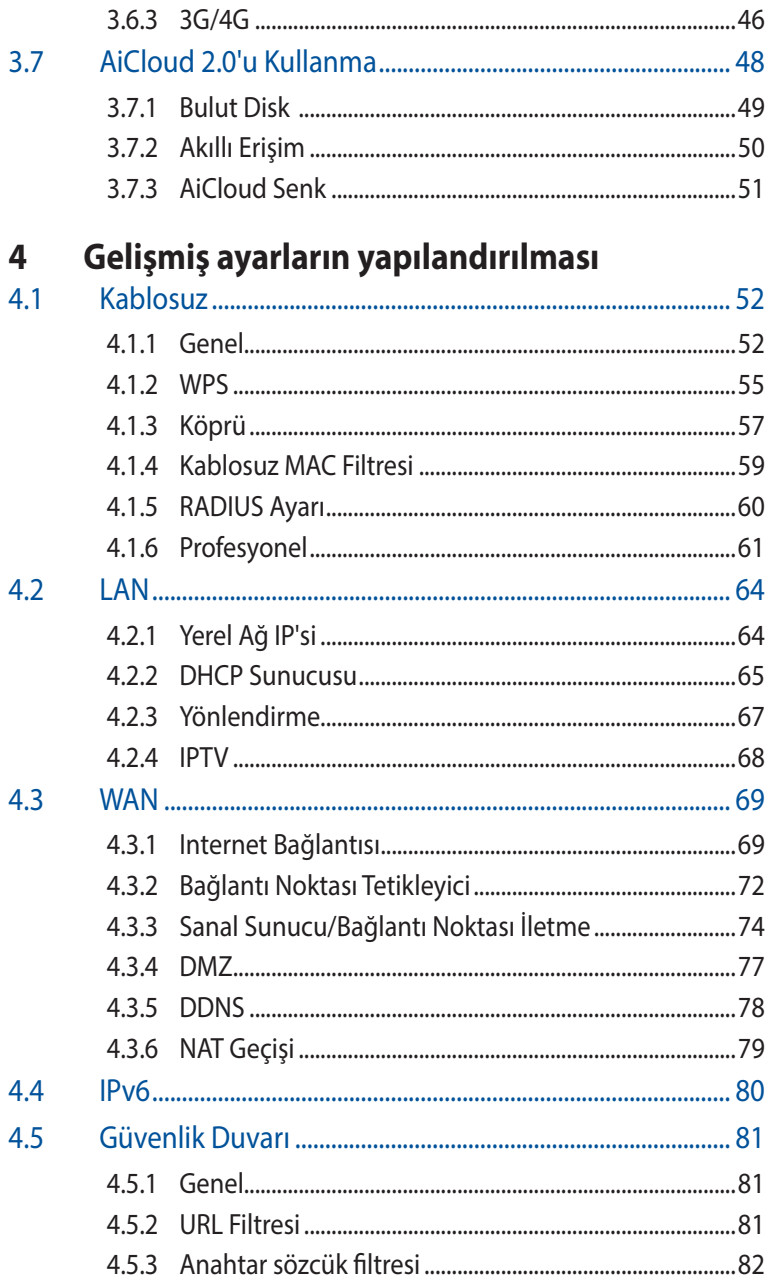

### **İçindekiler Tablosu**

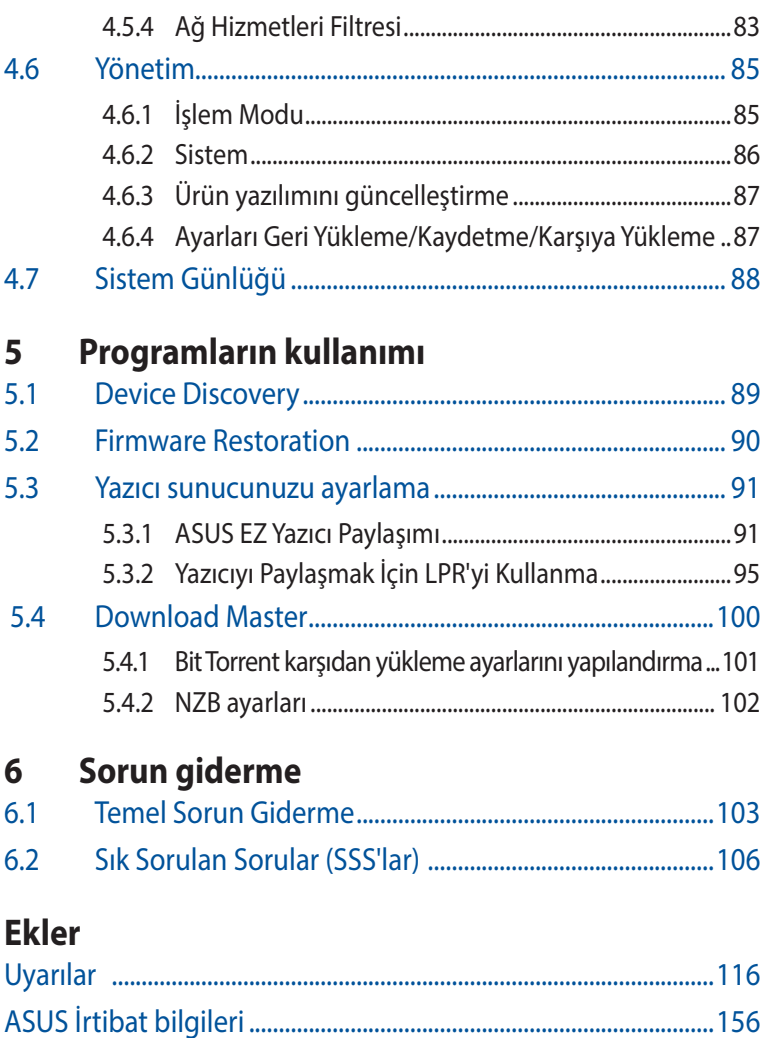

## <span id="page-5-0"></span>**1 Kablosuz yönlendiricinizi tanıma**

### **1.1 Hoş Geldiniz!**

ASUS RT-AX92U Kablosuz Yönlendirici satın aldığınız için teşekkür ederiz!

Ultra-ince ve şık RT-AX92U, benzersiz eşzamanlı kablosuz HD akış için 2.4GHz, 5GHz-1 ve 5GHz-2 üçlü bantlar içerir; 24/7 dosya paylaşımı için SMB sunucusu, UPnP AV sunucusu ve FTP sunucusu; 300.000 oturumu yönetebilmektedir; ve %70'e varan güç tasarrufu çözümü sağlayan ASUS Green Network Teknolojisi vardır.

### **1.2 Paket içeriği**

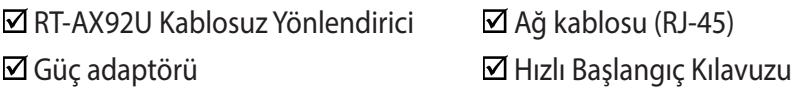

- Herhangi bir öğe hasar görmüşse veya yoksa, teknik yardım ve destek almak için ASUS ile temasa geçin, Bu kullanım kılavuzunun arkasında bulunan ASUS Destek Hattına bakınız.
- Onarım ya da değiştirme gibi garanti hizmetlerinden faydalanmak isterseniz, ürünün orijinal ambalaj malzemelerini saklayın.

### <span id="page-6-0"></span>**1.3 Kablosuz yönlendiriciniz**

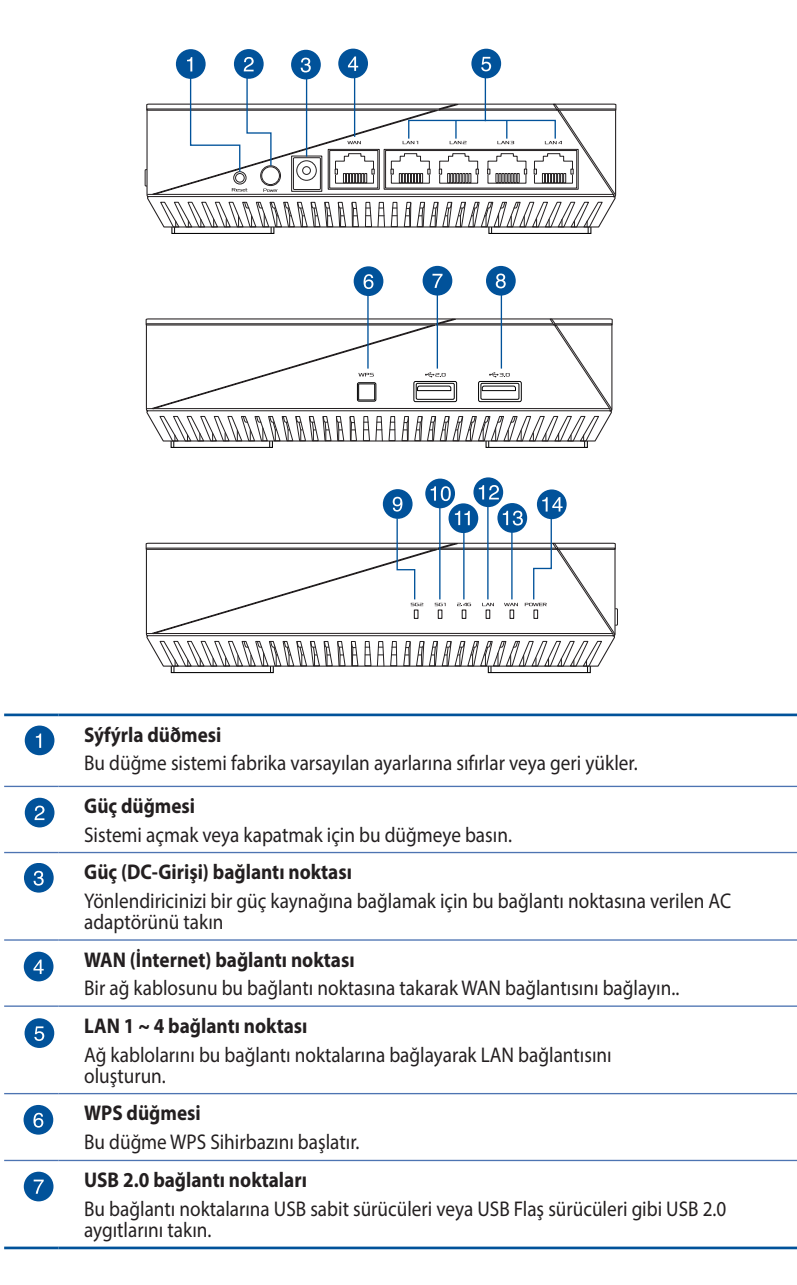

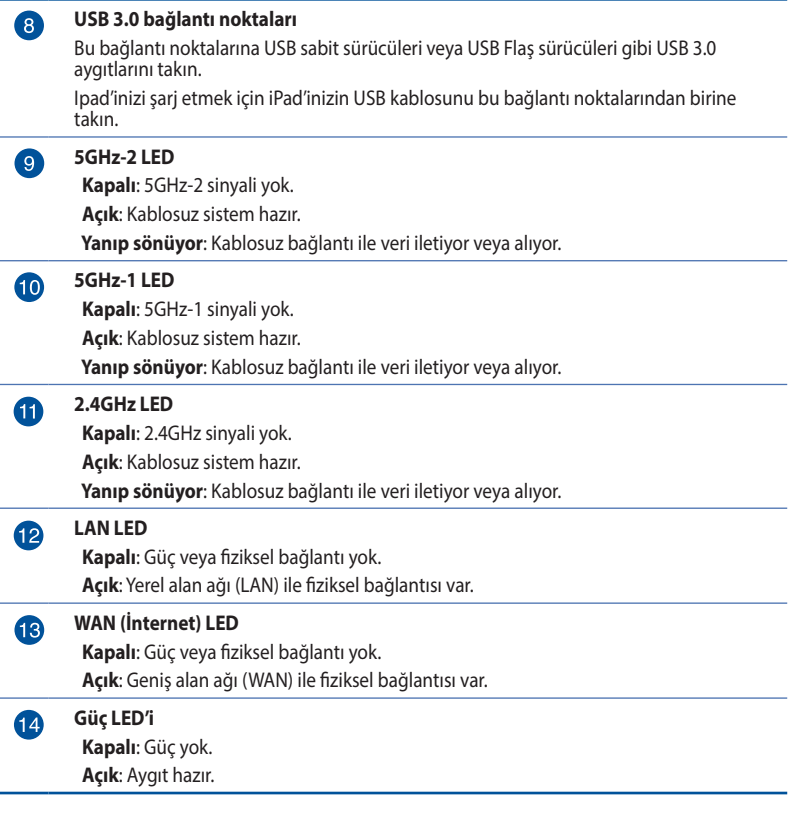

- • Sadece paketiniz ile birlikte gelen adaptörü kullanın. Diğer adaptörlerin kullanılması aygıta zarar verebilir.
- • **Teknik özellikler:**

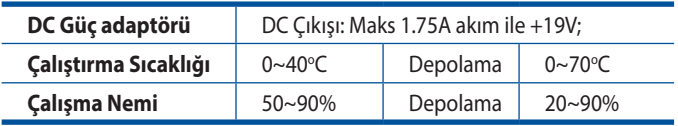

### <span id="page-8-0"></span>**1.4 Yönlendiricinizi yerleştirme**

Kablosuz yönlendirici ve yönlendiriciye bağlı ağ aygıtları arasında en iyi kablosuz sinyal aktarımı için aşağıdakileri sağlayınız:

- • Ağ aygıtları için maksimum kablosuz kapsama elde etmek amacıyla kablosuz yönlendiricinizi merkezi bir alana yerleştirin.
- • Aygıtı engelleyici metal cisimlerden ve doğrudan güneş ışığından uzak tutun.
- • Aygıtı sadece 802.11g veya 20MHz olan Wi-Fi aygıtlarından, 2,4GHz bilgisayar çevrebirimlerinden, Bluetooth aygıtlarından, kablosuz telefonlardan, transformatörlerden, ağır görev motorlarından, flörosan ışıklarından, mikrodalga fırınlarından, soğutuculardan ve diğer endüstriyel ekipmanlardan uzak tutarak sinyal etkileşimini veya kaybını önleyin.
- Daima en son aygıt yazılımına yükseltin. En son aygıt yazılımı güncellemelerini almak için **<http://www.asus.com>** adresinden ASUS web sitesini ziyaret edin.

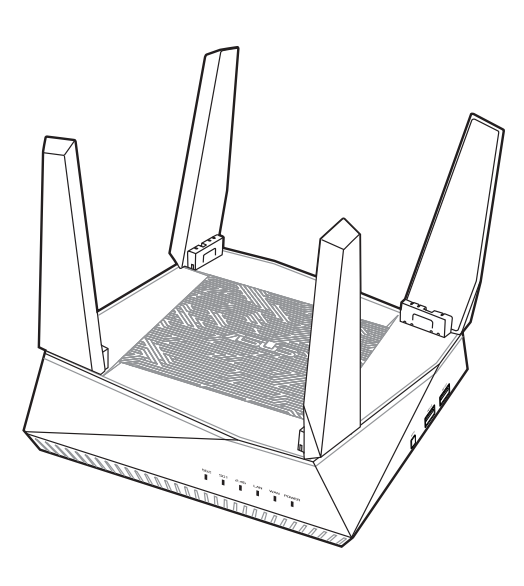

### <span id="page-9-0"></span>**1.5 Kurulum Gereksinimleri**

Ağınızı kurmak için aşağıdaki sistem gereksinimlerini karşılayan bir veya iki bilgisyarınızın olması gereklidir:

- Ethernet RJ-45 (LAN) bağlantı noktası (10Base-T/100Base-TX/1000BaseTX)
- • IEEE <802.11a/b/g/n/ac/ax> kablosuz özelliği
- Kurulu TCP/IP hizmeti
- Internet Explorer, Firefox, Safari veya Google Chrome gibi web tarayıcısı

- Eğer bilgisayarınızda yerleşik kablosuz özelliği yoksa, ağa bağlanmak için bilgisayarınıza bir adet IEEE <802.11a/b/g/n/ac/ax>WLAN adaptörü kurmanız gerekebilir.
- • Çift bant teknolojisi ile kablosuz yönlendiriciniz aynı anda 2,4GHz, 5GHz-1 ve 5GHz-2 kablosuz sinyallerini destekler. Bu, internetle ilgili aktiviteleri yapmanıza olanak sağlar, örneğin 5GHz bandını kullanarak film veya müzik dosyaları gibi yüksek çözünürlükte ses/ video dosyalarını yürütürken aynı anda 2,4GHz bandını kullanarak internette sörf yapma ya da eposta iletilerinizi okuma/yazma.
- Ağınıza bağlamak istediğiniz bazı IEEE 802.11n aygıtları 5GHz bandını destekleyebilir veya desteklemeyebilir. Teknik özellikler için aygıt kılavuzuna bakın.
- Ağ aygıtlarınızı bağlamak için kullanılan Ethernet RJ-45 kabloları 100 metreyi geçmemelidir.

### <span id="page-10-0"></span>**1.6 Yönlendirici Kurulumu**

#### **ÖNEMLİ!**

- Olası kurulum sorunlarını önlemek için kablosuz yönlendiricinizi kurarken kablolu bağlantı kullanın.
- • ASUS kablosuz yönlendiricinizi ayarlamadan önce, şunları yapın:
	- Mevcut bir yönlendiriciyi yerleştiriyorsanız, ağ ile olan bağlantısını kesin.
	- • Kabloları/telleri mevcut modem kurulumunuzdan ayırın. Modeminizde yedek pil varsa, bunu da çıkarın.
	- • Bilgisayarınızı yeniden başlatın (önerilir).

#### **1.6.1 Kablolu bağlantı**

**NOT:** Kablolu bağlantı için düz veya çapraz kablo kullanabilirsiniz.

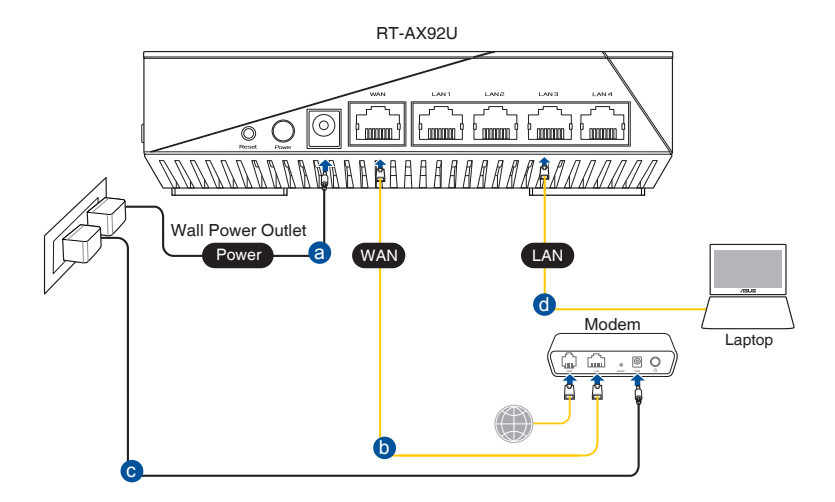

#### <span id="page-11-0"></span>**Kablosuz yönlendiricinizi kablolu bağlantı ile ayarlamak için:**

- 1. Kablosuz yönlendiricinizin AC adaptörünü DC Giriş bağlantı noktasına takın ve elektrik prizine güç vermek için fişe takın.
- 2. Birlikte verilen ağ kablosuyla bilgisayarınızı kablosuz yönlendiricinin LAN bağlantı noktasına bağlayın.

**ÖNEMLİ**! LAN LED'inin yanıp söndüğünden emin olun.

- 3. Diğer bir ağ kablosunu kullanarak modeminizi kablosuz yönlendiricinin WAN bağlantı noktasına bağlayın.
- 4. Modeminizin AC adaptörünü DC Giriş bağlantı noktasına takın ve elektrik prizine güç vermek için fişe takın.

#### **1.6.2 Kablosuz bağlantı**

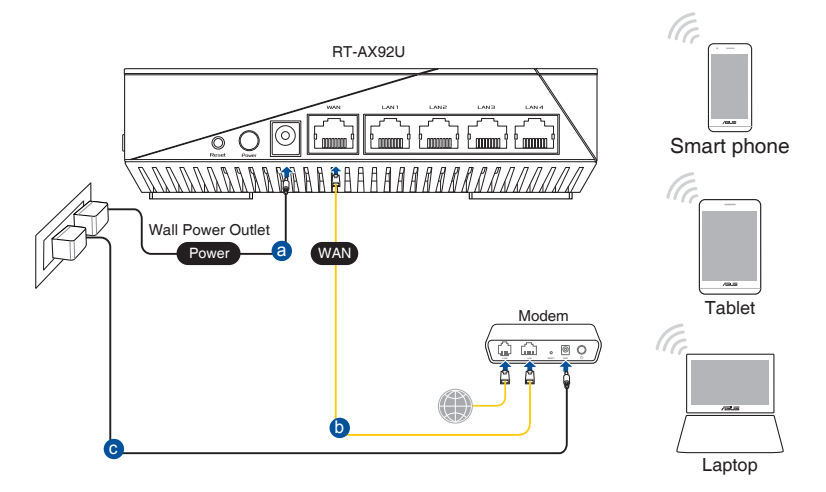

#### **Kablolu yönlendiricinizi kablolu bağlantı ile ayarlamak için:**

- 1. Kablosuz yönlendiricinizin AC adaptörünü DC Giriş bağlantı noktasına takın ve elektrik prizine güç vermek için fişe takın.
- 2. Verilen bir ağ kablosunu kullanarak modeminizi kablosuz yönlendiricinin WAN bağlantı noktasına bağlayın.
- 3. Modeminizin AC adaptörünü DC Giriş bağlantı noktasına takın ve elektrik prizine güç vermek için fişe takın.
- 4. Bilgisayarınıza bir IEEE<802.11a/b/g/n/ac/ax> WLAN adaptörü takın.

- • Kablosuz ağın bağlanması hakkında ayrıntılar için WLAN adaptörünün kullanım elkştabına bakınız.
- • Ağınız için güvenlik ayarlarını yapmak için, bu kılavuzun 3ncü Bölümündeki **Kablosuz güvenlik ayarlarını yapma** kısmına bakın.

## <span id="page-13-0"></span>**2 Başlarken**

### **2.1 Eeb GUI oturum açma**

ASUS Kablosuz Yönlendiriciniz, Internet Explorer, Firefox, Safari veya Google Chrome gibi bir web tarayıcısından çeşitli özellikleri kolaylıkla yapılandırmanıza olanak sağlayan sezgisel web grafikleri kullanıcı arayüzü (GUI) ile birlikte gönderilmektedir.

**NOT:** Özellikler farklı donanım yazılımı sürümleriyle değişebilir.

#### **Web GUI'ye oturum açmak için:**

- 1. Web tarayıcısını kullanarak: [http://router.asus.com.](http://router.asus.com)
- 2. Oturum açma sayfasında varsayılan kullanıcı adını (**admin**) ve parolayı (**admin**) girin.
- 3. ASUS Kablosuz Yönlendiricinizin çeşitli ayarlarını yapılandırmak için artık Web GUI kullanabilirsiniz.

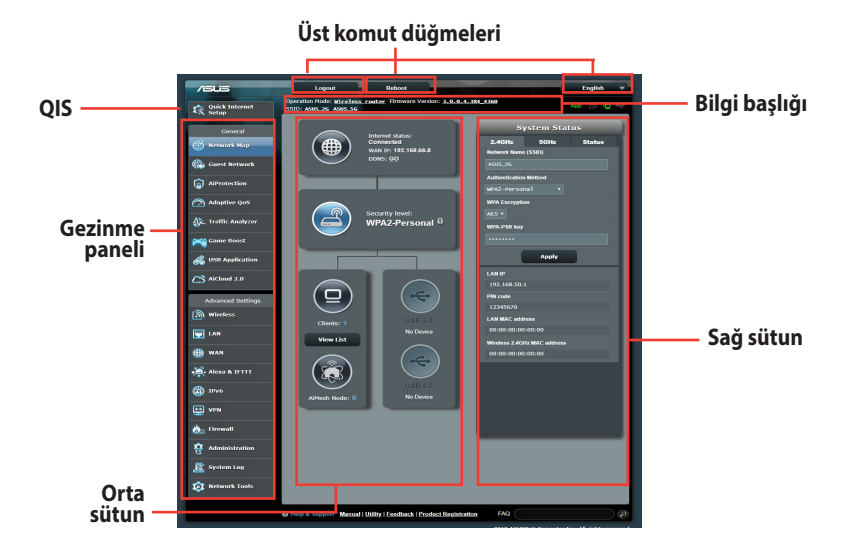

**NOT:** Web GUI'de ilk defa oturum açtığınızda, otomatik olarak Hızlı İnternet Kurulumu (QIS) sayfasına yönlendirilirsiniz.

### <span id="page-14-0"></span>**2.2 Oto-algılamalı Hızlı İnternet Ayarı (QIS)**

Hızlı İnternet Ayarı (QIS) işlevi internet bağlantınızı hızlı bir şekilde yaralamanız için size rehberlik eder.

**NOT**: İnternet bağlantısını ilk kez kurarken, kablosuz yönlendiricinizdeki Reset (Sıfırla) düğmesine basarak fabrika varsayılan ayarlarına sıfırlayın.

#### **QIS'i oto-algılama ile birlikte kullanmak için:**

1. Web GUI'de oturum açın. QIS sayfası otomatik olarak başlatılır.

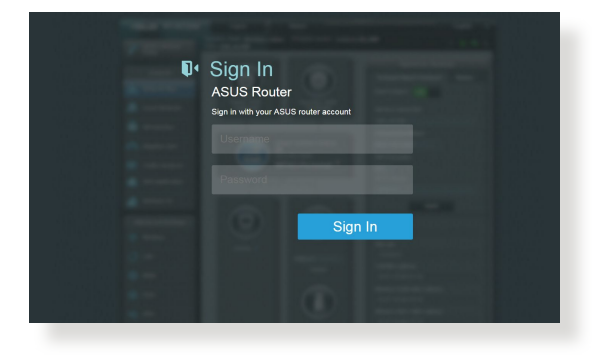

- Varsayılan olarak, kablosuz yönlendiricinizin Web GUI oturum açma kullanıcı adı ve parolası **admin**'dir. Kablosuz yönlendiricinizin oturum açma kullanıcı adı ve parolasını değiştirmeyle ilgili ayrıntılar için, **4.6.2 Sistem** kısmına bakın.
- Kablosuz yönlendirici oturum açma kullanıcı adı ve parolası 2.4GHz/5GHz ağ adı (SSID) ve güvenlik anahtarından farklıdır. Kablosuz yönlendirici oturum açma kullanıcı adı ve parolası, kablosuz yönlendiricinizin ayarlarını yapılandırmak için kablosuz yönlendiricinizin Web GUI'sinde oturum açmanıza izin verir. 2.4GHz/ 5GHz ağ adı (SSID) ve güvenlik anahtarı, Wi-Fi aygıtlarının 2.4GHz/ 5GHz ağınızda oturum açmalarına ve bağlanmalarına izin verir.

2. Kablosuz yönlendirici ISP bağlantı türünüzün **Dynamic IP (Dinamik IP)**, **PPPoE**, **PPTP**, **L2TP** ve **Static IP (Statik IP)**'den hangisi olduğunu otomatik olarak algılar. ISP bağlantı türünüz için gerekli bilgileri girin.

**ÖNEMLİ**! ISP'nizden internet bağlantı türünüz hakkında gerekli bilgileri elde edin.

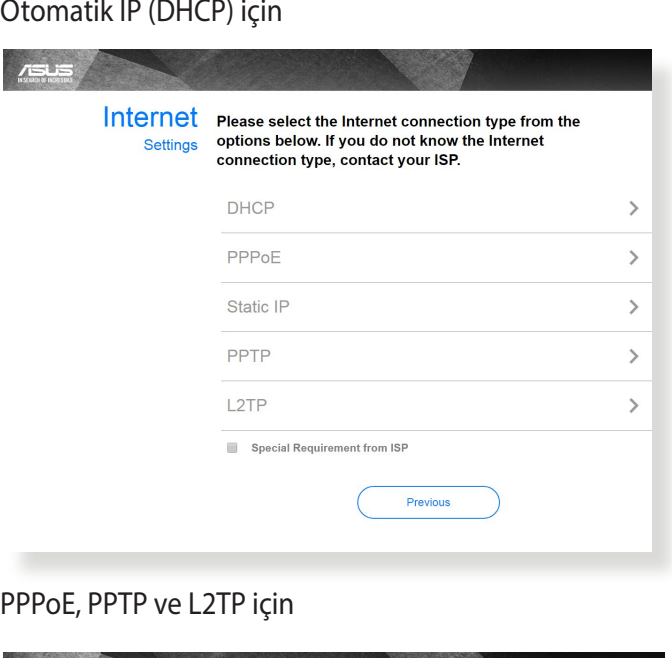

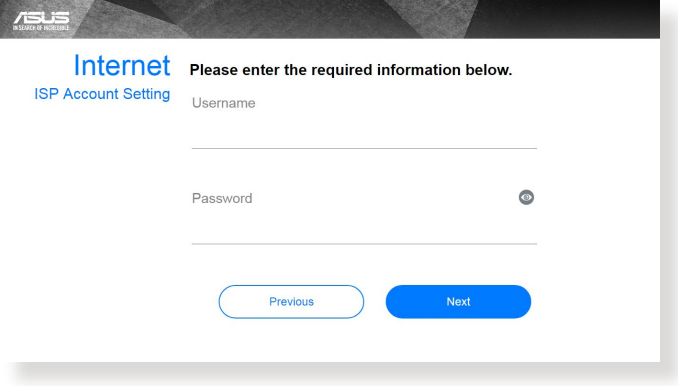

 $\overline{\phantom{a}}$ 

#### Sabit IP için

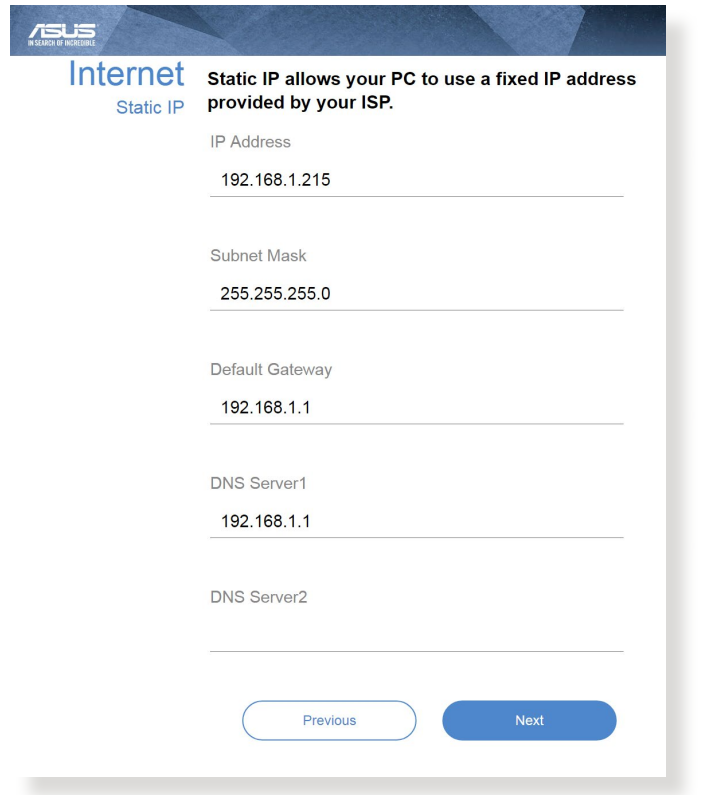

- Kablosuz yönlendiricinizi ilk kez yapılandırdığınızda ya da kablosuz yönlendiriciniz varsayılan ayarlara sıfırlandığında ISP bağlantı türünüzün oto-algılaması yapılır.
- • Eğer QIS internet bağlantı türünüzü algılayamazsa, **Skip to manual setting (Elle ayarlamaya geç)** üzerine tıklayın (adım 1'deki ekran görüntüsüne bakın) ve bağlantı ayarlarınızı manüel olarak yapılandırın.
- 3. 2.4 GHz ve 5 GHz kablosuz bağlantınız için ağ adını (SSID) ve güvenlik anahtarını atayın. Bittiğinde **Apply (Uygula)**'ya tıklayın.

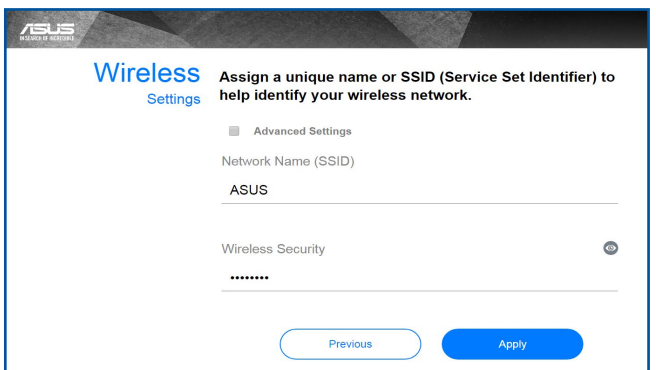

4. İnternetiniz ve kablosuz ayarlarınız engellenir. Devam etmek için **Next (İleri)**'yi tıklatın.

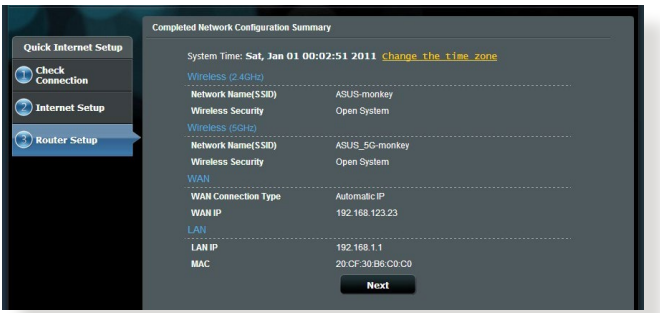

5. Kablosuz ağ bağlantısı eğitici belgesini okuyun. Bittiğinde **Finish (Bitti)**'ye tıklayın.

### <span id="page-18-0"></span>**2.3 Kablosuz ağınıza bağlanma**

Kablosuz yönlendiricinizi QIS üzerinden ayarladıktan sonra, bilgisayarınızı veya diğer akıllı aygıtları kablosuz ağınıza bağlayabilirsiniz.

#### **Ağınıza bağlanmak için:**

- 1. Bilgisayarınızda, kullanılabilir kablosuz ağları göstermek için bildirim alanındaki ağ simgesini **\*\*** tıklatın.
- 2. Bağlanmak istediğiniz kablosuz ağı seçin ve ardından **Connect (Bağlan)**'ı seçin.
- 3. Güvenli kablosuz ağ için ağ güvenlik anahtarını girmeniz gerekebilir, ardından **OK (Tamam)**'ı tıklatın.
- 4. Bilgisayarınız kablosuz ağla bağlantı kurarken bekleyin. Bağlantı durumu gösterilir ve ağ simgesi bağlandı durumunu gösterir.

- Kablosuz ağ ayarlarınızı yapılandırmayla ilgili daha fazla bilgi için sonraki bölümlere bakın.
- Kablosuz ağ ayarlarınızı yapılandırmayla ilgili daha fazla bilgi için aygıtınızın kullanıcı kılavuzuna bakın.

## <span id="page-19-0"></span>**3 Genel ayarları yapılandırma**

### **3.1 Ağ Haritasını kullanma**

Ağ Haritası, ağınızın güvenlik ayarlarını yapılandırmanızı, ağ istemcilerinizi yönetmenizi ve USB aygıtınızı izlemenizi sağlar.

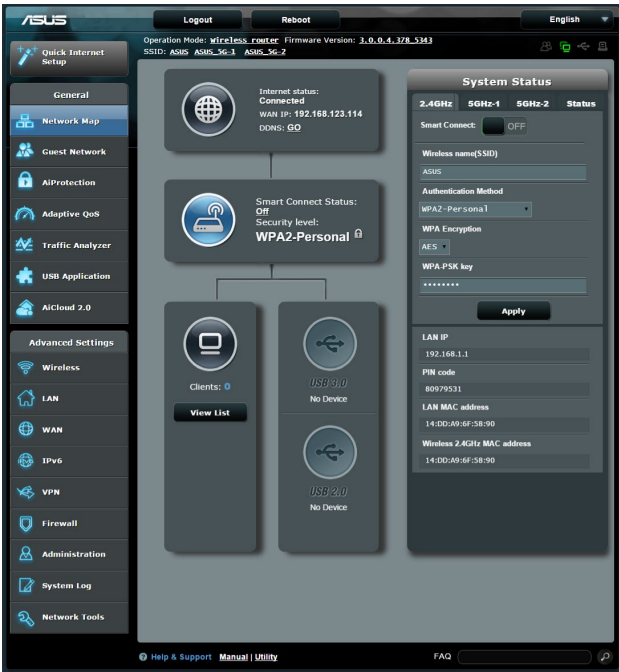

#### <span id="page-20-0"></span>**3.1.1 Kablosuz güvenlik ayarlarını ayarlama**

Kablosuz ağınızı izinsiz erişimlere karşı korumak için güvenlik ayarlarınızı yapılandırmanız gereklidir.

#### **Kablosuz güvenlik ayarlarınızı ayarlamak için:**

- 1. Gezinme panelinde, **Genel (General) > Network Map (Ağ Haritası)**'na gidin.
- 2. Network Map (Ağ Haritası) ekranından **System status (Sistem durumu)** simgesini seçerek SSID, güvenlik seviyesi ve şifreleme ayarları gibi kablosuz güvenlik ayarlarınızı görüntüleyin.

**NOT**: 2.4GHz ve 5GHz bantları için farklı kablosuz güvenlik ayarlarını ayarlayabilirsiniz.

#### **2.4GHz güvenlik ayarları 5GHz-1 güvenlik ayarları**

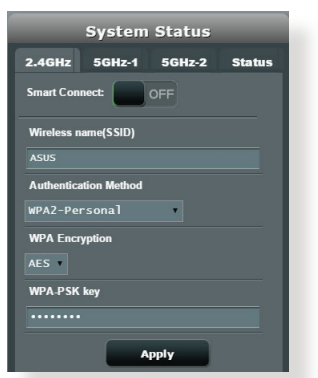

#### **5GHz-2 güvenlik ayarları**

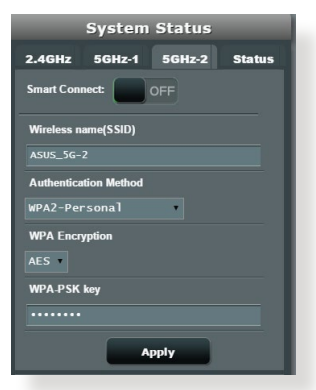

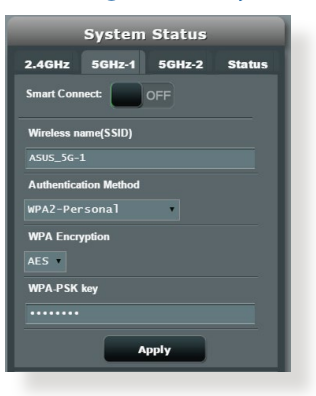

- <span id="page-21-0"></span>3. **Wireless name (SSID) (Kablosuz ad (SSID))** alanında kablosuz ağınız için benzersiz adı girin.
- 4. **WEP Encryption (WEP Şifreleme)** indirmeli listesinden kablosuz ağınız için şifreleme yöntemini seçin.

**ÖNEMLİ**! IEEE<802.11n/ac/ax>standardı, tek yöne yayın şifrelemesi olarak WEP veya WPA-TKP ile birlikte Yüksek Çıkış kullanımını yasaklar. Bu şifreleme yöntemlerini kullanırsanız veri hızınız IEEE 802.11g 54Mbps bağlantısına düşecektir.

- 5. Güvenlik geçiş anahtarını girin.
- 6. Bittiğinde **Apply (Uygula)**'ya girin.

### **3.1.2 Ağ istemcilerinin yönetimi**

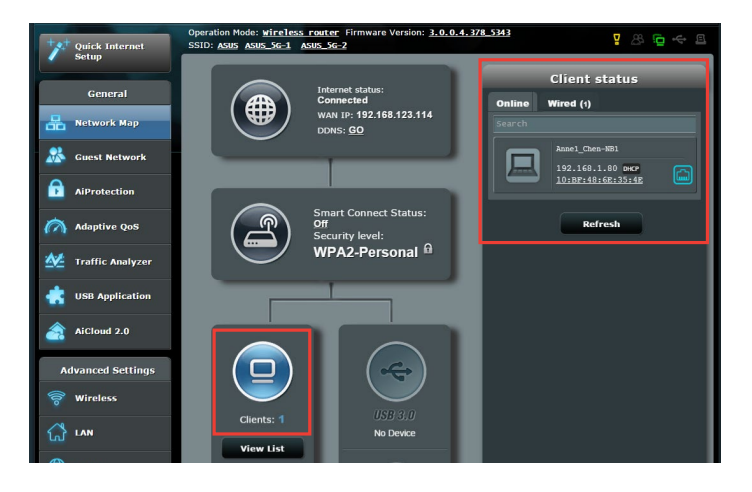

#### **Ağ istemcilerinin yönetmek için:**

- 1. Gezinme panelinden, **General (Genel) > Network Map tab (Ağ Haritası sekmesi)**'ne gidin.
- 2. Network Map (Ağ Haritası) ekranında **Client Status (İstemci Durumu)** simgesinden ağ istemcileriniz hakkındaki bilgileri gösterin.
- 3. Ağınıza istemci erişimini engellemek için, istemciyi seçin ve **block (engelle)**'yi tıklatın.

#### <span id="page-22-0"></span>**3.1.3 USB aygıtınızı izleme**

ASUS Kablosuz Yönlendirici, dosyalarınızı ve yazıcınızı ağınızdaki istemcilerle paylaşmak üzere USB aygıtları veya USB yazıcı bağlamak için bir adet USB bağlantı noktası sağlamaktadır.

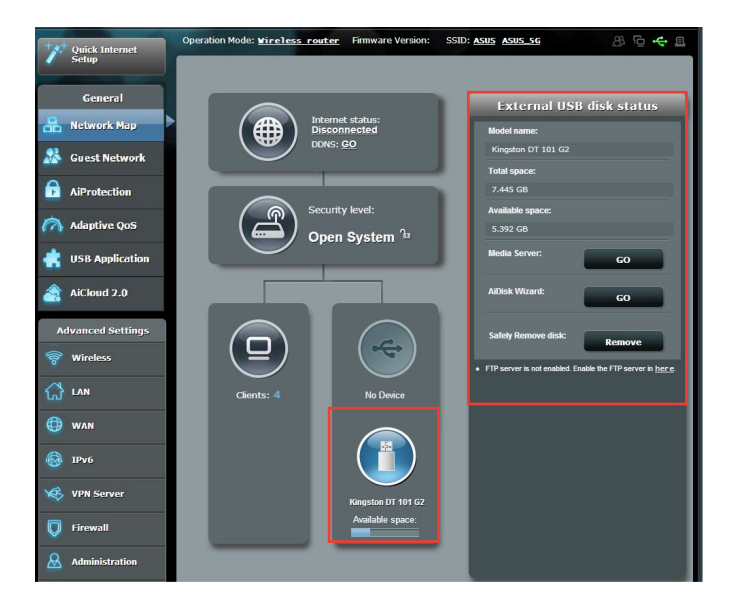

**NOTLAR:** Bu özelliği kullanmak için USB sabit diski veya USB flaş sürücüsü gibi bir USB saklama aygıtını kablosuz yönlendiricinizin arka panelindeki USB 3.0 bağlantı noktasına takmanız gereklidir. USB saklama aygıtınızın biçimlendirildiğinden ve doğru şekilde ayrıldığından emin [olun.Şuradan](olun.<015E>uradan) Tak-Paylaş Disk Desteği Listesine bakın **[http://event.asus.](http://event.asus.com/networks/disksupport) [com/networks/disksupport](http://event.asus.com/networks/disksupport)**

**ÖNEMLİ!** Önce diğer ağ istemcilerinin FTP sitesi/üçüncü taraf FTP istemcisi yardımcı programı, Sunucu Merkezi, Samba veya AiCloud üzerinden USB aygıtına erişmesini sağlamak üzere paylaşım hesabı ve izin /erişim haklarını oluşturmanız gerekir. Daha fazla ayrıntı için, bu kılavuzdaki **<3.6.USB>Uygulamasını Kullanma** ve **3.7 AiCloud 2.0'u Kullanma** kısmını okuyun.

#### **USB aygıtınızı izlemek için:**

- 1. Gezinme panelinde, **General (Genel) > Network Map (Ağ Haritası)**'na gidin.
- 2. Network Map (Ağ Haritası) ekranında **USB Disk Status (USB Disk Durumu)** simgesini seçerek USB aygıtınız hakkındaki bilgileri görüntüleyin.
- 3. AiDisk Wizard (AiDisk Sihirbazı) alanından **GO (GİT)**'e tıklayarak internet dosya paylaşımı için bir FTP sunucusunu ayarlayın.

- • Daha fazla ayrıntı için, bu kılavuzdaki **3.6.2 Sunucu Merkezini Kullanma** kısmını okuyun.
- Kablosuz yönlendirici birçok USB HDD'ler/Flas diskler (2TB boyuta kadar) ile çalışır ve FAT16, FAT32, EXT2, EXT3 ve NTFS için yazmaokuma erişimini destekler.

#### **USB diskini güvenli şekilde çıkarma**

**ÖNEMLİ**: USB diskinin yanlış çıkarılması veri bozulmasına sebep olabilir.

#### **USB diskini güvenli şekilde çıkarmak için:**

- 1. Gezinme panelinde, **General (Genel)** > **Network Map (Ağ Haritası)**'na gidin.
- 2. Üst sağ köşede, > **Eject USB disk (USB diski çıkar)**'ı tıklatın. USB disk başarıyla çıkarıldığında, USB durumu **Unmounted (Çıkarıldı)** gösterilir.

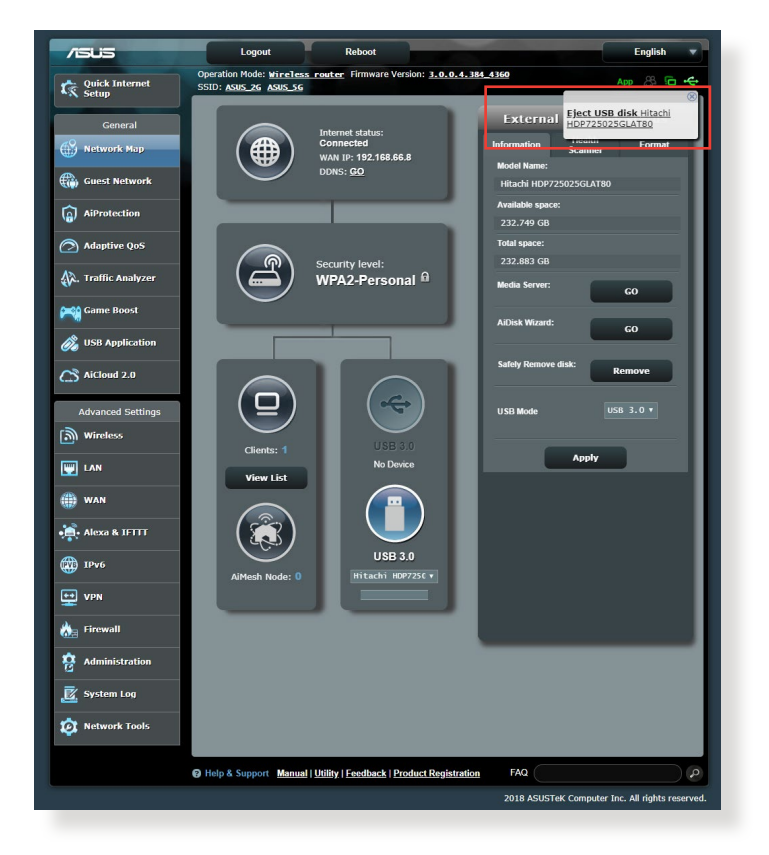

### <span id="page-25-0"></span>**3.2 Konuk Ağınızı Oluşturma**

Konuk Ağ, özel ağınıza erişim sağlamadan geçici ziyaretçilere ayrı SSID'ler veya ağlar üzerinden Internet bağlantısı erişimi sağlar.

**NOT:** RT-AX92U, en fazla dokuz SSID'ye kadar destekler (üç adet 2.4GHz, üç adet 5GHz-1 ve üç adet 5GHz-2 SSID).

#### **Konuk ağ oluşturmak için:**

- 1. Gezinme panelinde, **General (Genel)** > **Guest Network (Konuk Ağ)**'a gidin.
- 2. Guest Network (Konuk Ağ) ekranında, oluşturmak istediğiniz konuk ağ için 2.4Ghz veya 5Ghz frekans bandını seçin.
- 3. **Enable (Etkinleştir)**'i tıklatın.

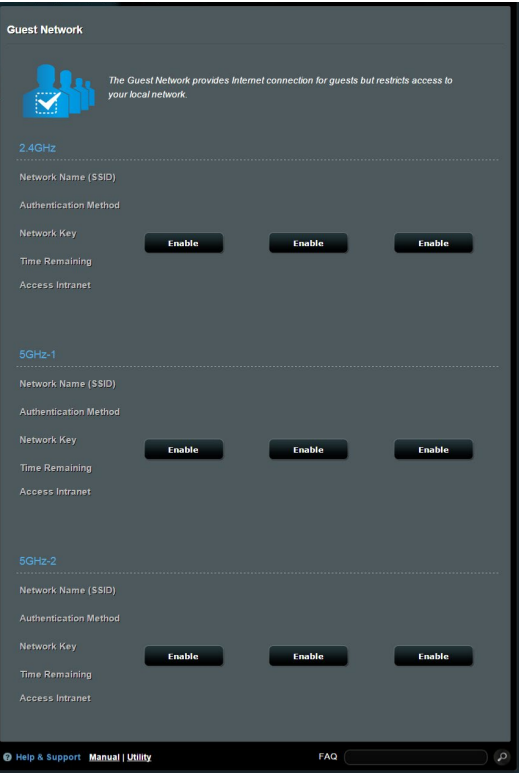

- 4. Bir misafirin ayarlarını değiştirmek için, değiştirmek istediğiniz misafirin ayarlarına tıklayın. Misafir ayarlarını silmek için **Kaldır**'a tıklayın.
- 5. **Network Name (Ağ Adı) (SSID)** alanında geçici ağınız için bir kablosuz ad atayın.

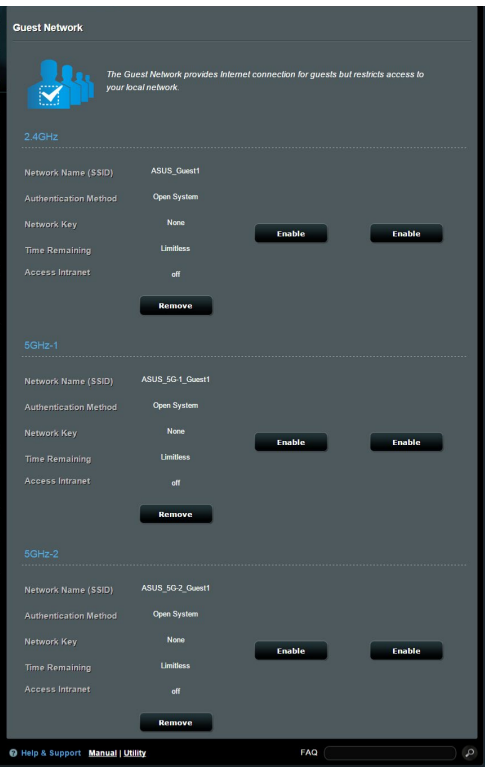

- 6. Bir **Authentication Method (Doğrulama Yöntemi)** seçin.
- 7. Bir WPA kimlik doğrulama yöntemi seçerseniz, WPA Şifrelemesi seçin.
- 8. **Access time (Erişim Zamanı)**'nı belirtin veya **Limitless (Sınırsız)**'ı seçin.
- 9. **Access Intranet (Intranet Erişimi)** öğesinde **Disable (Devre Dışı)** veya **Enable (Etkin)**'i seçin.
- 10. Tamamladığınızda, **Apply (Uygula)**'yı tıklatın.

### <span id="page-27-0"></span>**3.3 AiProtection**

AiProtection, kötü amaçlı yazılım, casus yazılım ve istenmeyen erişimi algılayan gerçek zamanlı izleme sağlar. İstenmeyen web sitelerini ve uygulamaları da filtreler, bağlı bir aygıtın Internet'e erişebileceği zamanı programlamanıza olanak tanır.

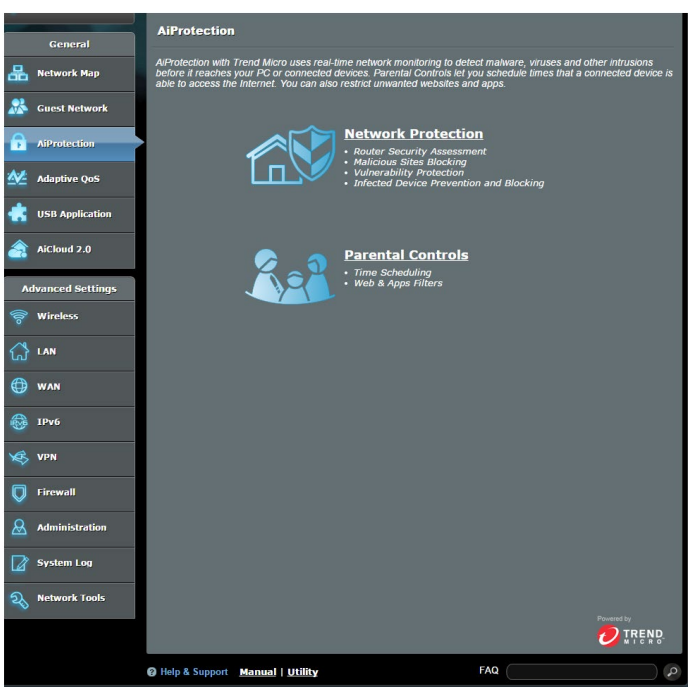

#### <span id="page-28-0"></span>**3.3.1 Ağ Koruması**

Network Protection (Ağ Koruması) ağın kötüye kullanımını önleyip, ağınızı istenmeyen erişime karşı güvenli kılar.

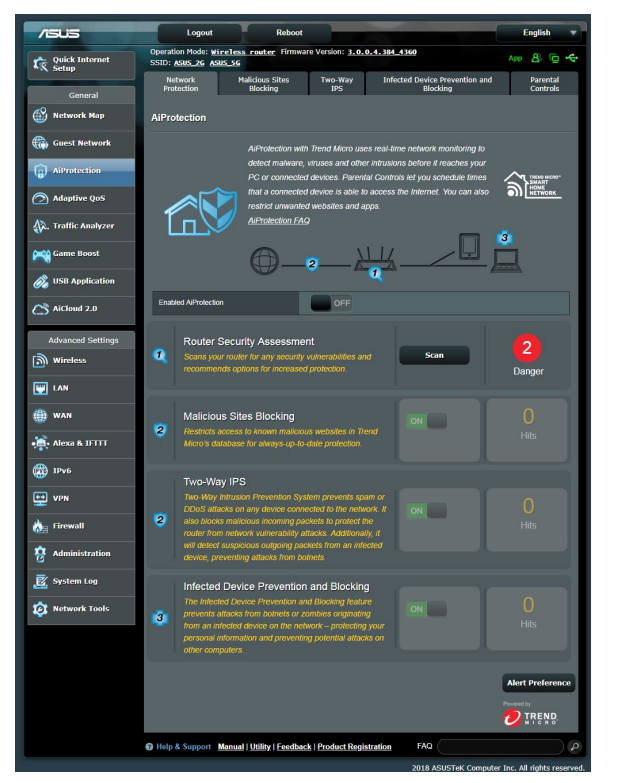

#### **Ağ Korumasını Yapılandırma**

#### **Ağ Korumasını yapılandırmak için:**

- 1. Gezinme panelinde **General (Genel) > AiProtection** kısmına gidin.
- 2. **AiProtection** ana sayfasında **Network Protection (Ağ Koruması)** öğesine tıklayın.
- 3. **Network Protection (Ağ Koruması)** sekmesinde **Scan (Tara)** öğesine tıklayın.

Tarama tamamlandığında, yardımcı program **Router Security Assessment (Yönlendirici Güvenlik Değerlendirmesi)** sayfasında sonuçları görüntüler.

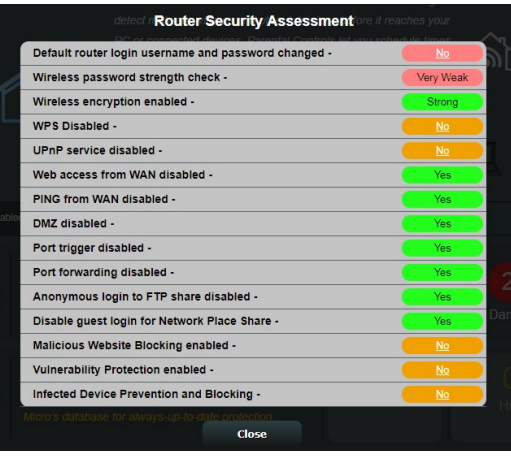

**ÖNEMLİ! Router Security Assessment (Yönlendirici Güvenlik Değerlendirmesi)** sayfasında **Yes (Evet)** olarak işaretlenen öğelerin **güvenli** durumda olduğu düşünülür. **No (Hayır), Weak (Zayıf)** veya **Very Weak (Çok Zayıf)** olarak işaretlenen öğelerin uygun olarak yapılandırılması kesinlikle önerilir.

- 4. (İsteğe bağlı) **Router Security Assessment (Yönlendirici Güvenlik Değerlendirmesi)** sayfasında, **No (Hayır), Weak (Zayıf)** veya **Very Weak (Çok Zayıf)** olarak işaretlenmiş öğeleri elle yapılandırın. Bunun için:
	- a. Bir öğeye tıklayın.

**NOT:** Bir öğeye tıkladığınızda, yardımcı program öğenin ayar sayfasına geçer.

- b. Öğenin güvenlik ayarları sayfasında, gerekli değişiklikleri yapıp yapılandırın ve tamamladığınızda **Apply (Uygula)**  düğmesine tıklayın.
- c. **Router Security Assessment (Yönlendirici Güvenlik Değerlendirmesi)** sayfasına geri dönüp, sayfadan çıkmak için **Close (Kapat)** düğmesine tıklayın.
- 5. Güvenlik ayarlarını otomatik olarak yapılandırmak için **Secure Your Router (Yönlendiricinizi Güvenli Kılın)** düğmesine tıklayın.
- 6. Bir uyarı mesajı göründüğünde **OK (Tamam)** düğmesine tıklayın.

#### **Kötü Amaçlı Siteleri Engelleme**

Bu özellik, her zaman güncel koruma için bulut veritabanındaki bilinen kötü amaçlı sitelere erişimi kısıtlar.

**NOT: Router Weakness Scan (Yönlendirici Zayıflığını Tara)** özelliğini çalıştırırsanız bu işlev otomatik olarak etkinleştirilir.

#### **Kötü Amaçlı Siteleri Engelleme özelliğini etkinleştirmek için:**

- 1. Gezinme panelinde **General (Genel) > AiProtection** kısmına gidin.
- 2. **AiProtection** ana sayfasında **Network Protection (Ağ Koruması)** öğesine tıklayın.
- 3. **Malicious Sites Blocking (Kötü Amaçlı Siteleri Engelleme)**  bölmesinde **ON (AÇIK)** öğesine tıklayın.

#### **İki Yönlü IPS**

İki Yönlü IPS (Saldırı Engelleme Sistemi), hem kötü amaçlı gelen paketleri engelleyerek hem de şüpheli giden paketleri algılayarak yönlendiricinizi ağ saldırılarından korur.

**NOT: Router Weakness Scan (Yönlendirici Zayıflığını Tara)** özelliğini çalıştırırsanız bu işlev otomatik olarak etkinleştirilir.

#### **İki Yönlü IPS etkinleştirmek için:**

- 1. Gezinme panelinde **General (Genel) > AiProtection** kısmına gidin.
- 2. **AiProtection** ana sayfasında **Network Protection (Ağ Koruması)** öğesine tıklayın.
- 3. **Two-Way IPS (İki Yönlü IPS )** bölmesinde **ON (AÇIK)** öğesine tıklayın.

#### **Etkilenen Aygıt Önleme ve Engelleme**

Bu özellik, etkilenen aygıtların kişisel bilgileri ve/veya etkilenme durumunu harici taraflara iletmesini önler.

**NOT: Router Weakness Scan (Yönlendirici Zayıflığını Tara)** özelliğini çalıştırırsanız bu işlev otomatik olarak etkinleştirilir.

#### **Güvenlik açığı korumasını etkinleştirmek için:**

- 1. Gezinme panelinde **General (Genel) > AiProtection** kısmına gidin.
- 2. **AiProtection** ana sayfasında **Network Protection (Ağ Koruması)** öğesine tıklayın.
- 3. **Infected Device Prevention and Blocking (Etkilenen Aygıt Önleme ve Engelleme)** bölmesinde **ON (AÇIK)** öğesine tıklayın.

#### **Uyarı Tercihini yapılandırmak için:**

- 1. **Infected Device Prevention and Blocking (Etkilenen Aygıt Önleme ve Engelleme)** bölmesinde **Alert Preference (Uyarı Tercihi)** öğesine tıklayın.
- 2. E-posta sağlayıcıyı seçin veya girin, e-posta hesabını ve şifreyi girin ve **Apply (Uygula)** düğmesine tıklayın.

#### <span id="page-32-0"></span>**3.3.2 Ebeveyn Denetimlerini Ayarlama**

Ebeveyn Denetimi, Internet erişim süresini denetlemenizi veya bir istemcinin ağ kullanımı için zaman sınırını ayarlamanızı sağlar. Ebeveyn Denetimleri ana sayfasına gitmek için:

- 1. Gezinme panelinde **General (Genel) > AiProtection** kısmına gidin.
- 2. **AiProtection** ana sayfasında **Parental Controls (Ebeveyn Denetimleri)** öğesine tıklayın.

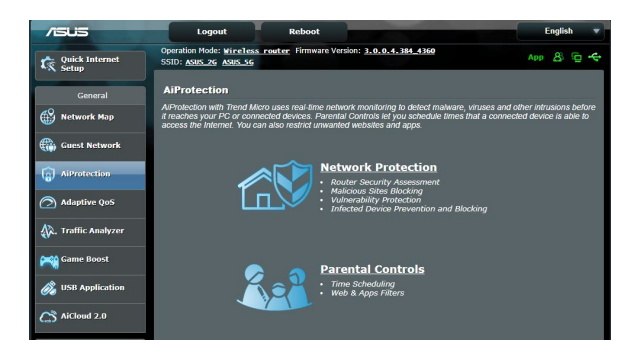

#### **Web ve Uygulama Filtreleri**

Web ve Uygulama Filtreleri, **Parental Controls (Ebeveyn Denetimleri)** işlevinin, istenmeyen web sitelerine veya uygulamalara erişimi engellemenizi sağlayan bir özelliğidir.

#### **Web ve Uygulama Filtrelerini yapılandırmak için:**

- 1. Gezinme panelinde **General (Genel) > AiProtection** kısmına gidin.
- 2. **AiProtection** ana sayfasında, **Parental Controls (Ebeveyn Denetimleri)** sekmesine gitmek için **Parental Controls (Ebeveyn Denetimleri)** simgesine tıklayın.
- 3. **Enable Web & Apps Filters (Web ve Uygulama Filtrelerini Etkinleştir)** bölmesinde **ON (AÇIK)** öğesine tıklayın.
- 4. Son Kullanıcı Lisans Sözleşmesi (EULA) uyarı mesajı göründüğünde, devam etmek için **I agree (Kabul ediyorum)** öğesine tıklayın.
- 5. **Client List (İstemci Listesi)** sütununda, açılır liste kutusundan istemcinin adını seçin veya kutuya adını yazın.
- 6. **Content Category (İçerik Kategorisi)** sütununda, dört ana **Message and Communication (Anlık Mesaj ve İletişim), P2P and File Transfer (P2P ve Dosya Aktarımı)** ve **Streaming and Entertainment (Akış ve Eğlence).**
- 7. İstemcinin profilini eklemek için  $\Theta$  simgesine tıklayın.
- 8. Ayarları kaydetmek için **Apply (Uygula)** düğmesine tıklayın.

#### **Zaman Programlama**

Zaman Programlama, bir istemcinin ağ kullanımı için zaman sınırını ayarlamanıza olanak tanır

**NOT:** Sistem saatinizin NTP sunucusuyla eşitlendiğinden emin olun.

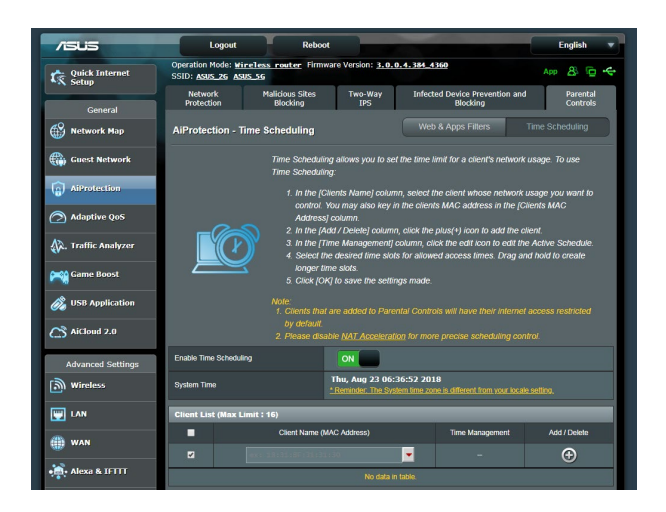

#### **Zaman Programlamayı yapılandırmak için:**

- 1. Gezinme panelinde **General (Genel) > AiProtection > Parental Controls (Ebeveyn Denetimleri) > Time Scheduling (Zaman Programlama)** kısmına gidin.
- 2. **Enable Time Scheduling (Zaman Programlamayı Etkinleştir)** bölmesinde **ON (AÇIK)** öğesine tıklayın.
- 3. **Clients Name (İstemci Adı)** sütununda, açılır liste kutusundan istemcinin adını seçin veya kutuya adını yazın.

**NOT: Client MAC Address (İstemci MAC Adresi)** sütununa istemci MAC adresini de girebilirsiniz. Yönlendiricinin anormal çalışmasına neden olabileceklerinden, istemci adında özel karakterler veya boşluklar olmadığından emin olun.

- 4. İstemcinin profilini eklemek için  $\Theta$  simgesine tıklayın.
- 5. Ayarları kaydetmek için **Apply (Uygula)** düğmesine tıklayın.

### <span id="page-35-0"></span>**3.4 Trafik Yöneticisini Kullanma**

#### **3.4.1 QoS (Servis Kalitesi) Bant Genişliğini Kullanma**

Servis Kalitesi (QoS) bant genişliği önceliğini ayarlamanıza ve ağ trafiğini yönetmenize olanak sağlar.

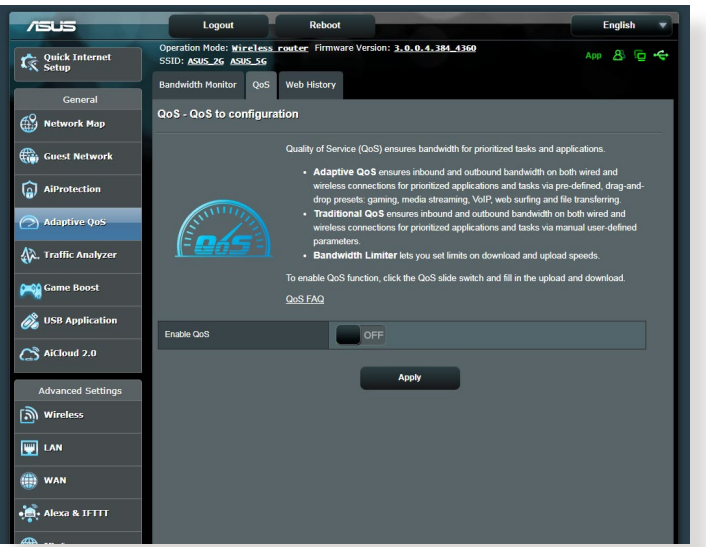

#### **Bant genişliği önceliğini ayarlama:**

- 1. Gezinme panelinde, **General (Genel)** > **Traffic Manager (Trafik Yöneticisi)** > **QoS** sekmesine gidin.
- 2. Varsayılan kuralı etkinleştirmek için **ON (AÇIK)** üzerine tıklayın ve yükleme ve indirme bant genişliği alanlarını doldurun.

**NOT:** ISP'nizden bant genişliği bilgisini öğrenin.

#### 3. **Save (Kaydet)**'i tıklatın.

**NOT:** Kullanıcıya Özel Kural Listesi gelişmiş ayarlar içindir. Özel ağ uygulamaları ve ağ hizmetlerine öncelik vermek istiyorsanız, sağ üst köşedeki aşağı açılan listeden **User-defined QoS rules (Kullanıcı tanımlı QoS kuralları)** veya **User-defined Priority (Kullanıcı Tanımlı Öncelik)**'i seçin.
4. **User-defined QoS rules (kullanıcı tanımlı QoS kuralları)** sayfasında, dört adet varsayılan çevrimiçi hizmet türü vardır; web sörfü, HTTPS ve dosya aktarımları. Tercih ettiğiniz hizmeti seçin, **Source IP or MAC (Kaynak IP veya MAC)**, **Destination Port (Hedef Bağlantı Noktası)**, **Protocol (Protokol)**, **Transferred (Aktarılan)** ve **Priority (Öncelik)**'i doldurun ve ardından **Apply (Uygula)**'yı tıklatın. Bilgiler QoS kuralları ekranında yapılandırılır.

#### **NOTLAR:**

- Kaynak IP veya NAC'i doldurmak için, şunları yapabilirsiniz:
	- a) "192.168.122.1" gibi özel bir IP adresi girebilirsiniz.
	- b) "192.168.123.\*" veya "192.168.\*.\*" gibi tek alt ağ veya aynı IP havuzundaki IP adreslerini girebilirsiniz.
	- c) Tüm IP adreslerini "\*.\*.\*.\*" olarak girebilir ya da alanı boş bırakabilirsiniz.
	- d) MAC adresi biçimi aktarım sırasıyla iki nokta üst üste (:) ile ayrılmış alt adet iki onaltılık rakam grubudur (örn. 12:34:56:aa: bc:ef)
- Kaynak veya hedef bağlantı noktası aralığı için şunlardan birini yapabilirsiniz:
	- a) "95" gibi özel bir bağlantı noktası girebilirsiniz.
	- b) Bağlantı noktalarını "103:315", ">100" veya "<65535" gibi aralıklarda girebilirsiniz.
- **Transferred (Aktarılan)** sütununda tek bölüm için yukarı akış ve aşağı akış trafiği (giden ve gelen ağ trafiği) ile ilgili bilgiler bulunur. Bu sütunda, özel bağlantı noktasına tahsis edilen hizmet için özel öncelikler oluşturmak üzere özel hizmete ait ağ trafiği sınırı (KB olarak) ayarlayabilirsiniz. Örneğin, PC1 ve PC 2 olmak üzere iki ağ istemcisi İnternete erişiyorsa (bağlantı noktası 80'de ayarlanmış), ancak PC 1 bazı karşıdan yükleme işleri nedeniyle ağ trafiği sınırını aşıyorsa, PC 1 daha düşük önceliğe sahip olur. Trafik sınırı ayarlamak istemiyorsanız, boş bırakın.
- 5. **User-defined Priority (Kullanıcı Tanımlı Öncelik)** sayfasında, **user-defined QoS rules (kullanıcı tanımlı QoS kuralları)** aşağı açılan listesinden ağ uygulamaları veya aygıtları beş seviyede önceliklendirebilirsiniz. Öncelik seviyesine göre, veri paketlerini göndermek için aşağıdaki yöntemleri kullanabilirsiniz:
	- • İnternete gönderilen yukarı akış ağ paketlerinin sırasını değiştin.
	- • **Upload Bandwidth (Karşıya Yükleme Bant Genişliği)** tablosunda, farklı öncelik seviyelerine sahip birden çok uygulamaya ait **Minimum Reserved Bandwidth (Minimum Ayrılmış Bant Genişliği)** ve **Maximum Bandwidth Limit (Maksimum Bant Genişliği Sınırı)**'nı ayarlayın. Yüzdeler, belirli ağ uygulamaları için kullanılabilir karşıya yükleme bant genişliği oranlarını göstermektedir.

#### **NOTLAR:**

- Yüksek öncelikli paketlerin aktarımını sağlamak için düşük öncelikli paketler ihmal edilir.
- • **Download Bandwidth (Karşıdan Yükleme Bant Genişliği)** tablosu altında, birden fazla ağ uygulamasına ait **Maximum Bandwidth Limit (Maksimum Bant Genişliği Sınırı)**'nı uygun sırayla ayarlayın. Daha yüksek öncelikli yukarı akış paketi daha yüksek öncelikli aşağı akış paketine neden olur.
- • Yüksek öncelikli uygulamalardan gönderilen paket yoksa, düşük öncelikli paketler için tam İnternet bağlantısı aktarım hızı kullanılır.
- 6. En yüksek öncelikli paketi ayarlayın. Sorunsuz çevrimiçi oyun deneyimi sağlamak için, ACK, SYN ve ICMP'yi en yüksek öncelik paketi olarak ayarlayabilirsiniz.

**NOT:** Önce QoS'un etkinleştirildiğinden emin olun ve karşıya yükleme ve karşıdan yükleme hızı sınırlarını ayarlayın.

# **3.5 Trafik Çözümleyici**

Trafik monitörü özelliği, Internet, kablolu veya kablosuz ağlarınızın bant genişliği kullanımı ve hızına erişmenize olanak tanır. Ağ trafiğini gerçek zamanlı olarak veya günlük temelde izlemenizi sağlar. Son 24 saat içindeki ağ trafiğini görüntülemeye yönelik bir seçenek de sunar.

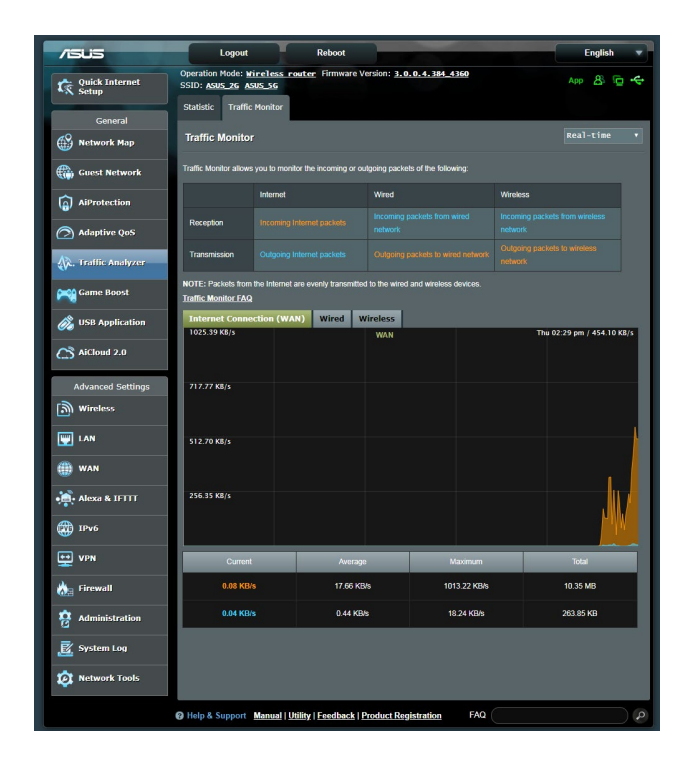

**NOT:** İnternetten gönderilen paketler kablolu ve kablosuz aygıtlara eşit olarak aktarılır.

# **3.6 USB Uygulamasını Kullanma**

USB Uzatma işlevi AiDisk, Sunucu Merkezi, Ağ Yazıcı Sunucusu ve Download Master alt menülerini sağlar.

**ÖNEMLİ!** Sunucu işlevlerini kullanmak için, kablosuz yönlendiricinizin arka panelindeki USB 3.0 bağlantı noktasına USB sabit disk veya USB flash sürücü gibi bir USB depolama aygıtı takmanız gerekir. USB depolama aygıtının biçimlendirilip doğru şekilde bölümlendiğinden emin olun. Dosya sistemi desteği tablosu için <http://event.asus.com/2009/networks/disksupport>/ adresindeki ASUS web sitesine bakın.

## **3.6.1 AiDisk'i Kullanma**

AiDisk, USB diskteki dosyaları internet üzerinden paylaşmanıza olanak sağlar. AiDisk, ASUS DDNS ve FTP sunucusu ayarlamanıza da yardımcı olur.

## **AiDisk'i kullanmak için:**

- 1. Gezinme panelinden, **General (Genel)** > **USB application (USB uygulaması)**'na gidin ve ardından **AiDisk** simgesini tıklatın.
- 2. Welcome to AiDisk wizard (AiDisk sihirbazına hoşgeldiniz) ekranından **Go (Git)**'e tıklayın.

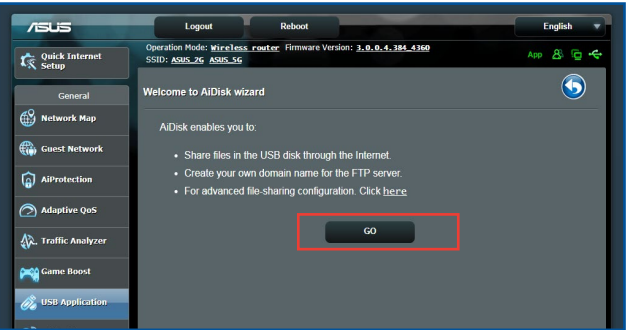

3. Paylaşılan verilerinize erişim sağlayan istemcileri atamak için erişim haklarını seçin.

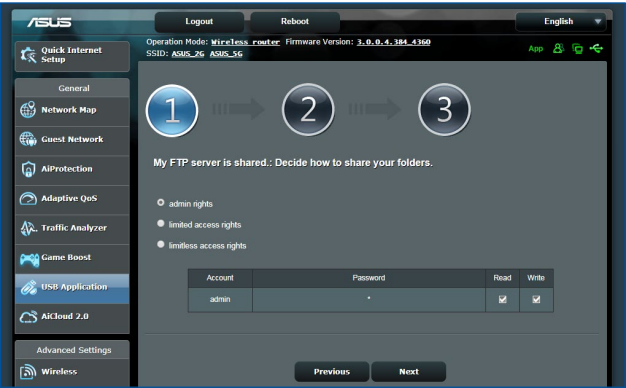

4. ASUS DDNS hizmetleriyle etki alanı adınızı oluşturma, amacıyla **I will use the service and accept the Terms of service (Hizmeti kullanacağım ve Hizmet şartlarını kabul ediyorum)**'u seçin ve etki adınızı [girin.Tamamladığınızda](girin.Tamamlad<0131><011F><0131>n<0131>zda) **Next (İleri)** düğmesini tıklatın.

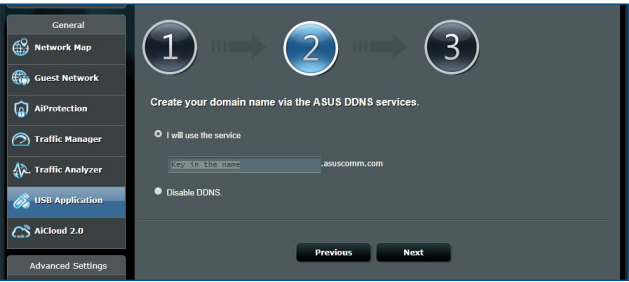

Ayrıca, DDNS ayarını atlamak için **Skip ASUS DDNS settings (ASUS DDNS ayarlarını atla)**'yı seçip ardından **Next (İleri)**'yi tıklatabilirsiniz.

- 5. **Finish (Son)** 'ye tıklayarak ayarı tamamlayın.
- 6. Oluşturduğunuz FTP sitesine erişmek için web tarayıcısını veya üçüncü taraf FTP istemci programını başlatın ve daha önceden oluşturduğunuz ftp linkini (**ftp://<domain name>.[asuscomm.](asuscomm.com) [com](asuscomm.com)**) girin.

## **3.6.2 Sunucu Merkezini Kullanma**

Sunucu Merkezi, Medya Sunucusu dizini, Samba paylaşım hizmeti veya FTP paylaşım hizmeti ile USB diskinden medya dosyalarını paylaşmanızı sağlar. Ayrıca Sunucu Merkezi'nde USB diskine ait diğer ayarları da yapılandırabilirsiniz.

#### **Medya Sunucuyu Kullanma**

Kablosuz yönlendiriciniz, DLNA destekli aygıtların kablosuz yönlendiricinize bağlı USB diskten multimedya dosyalarına erişmelerine imkan verir.

**NOT**: DLNA Medya Sunucusu işlevini kullanmadan önce, aygıtınızı RT-AX92U ağına bağlayın.

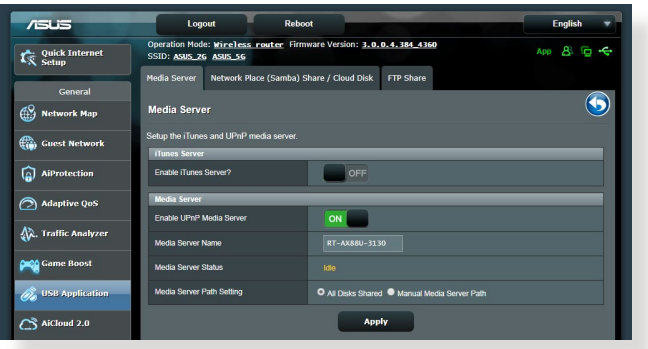

Medya Sunucusu ayarı sayfasını başlatmak için, **General (Genel)** > **USB application (USB uygulaması)** > **Media Services and Servers (Medya Hizmetleri ve Sunucuları)** > **Media Servers (Medya Sunucuları)** sekmesine gidin. Alanların açıklaması için aşağıya bakın:

- • **iTunes Sunucusu Etkinleştirilsin mi?**: iTunes Sunucusunu etkinleştirmek/devre dışı bırakmak için AÇIK/KAPALI'yı seçin.
- • **Medya Sunucusu Durumu**: Medya sunucusu durumunu görüntüler.
- • **Media Server Path Setting (Medya Sunucusu Yol Ayarı): All Disks Shared (Paylaşılan Tüm Diskler)** veya **Manual Media Server Path (Elle Medya Sunucusu Yolu)** seçimini yapın.

## **Ağ yeri (Samba) Paylaşma hizmetini kullanma**

Ağ Yeri (Samba) Paylaşımı, samba hizmeti için hesabı ve izni ayarlamanıza olanak sağlar.

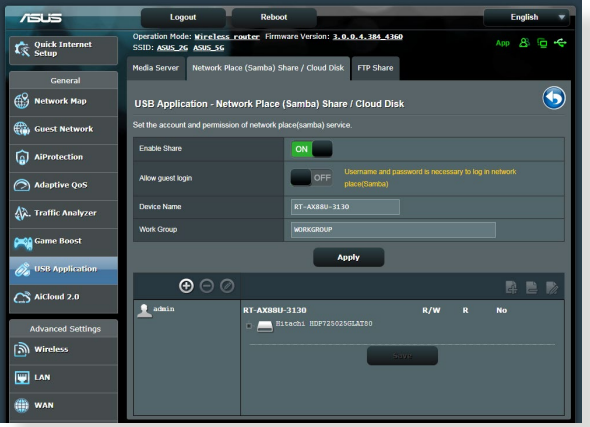

#### **Samba paylaşımını kullanmak için:**

1. Gezinme panelinden, **General (Genel) > USB application (USB uygulaması) > Media Services and Servers (Medya Hizmetleri ve Sunucuları) > Network Place (Samba) Share / Cloud Disk (Ağ Konumu [Samba] Paylaş / Bulut Diski)**  sekmesine gidin.

**NOT**: Ağ Konumu (Samba) Paylaşımı varsayılan olarak etkindir.

2. Bir hesabı eklemek, silmek veya değiştirmek için aşağıdaki adımları uygulayın.

#### **Yeni bir hesap oluşturmak için:**

- a) Yeni hesap eklemek için @ öğesini tıklatın.
- b) **Account (Hesap)** ve **Password (Parola)** alanlarına ağ istemcinizin adını ve parolasını girin. Onaylamak için parolayı yeniden yazın. Hesabı listeye eklemek için **Add (Ekle)**'yi tıklatın.

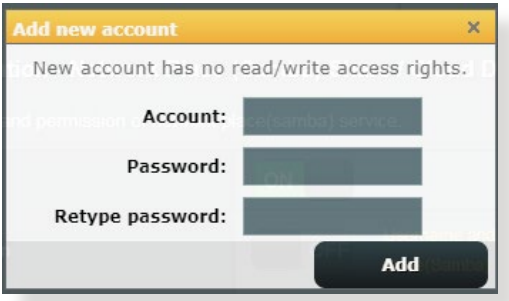

## **Varolan hesabı silmek için:**

- a) Silmek istediğiniz hesabı seçin.
- b)  $\Theta$  öğesini tıklatın.
- c) İstendiğinde, hesap silme işlemini onaylamak için **Delete (Sil)**'i tıklatın.

#### **Klasör eklemek için:**

- a) öğesini tıklatın.
- b) Klasör adını girin ve **Add (Ekle)**'yi tıklatın. Oluşturduğunuz klasör klasör listesine eklenir.

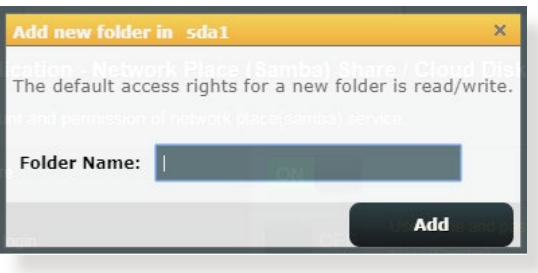

- 3. Dosya/klasör listesinden belirli dosya klasörlerini atamak istediğiniz erişim hakları türünü seçin:
	- • **R/W:** Okuma/yazma erişimini atamak için bu seçeneği seçin.
	- • **R:** Salt okunur erişim atamak için bu seçeneği belirleyin.
	- **No**: Belirli bir sevi paylaşmak istemiyorsanız bu seceneği seçin.
- 4. Değişiklikleri uygulamak için **Apply (Uygula)**'ya tıklayın.

#### **FTP Paylaş hizmetini kullanma**

FTP paylaşımı, yerel ağınız veya İnternet üzerinden FTP sunucusunun dosyaları USB diskten diğer aygıtlara paylaşmasını sağlar.

#### **ÖNEMLİ**:

- USB diskini güvenilir bir şekilde çıkardığınızdan emin olun. USB diskinin yanlış çıkarılması veri bozulmasına sebep olabilir.
- • USB diskini güvenli şekilde çıkarmak için, **3.1.3 USB aygıtınızı izleme** altındaki **USB diski güvenli şekilde çıkarma** kısmına bakın.

#### **FTP Paylaşma hizmetini kullanmak için.**

**NOTLAR:** FTP sunucusunu AiDisk ile ayarladığınızdan emin olun. Daha fazla ayrıntı için, **3.6.1 AiDisk'i Kullanma** bölümüne bakın.

- 1. Gezinme panelinden, **General (Genel)** > **USB application (USB uygulaması)** > **Media Services and Servers (Medya Hizmetleri ve Sunucuları)** > **FTP Share (FTP Paylaşma)** sekmesini tıklatın.
- 2. Dosya/klasör listesinden belirli dosya klasörlerini atamak istediğiniz erişim hakları türünü seçin:
	- **R/W**: Bu seceneği secerek belirli klasörü için okuma/yazma hakkı atayın.
	- • **W**: Bu seçeneği seçerek belirli klasörü için salt yazma hakkı atayın.
	- **R**: Bu seçeneği seçerek belirli klasörü için salt okuma hakkı atayın.
	- **No**: Belirli bir klasörünü paylaşmak istemiyorsanız bu seçeneği seçin.
- 3. Değişiklikleri uygulamak için **Apply (Uygula)**'ya tıklayın.
- 4. FTP sunucusuna erişmek için **ftp://<hostname>[.asuscomm.](asuscomm.com) [com](asuscomm.com)** ftp linkiniz ile web tarayıcısına ya da üçüncü taraf FTP programına kullanıcı adınız ve şifrenizi girin.

## **3.6.3 3G/4G**

İnternet erişimi sağlamak için RT-AX92U'ya 3G/4G USB modemler bağlanabilir.

**NOT**: Doğrulanmış USB modemlerin listesi için, lütfen aşağıdaki adresi ziyaret edin:<http://event.asus.com/2009/networks/3gsupport>/

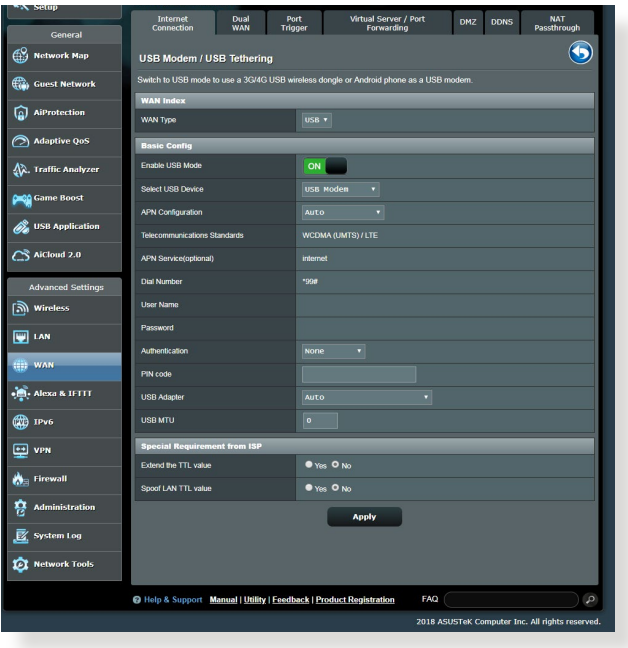

## **3G/4G internet erişimini ayarlamak için:**

- 1. Gezinme panelinden **General (Genel)** > **USB application (USB uygulaması)** > **3G/4G**'yi tıklatın.
- 2. **USB Modemi Etkinleştir** alanında **Yes (Evet)**'i seçin.
- 3. Aşağıdakileri ayarlayın:
	- • **Konum:** Aşağı açılan listeden 3G/4G hizmet sağlayıcı konumunuzu seçin.
	- **ISP**: Aşağı açılan listeden İnternet Hizmet Sağlayıcı'nızı (ISP) seçin.
	- **APN (Erişim Noktası Adı) hizmeti (isteğe bağlı)**: Ayrıntılı bilgiler için 3G/4G hizmet sağlayıcınızla irtibata geçin.
	- **Çevirmeli Numara ve PIN kodu**: Bağlantı için 3G/4G sağlayıcısının erişim numarası ve PIN kodu.

**NOT:** PIN kodu farklı sağlayıcılarda değişiklik gösterebilir.

- **Kullanıcı Adı / Parola:** Kullanıcı adı ve parola 3G/4G ağ taşıyıcısı tarafından sağlanır.
- **USB Adaptörü**: Aşağı açılan listeden USB 3G / 4G adaptörünüzü seçin. USB adaptörünüzün modelinden emin değilseniz veya seçeneklerde listelenmiyorsa, **Auto (Otomatik)**'i seçin.
- 4. **Apply (Uygula)**'yı tıklatın.

**NOT:** Ayarların etkin olması için yönlendirici yeniden başlatılır.

# **3.7 AiCloud 2.0'u Kullanma**

AiCloud 2.0, dosyalarınızı kaydetmenizi, eşitlemenizi, paylaşmanızı ve erişmenizi sağlayan bir bulut hizmeti uygulamasıdır.

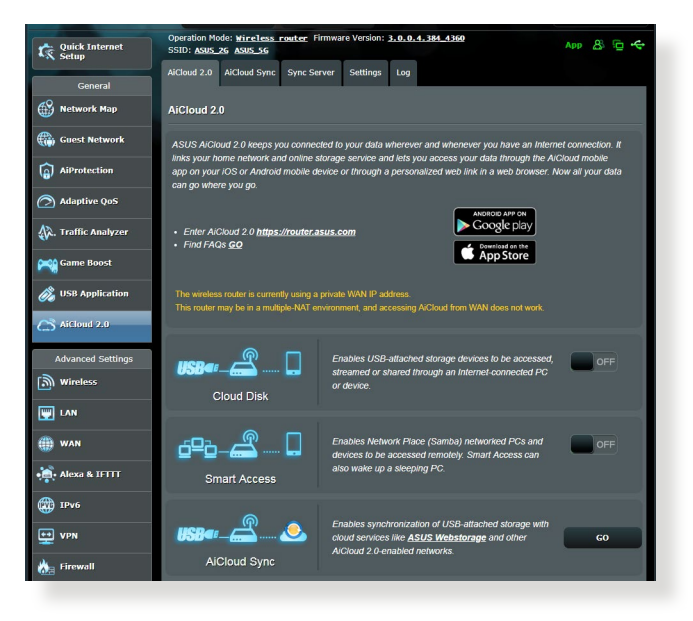

## **AiCloud 2.0'u kullanmak için:**

- 1. Google Play Store veya Apple Store'dan ASUS AiCloud 2.0 uygulamasını indirip akıllı aygıtınıza yükleyin.
- 2. Akıllı aygıtınızı ağınıza bağlayın. AiCloud 2.0 ayar işlemini tamamlamak için yönergeleri uygulayın.

## **3.7.1 Bulut Disk**

## **Bulut disk oluşturmak için:**

- 1. USB depolama aygıtını kablosuz yönlendiriciye takın.
- 2. **Cloud Disk (Bulut Disk)**'i açın.

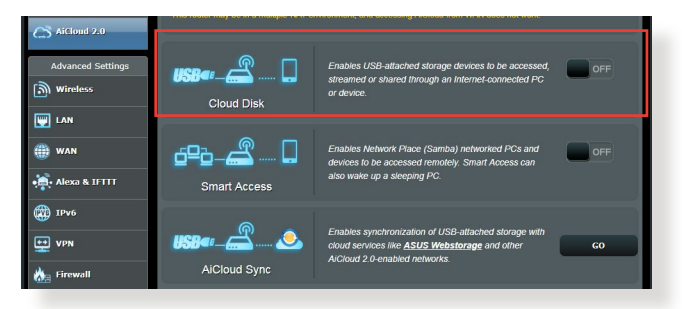

3. <https://router.asus.com> adresine gidin ve yönlendirici oturum açma hesabı ve parolasını girin. Daha iyi kullanıcı deneyimi için, **Google Chrome** veya **Firefox** kullanmanızı öneririz.

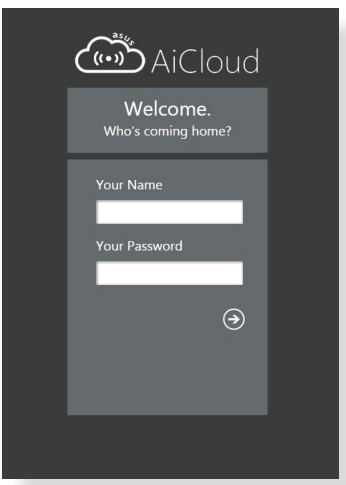

4. Artık ağınıza bağlı aygıtlarda Bulut Disk dosyalarına erişmeye başlayabilirsiniz.

**NOT:** Ağa bağlı aygıtlara erişirken, güvenlik nedeniyle AiCloud 2.0 tarafından kaydedilmeyen aygıt kullanıcı adı ve parolasını manüel olarak girmeniz gerekir.

## **3.7.2 Akıllı Erişim**

Akıllı Erişim işlevi, ev ağınıza yönlendirici etki alanı adıyla kolayca erişmenizi sağlar.

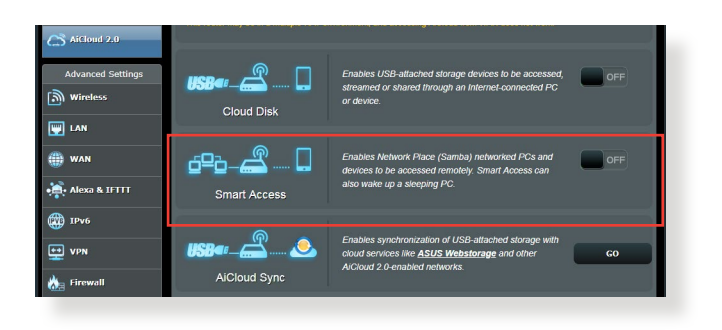

#### **NOTLAR:**

- • ASUS DDNS ile yönlendiriciniz için bir etki alanı adı oluşturabilirsiniz. Daha fazla ayrıntı için, **4.3.5 DDNS** bölümüne bakın.
- • Varsayılan olarak, AiCloud 2.0 güvenli HTTPS bağlantısı sağlar. Çok güvenli Bulut Disk ve Akıllı Erişim kullanımı için, https://[ASUSDDNSadınız].<asuscomm.com> girin.

## **3.7.3 AiCloud Senk**

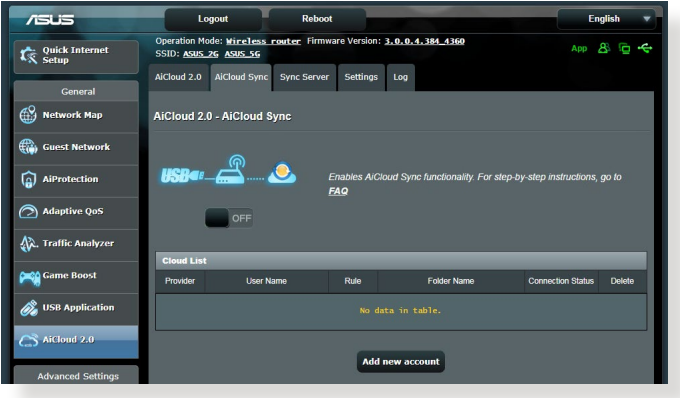

## **AiCloud Senk'i kullanmak için:**

- 1. AiCloud 2.0'u başlatın, **AiCloud Sync (AiCloud Senk)**'i tıklatın.
- 2. AiCloud Senk'i etkinleştirmek için **ON (AÇIK)**'ı seçin.
- 3. **Add new account (Yeni hesap ekle)**'yi tıklatın.
- 4. ASUS WebStorage hesap parolanızı girin ve WebStorage ile eşitlemek istediğiniz dizini seçin.
- 5. **Apply (Uygula)**'yı tıklatın.

# **4 Gelişmiş ayarların yapılandırılması**

# **4.1 Kablosuz**

## **4.1.1 Genel**

Genel sekmesi temel kablosuz ayarlarını yapılandırmanızı sağlar.

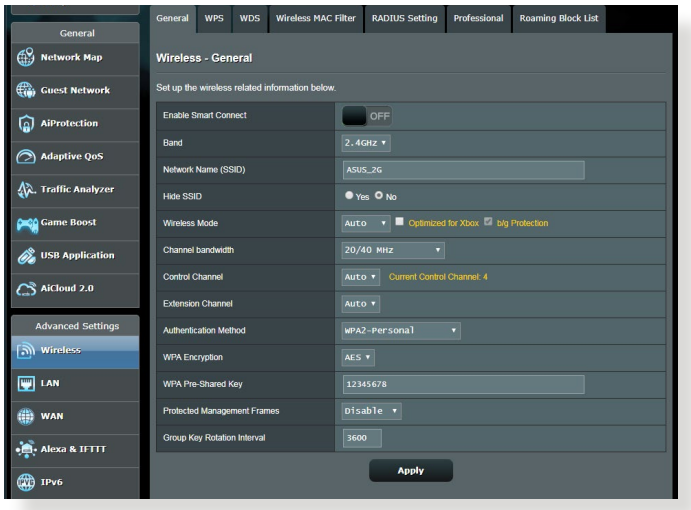

#### **Temel kablosuz ayarlarını yapılandırmak için:**

- 1. Gezinme panelinden, **Advanced Settings (Gelişmiş Ayarlar)** > **Wireless (Kablosuz)** > **General (Genel)** sekmesine gidin.
- 2. Kablosuz ağınız için frekans bandı olarak 2.4GHz veya 5GHz seçin.
- 3. Kablosuz ağınızı tanımak için, SSID (Hizmet Kümesi Tanımlayıcı) veya ağ adınız için 32 karaktere kadar benzersiz bir ad tahsis edin. Wi-Fi aygıtları, tahsis edilen SSID'niz ile kablosuz ağı tanıyabilir ve bağlanabilir. Bilgi başlığındaki SSID'ler ayarlara yeni SSID'ler kaydedildiğinde güncelleştirilir.

**NOT**: 2.4 GHz ve 5GHz frekans bantları için benzersiz SSID'ler tahsis edebilirsiniz.

- 4. Kablosuz aygıtların SSID'nizi algılamasını önlemek için **Hide SSID (SSID'yi Gizle)** alanında **Yes (Evet)**'i seçin. Bu işlev etkinleştirildiğinde, kablosuz ağa erişmek için kablosuz aygıta SSID'yi manüel olarak girmeniz gerekir.
- 5. Kablosuz yönlendiricinize bağlanabilen kablosuz aygıt türlerini belirlemek için aşağıdaki kablosuz mod seçeneklerinden herhangi birini seçin:
	- **• Otomatik**: 802.11AC, 802.11n, 802.11g ve 802.11b aygıtların kablosuz yönlendiricinize bağlanmasını sağlamak için **Auto (Otomatik)**'i seçin.
	- **• Eski**: 802.11b/g/n aygıtların kablosuz yönlendiriciye bağlanmasını sağlamak için **Legacy (Eski)**'yi seçin. Yerel olarak 802.11n desteğine sahip donanım yalnızca maksimum 54Mbps hızında çalışır.
	- **• Yalnızca N**: Kablosuz N performansını en üst düzeye çıkarmak için **N only (Yalnızca N)**'i seçin. Bu ayar, 802.11g ve 802.11b aygıtlarının kablosuz yönlendiriciye bağlanmasını önler.
- 6. Daha yüksek aktarma hızlarına ulaşmak için aşağıdaki kanal bant genişliklerinden birini seçin:

**40MHz:** Kablosuz performansını en üst düzeye çıkarmak için bu bant genişliğini seçin.

**20MHz (varsayılan):** Kablosuz bağlantınızda bazı sorunlar yaşıyorsanız bu bant genişliğini seçin.

- 7. Kablosuz yönlendiriciniz için çalışma kanalı seçin. Kablosuz yönlendiricinin en az girişim miktarına sahip kanalı otomatik olarak seçmesini sağlamak için **Auto (Otomatik)**'i seçin.
- 8. Aşağıdaki kimlik doğrulama yöntemlerinden birini seçin:
	- • **Açık Sistem**: Bu seçenek hiçbir güvenlik sağlamaz.
	- • **Paylaşılan Anahtar**: WEP şifrelemesini kullanmalısınız ve en az bir adet paylaşılan anahtar girmelisiniz.
- • **WPA/WPA2 Kişisel/WPA Otomatik-Kişisel**: Bu seçenek güçlü güvenlik sağlar. Ayrıca WPA (TKIP ile) veya WPA2 (AES ile) kullanabilirsiniz. Bu seçeneği seçerseniz, TKIP + AES şifrelemesini kullanmalısınız ve WPA parolasını (ağ anahtarı) girmelisiniz.
- • **WPA/WPA2 Kuruluş/WPA Otomatik-Kuruluş**: Bu seçenek çok güçlü güvenlik sağlar. Entegre EAP sunucusu veya harici RADIUS arka uç kimlik doğrulama sunucusuyla kullanılır.
- • **Radius with 802.1x (802.1x ile Radius)**

**NOT: Wireless Mode (Kablosuz Modu) Auto (Otomatik)** ve **encryption method (şifreleme yöntemi) WEP** veya **TKIP** olarak ayarlandığında, kablosuz yönlendiriciniz maksimum 54Mbps aktarma hızını destekler.

- 9. Kablosuz ağınızda aktarılan veriler için aşağıdaki WEP (Kabloluya Eşdeğer Gizlilik) Şifreleme seçeneklerinden herhangi birini seçin:
	- • **Kapalı**: WEP şifrelemesini devre dışı bırakır
	- • **64-bit**: Zayıf WEP şifrelemesini etkinleştirir
	- • **128-bit**: İyileştirilmiş WEP şifrelemesini etkinleştirir.

[10.Bittiğinde](10.Bitti<011F>inde), **Apply (Uygula)**'yı tıklatın.

## **4.1.2 WPS**

WPS (Wi-Fi Korumalı Kurulum), aygıtları kablosuz ağa kolayca bağlamanızı sağlayan kablosuz güvenliği standardıdır. WPS işlevini PIN kodu ve WPS düğmesi ile yapılandırabilirsiniz.

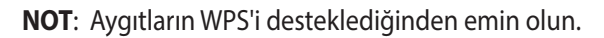

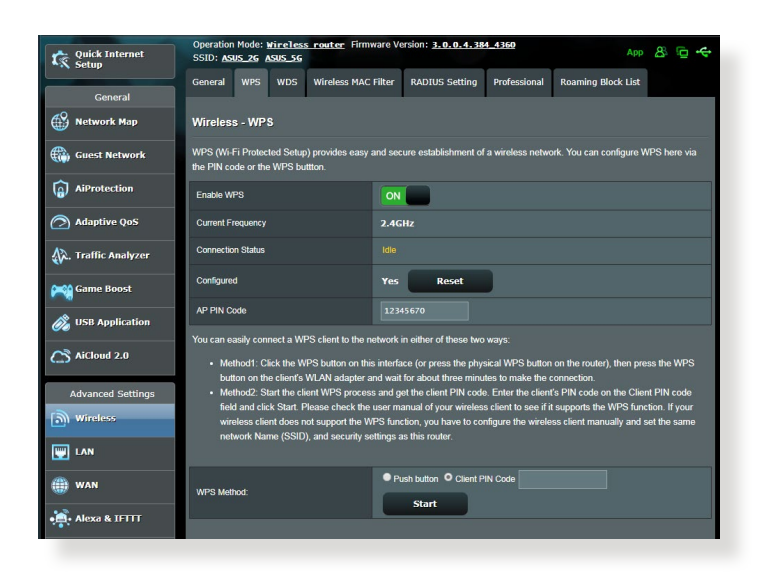

#### **Kablosuz ağınızda WPS'i etkinleştirmek için:**

- 1. Gezinme panelinde, **Advanced Settings (Gelişmiş Ayarlar)** > **Wireless (Kablosuz)** > **WPS** sekmesine gidin.
- 2. **Enable WPS (WPS'i Etkinleştir)** alanında, kaydırıcıyı **ON (AÇIK)** konumuna getirin.
- 3. WPS varsayılan olarak 2.4GHz kullanır. Frekansı 5GHz olarak değiştirmek isterseniz, WPS işlevini **OFF (KAPALI)** konumuna getirin, **Current Frequency (Mevcut Frekans)** alanında **Switch Frequency (Frekansı Değiştir)**'i tıklatın ve WPS'i yeniden **ON (AÇIK)** konumuna getirin.

**NOT :** WPS, kimlik doğrulamayı Açık Sistem, WPA-Kişisel ve WPA2-Kişisel ile destekler. WPS, Paylaşılan Anahtar, WPA-Kuruluş, WPA2 -Kuruluş ve RADIUS şifreleme yöntemini kullanan kablosuz ağı desteklemez.

- 4. WPS Yöntemi alanında, **Push Button (Düğme)** veya **Client PIN (İstemci PIN'i)** kodunu seçin. **Push Button (Düğme)**'yi seçerseniz, adım 5'e gidin. **Client PIN (İstemci PIN'i)** kodunu seçerseniz, adım 6'e gidin.
- 5. Yönlendirici WPS düğmesiyle WPS'i ayarlamak için, aşağıdaki adımları uygulayın:
	- a. **Start (Başlat)**'ı tıklatın veya kablosuz yönlendiricinin arkasında bulunan WPS düğmesine basın.
	- b.Kablosuz aygıtınızdaki WPS düğmesine basın. Bu düğme normalde WPS logosu ise tanınır.

**NOT :** WPS düğmesinin yeri için kablosuz aygıtınızı veya kullanıcı kılavuzunu kontrol edin.

- c. Kablosuz yönlendirici kullanılabilir WPS aygıtlarını tarar. Kablosuz yönlendirici herhangi bir WPS aygıtı bulamazsa, bekleme moduna geçer.
- 6. İstemci PIN'i koduyla WPS'i ayarlamak için, aşağıdaki adımları uygulayın:
	- a. Kablosuz aygıtınızın kullanıcı kılavuzunda veya aygıtın kendisinde WPS PIN kodunu bulun.
	- b.Metin kutusuna İstemci PIN kodunu girin.
	- c. Kablosuz yönlendiricinizi WPS araştırma moduna geçirmek için **Start (Başlat)**'ı tıklatın. WPS kurulumu tamamlanıncaya kadar yönlendiricinin LED göstergeleri üç defa hız şekilde yanıp söner.

## **4.1.3 Köprü**

Köprü veya WDS (Kablosuz Dağıtım Sistemi), ASUS kablosuz yönlendiricinizin başka bir kablosuz erişim noktasına özel olarak bağlanmasını ve başka kablosuz aygıtlar veya istasyonların ASUS kablosuz yönlendiricinize erişmesini önlemeyi sağlar. Ayrıca ASUS kablosuz yönlendiricinizin başka bir erişim noktası ve diğer kablosuz aygıtlarla iletişim kurduğu kablosuz yönlendirici gibi düşünülebilir.

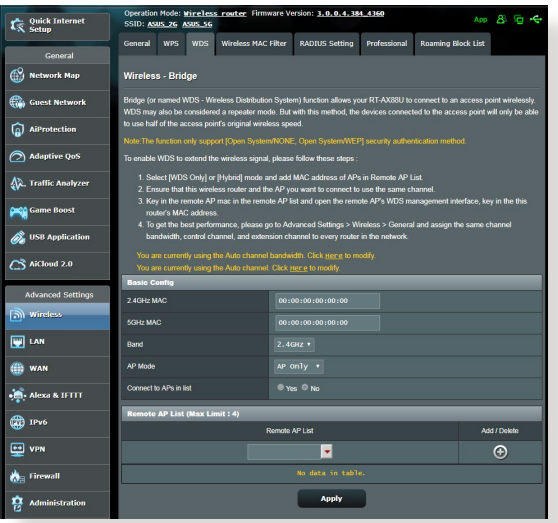

Kablosuz köprüyü ayarlamak için:

- 1. Gezinme panelinden, **Advanced Settings (Gelişmiş Ayarlar)** > **Wireless (Kablosuz)** > **WDS** sekmesine gidin.
- 2. Kablosuz köprü frekans bandını seçin.
- 3. **AP Mode (EN Modu)** alanında aşağıdaki seçeneklerden birini seçin:
	- **• Yalnızca EN**: Kablosuz Köprü işlevini devre dışı bırakır.
	- **• Yalnızca WDS**: Kablosuz Köprü özelliğini etkinleştirir ancak başka kablosuz aygıtların/istasyonların yönlendiriciye bağlanmasını önler.

**• KARMA**: Kablosuz Köprü özelliğini etkinleştirir ve başka kablosuz aygıtların/istasyonların yönlendiriciye bağlanmasını sağlar.

**NOT:** Karma modunda, ASUS kablosuz yönlendiriciye bağlı kablosuz aygıtlar yalnızca Erişim Noktasının yarı bağlantı hızını alır.

- 4. **Connect to APs in list (Listedeki EN'larına Bağlan)** alanında, Uzak EN Listesinde listelenen Erişim Noktasına bağlanmak istiyorsanız **Yes (Evet)**'i tıklatın.
- 5. **Control Channel (Kontrol Kanalı)** alanında, kablosuz köprü çalışma kanalını seçin. Yönlendiricinin en az girişim miktarına sahip kanalı otomatik olarak seçmesini sağlamak için **Auto (Otomatik)**'i seçin.

**NOT:** Kanal kullanılabilirliği ülke veya bölgeye göre değişir.

6. Uzak EN Listesinde, MAC adresini girin ve başka kullanılabilir Erişim Noktalarını MAC adreslerini girmek için **Add (Ekle)** düğmesini **+** tıklatın.

**NOT:** Listeye eklenen Erişim Noktaları ASUS kablosuz yönlendirici ile aynı Kontrol Kanalında olmalıdır.

7. **Apply (Uygula)**'yı tıklatın.

## **4.1.4 Kablosuz MAC Filtresi**

Kablosuz MAC filtresi, kablosuz ağınızdaki belirli bir MAC (Medya Erişim Kontrolü) adresine gönderilen paketler üzerinde kontrol sağlar.

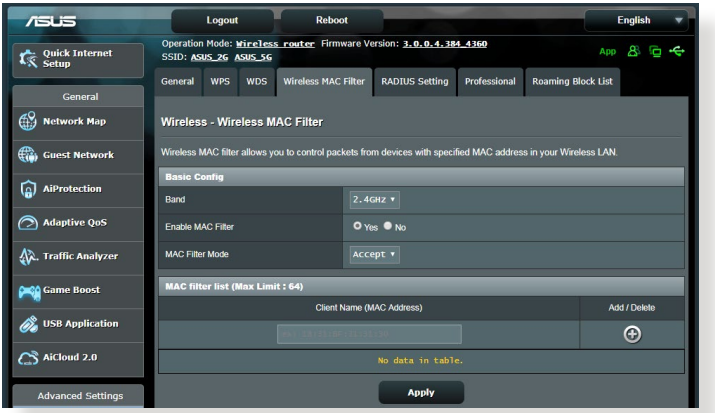

**Kablosuz MAC filtresini ayarlamak için:**

- 1. Gezinme panelinden, **Advanced Settings (Gelişmiş Ayarlar)** > **Wireless (Kablosuz)** > **Wireless MAC Filter (Kablosuz MAC Filtresi)** sekmesine gidin.
- 2. **Enable Mac Filter (Mac Filtresini Etkinleştir)** alanında **Yes (Evet)** seçeneğini işaretleyin.
- 3. **MAC Filter Mode (MAC Filtresi Modu)** aşağı açılan listesinde, **Accept (Kabul Et)** veya **Reject (Reddet)**'i seçin.
	- • MAC filtresi listesindeki aygıtların kablosuz ağa erişimine izin vermek için **Accept (Kabul Et)**'i seçin.
	- • MAC filtresi listesindeki aygıtların kablosuz ağa erişimini önlemek için **Reject (Reddet)**'i seçin.
- 4. MAC filtresi listesinde, **Add (Ekle)** düğmesini tıklatın ve kablosuz aygıtın MAC adresini girin.
- 5. **Apply (Uygula)**'yı tıklatın.

## **4.1.5 RADIUS Ayarı**

RADIUS (Uzak Kimlik Doğrulama Çevirmeli Kullanıcı Hizmeti) Ayarı, Kimlik Doğrulama modu olarak WPA-Kuruluş, WPA2-Kuruluş veya 802.1x ile Radius seçtiğinizde ekstra güvenlik katmanı sağlar.

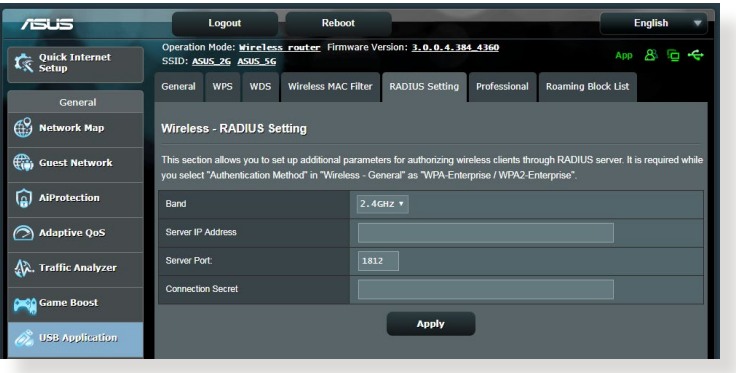

## **Kablosuz RADIUS ayarlarını yapmak için:**

1. Kablosuz yönlendirici kimlik doğrulama modunun WPA-Kuruluş, WPA2-Kuruluş veya 802.1x ile Radius olarak ayarlandığından emin olun.

**NOT**: Kablosuz yönlendiricinizin Kimlik Doğrulama Modunu yapılandırmak için, lütfen **4.1.1 Genel** bölümüne bakın.

- 2. Gezinme panelinden, **Advanced Settings (Gelişmiş Ayarlar)** > **Wireless (Kablosuz)** > **RADIUS Setting (RADIUS Ayarı)** sekmesine gidin.
- 3. Frekans bandını seçin.
- 4. **Server IP Address (Sunucu IP Adresi)** alanına RADIUS sunucusunun IP Adresini girin.
- 5. **Connection Secret (Bağlantı Gizliliği)** alanında, RADIUS sunucusuna erişmek için bir parola tahsis edin.
- 6. **Apply (Uygula)**'yı tıklatın.

## **4.1.6 Profesyonel**

Profesyonel ekranı gelişmiş yapılandırma seçenekleri sağlar.

**NOT:** Bu sayfadaki varsayılan değerleri kullanmanızı öneririz.

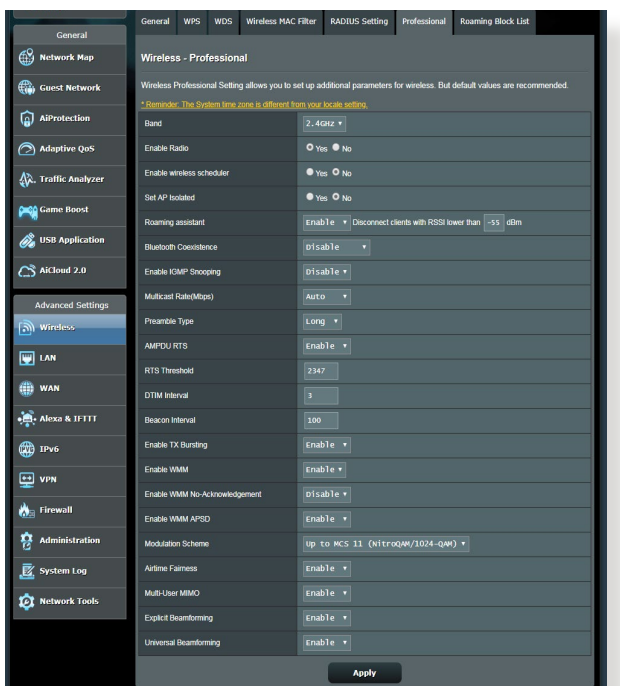

#### **Professional Settings (Profesyonel Ayarlar)** ekranında,

aşağıdakileri yapılandırabilirsiniz:

- • **Frekans**: Profesyonel ayarların uygulanacağı frekans bandını seçin.
- • **Radyoyu Etkinleştir**: Kablosuz ağını etkinleştirmek için **Yes (Evet)**'i seçin. Kablosuz ağını devre dışı bırakmak için **No (Hayır)**'ı seçin.
- • **Enable wireless scheduler (Kablosuz zamanlayıcıyı etkinleştir):** Saat biçimini 24 saatlik veya 12 saatlik olarak seçebilirsiniz. Tablodaki renk İzin Ver veya Reddet durumunu belirtir. Haftanın günlerinin saat ayarlarını değiştirmek için her bir çerçeveye, tamamladığınızda da **OK (Tamam)** düğmesine tıklayın.

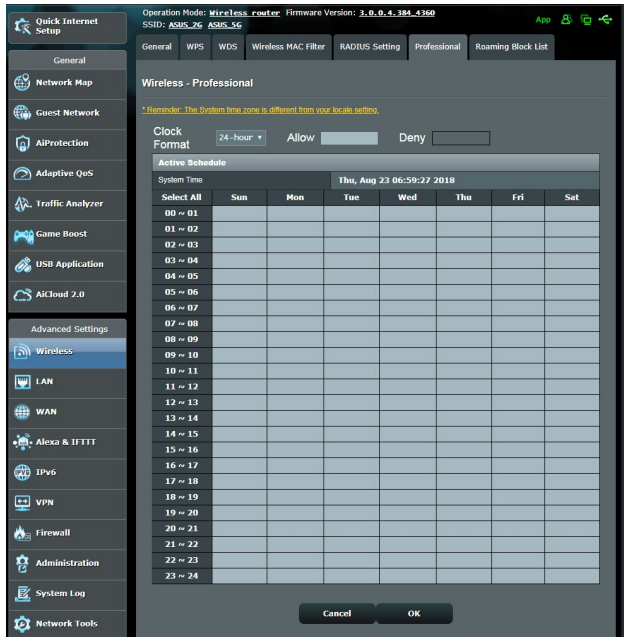

- • **Yalıtılmış EN Ayarla**: Yalıtılmış EN Ayarla öğesi, ağınızdaki kablosuz aygıtların birbiriyle iletişim kurmalarını önler. Çok sayıda konuk ağınıza katılıyor veya çıkıyorsa, bu özellik faydalıdır. Bu özelliği etkinleştirmek için **Yes (Evet)**'i veya devre dışı bırakmak için **No (Hayır)**'ı seçin.
- • **Çok noktaya yayın hızı (Mbps)**: Çok noktaya yayın aktarma hızını seçin veya aynı anda tek aktarmayı kapatmak için **Disable (Devre Dışı)**'nı tıklatın.
- • **Giriş Türü**: Giriş Türü, yönlendiricinin CRC (Döngüsel Artıklık Denetimi) için harcadığı süreyi tanımlar. CRC, veri aktarımı sırasında hataları algılama yöntemidir. Yüksek ağ trafiğine sahip meşgul kablosuz bir ağ için **Short (Kısa)** seçin. Kablosuz ağınız eski kablosuz aygıtlardan oluşuyorsa, **Long (Uzun)**'u seçin.
- • **RTS Eşiği**: Yüksek trafik ve sayısız kablosuz aygıta sahip meşgul veya gürültülü bir kablosuz ağda kablosuz iletişimini iyileştirmek için RTS (Gönderme İsteği) Eşiği için düşük bir değer seçin.
- • **DTIM Aralığı**: DTIM (Trafik Teslimi Gösterme İletisi) Aralığı veya Veri İşareti Hızı, sinyal uyku modundaki kablosuz aygıta gönderilmeden önce veri paketinin teslimat için beklediği zaman aralığıdır. Varsayılan mod, üç milisaniyedir.
- • **İşaret Aralığı**: İşaret Aralığı, bir DTIM ve sonraki arasındaki süredir. Varsayılan mod, 100 milisaniyedir. Kararsız kablosuz bağlantısı veya gezici aygıtlar için daha düşük İşaret Aralığı değeri.
- • **TX Emniyetini Etkinleştir**: TX Emniyetini Etkinleştir, kablosuz yönlendirici ve 802.11g aygıtları arasındaki aktarım hızını iyileştirir.
- • **WMM APSD'yi Etkinleştir**: Kablosuz aygıtlar arasındaki güç yönetiminin iyileştirmek için, WMM APSD'yi (Wi-Fi Multimedya Otomatik Güç Tasarrufu Teslimi) etkinleştirin. WMM APSD'yi kapatmak için, **Disable (Devre Dışı)**'yı seçin.

# **4.2 LAN**

## **4.2.1 Yerel Ağ IP'si**

LAN IP'si ekranı, kablosuz yönlendiricinizin LAN IP ayarlarını değiştirmenizi sağlar.

**NOT:** LAN IP adresindeki değişiklikler DHCP ayarlarınıza yansıtılır.

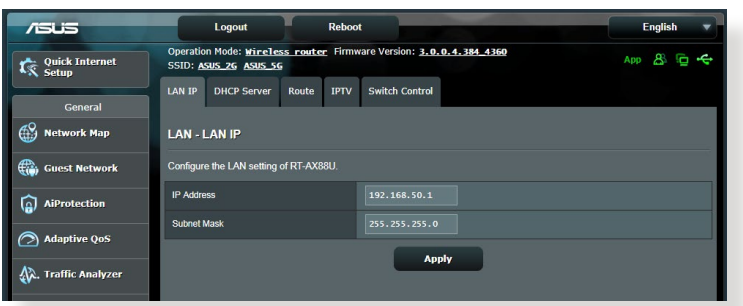

## **LAN IP ayarlarını değiştirmek için:**

- 1. Gezinme panelinden, **Advanced Settings (Gelişmiş Ayarlar)** > **LAN** > **LAN IP** sekmesine gidin.
- 2. **IP address (IP adresi)** ve **Subnet Mask (Alt Ağ Maskesi)**'ni değiştirin.
- 3. Tamamladığınızda, **Apply (Uygula)**'yı tıklatın.

## **4.2.2 DHCP Sunucusu**

Kablosuz yönlendiriciniz, IP adreslerini ağınızda otomatik olarak tahsis etmek için DHCP'yi kullanır. Ağınızdaki istemciler için IP adresi aralığı ve kiralama süresini belirleyebilirsiniz.

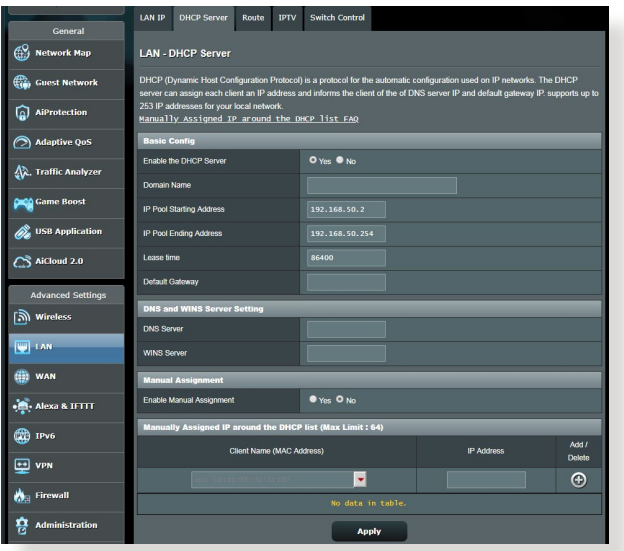

#### **DHCP sunucusunu ayarlamak için:**

- 1. Gezinme panelinden, **Advanced Settings** > **LAN** > **DHCP Server** 'a tıklayın.
- 2. **DHCP Sunucusu etkinleştirilsin** mialanından **Yes (Evet)**'e tıklayın.
- 3. **Domain Name (Etki Alanı Adı)** metin kutusuna kablosuz yönlendirici etki alanı adını girin.
- 4. **IP Pool Starting Address (IP Havuzu Başlangıç Adresi)** alanında başlangıç IP adresini girin.
- 5. **IP Pool Ending Address (IP Havuzu Bitiş Adresi)** alanında bitiş IP adresini girin.
- 6. **Lease Time (Kiralama Zamanı)** alanından IP adreslerinin sona ereceği zamanı girin ve kablosuz yönlendirici ağ istemcileri için yeni IP adreslerini otomatik olarak atar.

#### **NOTLAR:**

- **•**  Bir IP adresi aralığı belirlerken, IP adresi formatını <192.168.1.xxx> olarak kullanmanızı öneririz (burada xxx 2 ile 254 arasında herhangi bir sayı olabilir).
- • IP Havuzu Başlangıç Adresi, IP Havuzu Bitiş Adresinden büyük olmamalıdır.
- 7. **DNS and Server Settings (DNS ve Sunucu Ayarları)** bölümüne gerekirse DNS Sunucusu ve WINS Sunucusu IP adreslerini girin.
- 8. Kablosuz yönlendiriciniz ayrıca ağdaki aygıtlara IP adreslerini manüel olarak da tahsis edebilir. **Enable Manual Assignment (Manüel Tahsisi Etkinleştir)** alanında, ağdaki belirli MAC adreslerine IP adresi tahsis etmek için **Yes (Evet)**'i seçin. Manüel tahsis için DHCP listesine en fazla 32 MAC adresi eklenebilir.

## **4.2.3 Yönlendirme**

Ağınız birden fazla kablosuz yönlendirici kullanılmasına izin veriyorsa, aynı İnternet hizmetini paylaşmak için bir yönlendirme tablosu yapılandırabilirsiniz.

**NOT**: Yönlendirme tablolarıyla ilgili gelişmiş bilgiye sahip olmadıkça varsayılan yönlendirme ayarlarını değiştirmemenizi öneririz.

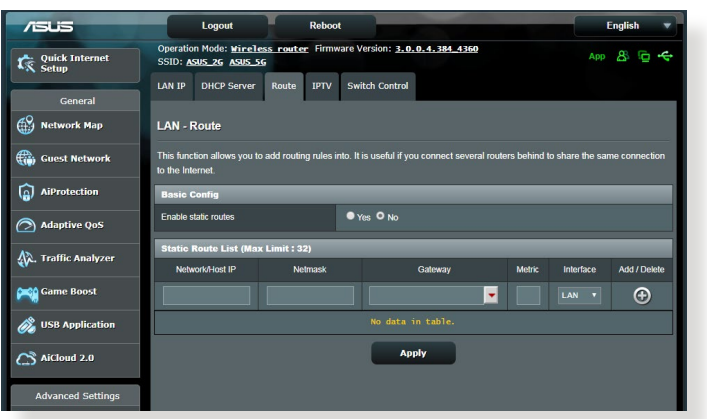

## **LAN Yönlendirme tablosunu yapılandırmak için:**

- 1. Gezinme panelinden, **Advanced Settings (Gelişmiş Ayarlar)** > **LAN** > **Route (Yönlendirme)** sekmesine gidin.
- 2. **Enable static routes (Sabit yönlendirmeleri etkinleştir)** alanında, **Yes (Evet)**'i seçin.
- 3. **Static Route List (Sabit Yönlendirme Listesi)**'ne diğer erişim noktaları ve düğümlerin ağ bilgilerini girin. Listeye aygıt eklemek veya kaldırmak için **Add (Ekle)** veya **Delete (Sil)** düğmesini tıklatın.
- 4. **Apply (Uygula)**'yı tıklatın.

## **4.2.4 IPTV**

Kablosuz yönlendirici, ISP veya LAN üzerinden IPTV hizmetleri bağlantısını desteklemektedir. IPTV sekmesi hizmetiniz için IPTV, VoIP, çok noktaya yayın ve UDP'yi ayarlamak üzere gerekli yapılandırma ayarlarını sağlar. Hizmetinizle ilgili özel bilgiler için ISP'niz ile irtibata geçin.

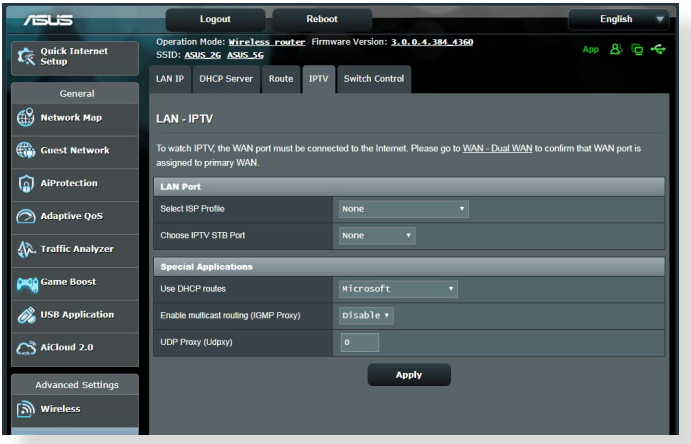

## **4.3 WAN**

## **4.3.1 Internet Bağlantısı**

İnternet Bağlantısı ekranı, çeşitli WAN bağlantı türleri ayarlarını yapılandırmanızı sağlar.

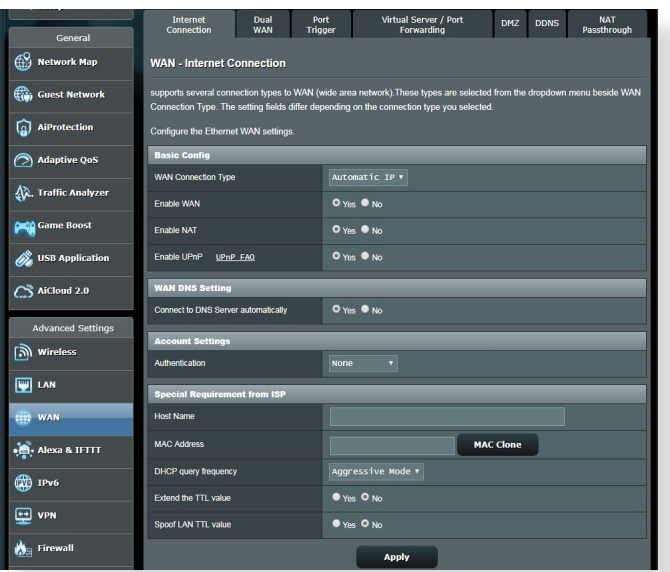

#### **WAN bağlantısı ayarlarını yapılandırmak için:**

- 1. Gezinme panelinden, **Advanced Settings (Gelişmiş Ayarlar)** > **WAN** > **Internet Connection (İnternet Bağlantısı)** sekmesine gidin.
- 2. Aşağıdaki ayarları yapılandırın. Tamamladığınızda, **Apply (Uygula)**'yı tıklatın.
	- **• WAN Bağlantısı Türü**: İnternet Hizmet Sağlayıcısı türünüzü seçin. **Automatic IP (Otomatik IP)**, **PPPoE**, **PPTP**, **L2TP** veya **fixed IP (sabit IP)** seçenekleri mevcuttur. Yönlendirici geçerli bir IP adresi alamıyorsa veya WAN bağlantısı türünden emin değilseniz, ISP'niz ile irtibata geçin.
	- • **WAN'ı Etkinleştir**: Yönlendirici İnternet erişimine izin vermek için **Yes (Evet)**'i seçin. İnternet erişimini devre dışı bırakmak için **No (Hayır)**'ı seçin.
- **• NAT'ı Etkinleştir**: NAT (Ağ Adresi Dönüştürme), LAN'da özel IP adresine sahip ağ istemcilerine İnternet erişimi sağlamak için tek ortak IP (WAN IP) kullanılan bir sistemdir. Her ağ istemcisinin özel IP adresi NAT tablosuna kaydedilir ve gelen veri paketlerini yönlendirmek için kullanılır.
- **• UPnP'yi Etkinleştir**: UPnP (Evrensel Tak ve Çalıştır), ağ geçidinde merkezi denetim ile veya olmadan IP tabanlı ağ ile birkaç aygıtın (yönlendiriciler, televizyonlar, stereo sistemler, oyun konsolları ve cep telefonu gibi) denetlenmesini sağlar. UPnP tüm biçim faktörlerine sahip bilgisayarları bağlar ve uzak yapılandırma ve veri aktarımı için sorunsuz bir ağ sağlar. UPnP kullanıldığında, yeni ağ aygıtı otomatik olarak bulunur. Ağa bağlandığında, aygıtlar P2P uygulamaları, etkileşimli oyun, video konferans ve web veya proxy sunucularını desteklemek üzere uzaktan yapılandırılabilir. Bağlantı noktası ayarlarını manüel olarak yapılandırmayı içeren Bağlantı Noktası iletmenin aksine, UPnP yönlendiriciyi yerel ağdaki belirli bir bilgisayara gelen bağlantıları ve doğrudan talepleri kabul edecek şekilde yapılandırır.
- **• DNS Sunucusuna Bağlan**: Bu yönlendiricinin otomatik olarak ISP'den DNS IP adresi almasını sağlar. DNS, İnternet adlarını sayısal IP adreslerine çeviren İnternetteki bir ana bilgisayardır.
- • **Kimlik Doğrulaması**: Bu öğe bazı ISP'lar tarafından belirtilebilir. ISP'nızdan kontrol edin ve gerekirse doldurun.
- • **Ana Bilgisayar Adı**: Bu alan size yönlendiriniz için bir ana bilgisayar adı sağlar. Genellikle ISP'ye ait özel bir gereksinimdir. ISP'niz bilgisayarınıza bir ana bilgisayar adı tahsis ettiyse, ana bilgisayar adını buraya girin.
- • **MAC Adresi**: MAC (Medya Erişim Kontrolü) adresi ağ aygıtınız için benzersiz bir tanımlayıcıdır. Bazı ISP'ler, hizmetlerine bağlanan ağ aygıtlarının MAC adresini izler ve bağlanmaya çalışan tanınmayan aygıtları reddeder. Kayıtlı olmayan MAC adresinden kaynaklanan sorunları önlemek için, aşağıdakileri yapabilirsiniz:
	- ISP'niz ile irtibata geçin ve ISP hizmetinizle ilgili MAC adresini güncelleştirin.
	- • ISP tarafından tanınan önceki ağ aygıtının MAC adresiyle eşleştirmek için ASUS kablosuz yönlendirici MAC adresini klonlayın veya değiştirin.

## **4.3.2 Bağlantı Noktası Tetikleyici**

Bağlantı noktası aralığının tetiklenmesi, yerel ağdaki bir istemci belirtilen bağlantı noktasına giden bağlantı yaptığında sınırlı süre için önceden belirlenmiş gelen bağlantı noktasını açar. Bağlantı noktası tetiklemesi aşağıdaki senaryolarda kullanılır:

- Birden fazla yerel istemci farklı zamanda aynı uygulama için bağlantı noktası iletmeyi gerektirir.
- • Uygulama, giden bağlantı noktalarından farklı özel gelen bağlantı noktaları gerektirir.

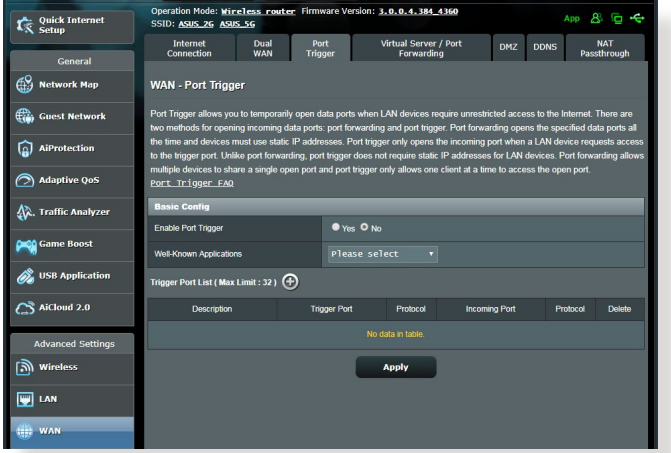

## **Bağlantı Noktası Tetikleyiciyi ayarlamak için:**

- 1. Gezinme panelinden, **Advanced Settings (Gelişmiş Ayarlar)** > **WAN** > **Port Trigger (Bağlantı Noktası Tetikleyicisi)** sekmesine gidin.
- 2. Aşağıdaki ayarları yapılandırın. Tamamladığınızda, **Apply (Uygula)**'yı tıklatın.
	- **• Bağlantı Noktası Tetikleyiciyi Etkinleştir**: Bağlantı Noktası Tetikleyiciyi etkinleştirmek için **Yes (Evet)**'i seçin.
	- • **Bilinen Uygulamalar**: Bağlantı Noktası Tetikleyici Listesine eklemek için popüler oyunları ve web hizmetlerini seçin.
	- • **Açıklama**: Hizmet için kısa bir ad veya açıklama girin.
- **• Tetikleyici Bağlantı Noktası**: Gelen bağlantı noktasını açmak için tetikleyici bağlantı noktası belirtin.
- • **Protokol**: Protokol, TCP veya UDP'yi seçin.
- • **Gelen Bağlantı Noktası**: İnternetten gelen verileri almak için bir gelen bağlantı noktası belirtin.

#### **NOTLAR:**

- IRC sunucusuna bağlanırken, istemci bilgisayar 66660-7000 tetikleyici bağlantı noktası aralığını kullanan bir giden bağlantı oluşturur. IRC sunucusu, kullanıcı adını doğrulayarak ve gelen bağlantı noktasıyla istemci bilgisayara yeni bir bağlantı oluşturarak yanıt verir.
- • Bağlantı Noktası Tetikleyicisi devre dışı ise, IRC erişimini isteyen bilgisayar belirlenemediğinden yönlendirici bağlantıyı düşürür. Bağlantı Noktası Tetikleyicisi etkinleştirildiğinde, yönlendirici gelen verileri almak için bir gelen bağlantı noktası tahsis eder. Yönlendirici uygulamanın ne zaman sonlandırıldığından emin olmadığından, belirli zaman geçtiğinde bu gelen bağlantı noktası kapanır.
- Bağlantı noktası tetikleyicisi aynı anda ağda yalnızca bir istemcinin belirli bir hizmeti ve belirli gelen bağlantı noktasını kullanmasına izin verir.
- Aynı uygulama aynı anda birden fazla bilgisayarda bağlantı noktasını tetiklemek için kullanılamaz. Yönlendirici, yönlendiriciye istek/ tetikleyici göndermek için bağlantı noktasını yalnızca son bilgisayara geri iletir.

# **4.3.3 Sanal Sunucu/Bağlantı Noktası İletme**

Bağlantı noktası iletme, ağ trafiğini İnternetten belirli bir bağlantı noktasına ya da belirli bağlantı noktası aralığını yerel ağınızdaki aygıta veya çok sayıda aygıta yönlendirme yöntemidir. Yönlendiricinizde Bağlantı Noktası İletmenin ayarlanması ağ dışındaki bilgisayarların ağınızdaki bir bilgisayar tarafından sağlanan özel hizmetlere erişmelerini sağlar.

**NOT:** Bağlantı noktası iletme etkinleştirildiğinde, ASUS yönlendirici İnternetten gelen talep edilmemiş gelen trafiği engeller ve yalnızca LAN'dan giden taleplerden yanıtlara izin verir. Ağ istemcisi doğrudan İnternet erişimine sahip değil ve tersi.

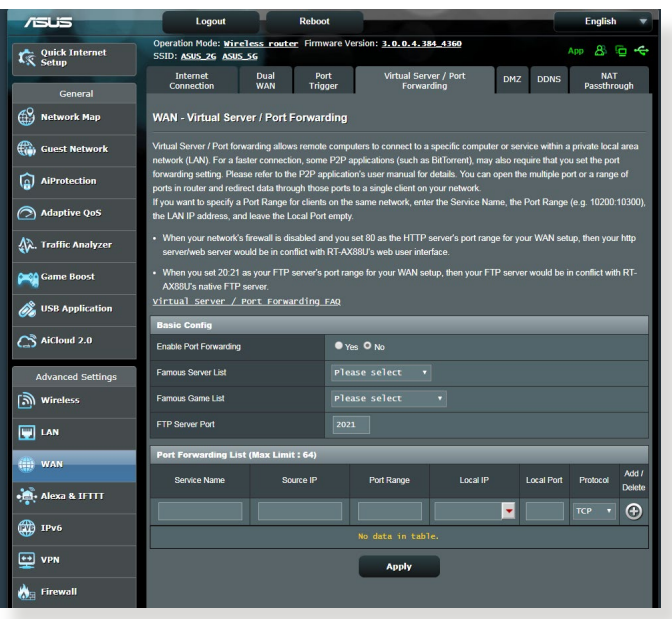

**Bağlantı Noktası İletmeyi ayarlamak için:**

1. Gezinme panelinden, **Advanced Settings (Gelişmiş Ayarlar)** > **WAN** > **Virtual Server / Port Forwarding (Sanal Sunucu / Bağlantı Noktası İletme)** sekmesine gidin.

- 2. Aşağıdaki ayarları yapılandırın. Tamamladığınızda, **Apply (Uygula)**'yı tıklatın.
	- • **Bağlantı Noktası İletmeyi Etkinleştir**: Bağlantı Noktası İletmeyi etkinleştirmek için **Yes (Evet)**'i seçin.
	- • **Tanınmış Sunucu Listesi**: Hangi hizmet türüne erişmek istediğinizi belirleyin.
	- • **Tanınmış Oyun Listesi**: Bu öğe, popüler çevrimiçi oyunlar düzgün çalışması için gerekli bağlantı noktalarını listeler.
	- • **FTP Sunucusu Bağlantı Noktası**: Yönlendiricinin yerel FTP sunucusu tahsisi ile çakışacağından FTP sunucunuz için 20:21 bağlantı noktası aralığını tahsis etmekten sakının.
	- • **Hizmet Adı**: Bir hizmet adı girin.
	- • **Bağlantı Noktası Aralığı**: Aynı ağdaki istemciler için Bağlantı Noktası Aralığı belirlemek isterseniz, Hizmet Adını, Bağlantı Noktası Aralığını (örn. 10200:10300), LAN IP adresini girin ve Yerel Bağlantı Noktasını boş bırakın. Bağlantı noktası aralığı, Bağlantı Noktası Aralığı (300:350), tek bağlantı noktaları (566,789) veya Karışık (1015:1024,3021) gibi çeşitli biçimleri kabul eder.

#### **NOTLAR:**

- Ağınızın güvenlik duvarı devre dışı bırakıldığında ve WAN kurulumunuzun HTTP sunucusu bağlantı noktası aralığı olarak 80 ayarladığınızda, http sunucunuz/web sunucunuz yönlendirici web kullanıcı arabirimiyle çakışır.
- • Ağ, veri alışverişi yapmak için bağlantı noktalarını kullanır ve her bağlantı noktasına bir bağlantı noktası numarası ve belirli bir görev tahsis edilir. Örneğin, bağlantı noktası 80 HTTP için kullanılır. Belirli bağlantı noktası aynı anda yalnızca tek uygulama veya hizmet tarafından kullanılabilir. Bu nedenle, aynı anda aynı bağlantı noktasıyla verilere erişmeye çalışan iki bilgisayar başarısız olur. Örneğin, Aynı anda iki bilgisayarda Bağlantı Noktası İletmeyi bağlantı noktası 100 olarak ayarlayamazsınız.

• **Yerel IP**: İstemcinin LAN IP adresini girin.

**NOT**: Bağlantı noktası iletmenin düzgün çalışmasını sağlamak için yerel istemcide sabit IP adresi kullanın. Bilgi için **4.2 LAN** bölümüne bakın.

- **Yerel Bağlantı Noktası:** İletilen paketleri almak için belirli bir bağlantı noktası girin. Gelen paketleri belirli bağlantı noktası aralığına yeniden yönlendirmek istiyorsanız, bu alanı boş bırakın.
- • **Protokol**: Protokolü seçin. Emin değilseniz, **BOTH (HER İKİSİ)**'ni seçin.

#### **Bağlantı Noktası İletmenin başarıyla yapılandırılıp yapılandırılmadığını kontrol etmek için:**

- Sunucu veya uygulamanızın ayarlandığından ve çalıştığında emin olun.
- • LAN'ınız dışında ancak İnternet erişimine sahip bir istemciye gereksiniminiz olacak ("İnternet istemcisi" olarak belirtilir). Bu istemci ASUS yönlendiriciye bağlı olmalıdır.
- • İnternet istemcisinde, sunucuya erişmek için yönlendirici WAN IP'sini kullanın. Bağlantı noktası iletme başarılı olursa, dosya veya uygulamalara erişebilmelisiniz.

### **Bağlantı noktası tetikleyici ve bağlantı noktası iletme arasındaki farklar:**

- Bağlantı noktası tetikleme, belirli bir LAN IP adresi ayarlamadan da çalışır. Sabit bir LAN IP adresi gerektiren bağlantı noktası iletmenin aksine, bağlantı noktası tetikleyici yönlendiriciyle dinamik bağlantı noktası iletmeye imkan verir. Önceden belirlenen bağlantı noktası aralıkları sınırlı süre için gelen bağlantıları kabul etmek üzere yapılandırılır. Bağlantı noktası tetikleme, birden fazla bilgisayarın normalde aynı bağlantı noktalarını ağdaki her bilgisayara manüel iletmeyi gerektiren uygulamaları çalıştırmalarına imkan verir.
- Bağlantı tetikleyici, gelen bağlantı noktaları her zaman açık olmadığından bağlantı noktası iletmeden daha güvenlidir. Yalnızca uygulama tetikleyici bağlantı noktasından giden bağlantı yaptığında açılır.

# **4.3.4 DMZ**

Sanal DMZ tek istemciyi İnternete maruz bırakır ve bu istemcinin Yerel Ağınıza yönlendirilen tüm gelen paketleri almasına izin verir.

İnternetten gelen trafik genellikle atılır ve yalnızca ağda bağlantı noktası iletme veya bağlantı noktası tetikleyici yapılandırıldıysa belirli bir istemciye yönlendirilir. DMZ yapılandırmasında, tüm gelen paketleri tek ağ istemcisi alır.

Gelen bağlantı noktalarını açmanız gerektiğinde veya etki alanı, web veya e-posta sunucusu barındırmak istediğinizde, ağda DMZ ayarlanması faydalıdır.

**DIKKAT:** İstemcideki tüm bağlantı noktalarının açılması ağı dış saldırılara karşı savunmasız hale getirir. Lütfen DMZ kullanmayla ilgili güvenlik risklerinin farkında olun.

### **DMZ'yi kurmak için:**

- 1. Gezinme panelinden, **Advanced Settings (Gelişmiş Ayarlar)** > **WAN** > **DMZ** sekmesine gidin.
- 2. Aşağıdaki ayarı yapılandırın. Tamamladığınızda, **Apply (Uygula)**'yı tıklatın.
	- • **IP address of Exposed Station (Korumasız İstasyon IP Adresi):** DMZ hizmeti sağlayacak ve İnternete maruz kalacak istemcinin LAN IP adresini girin. Sunucu istemcisinin sabit IP adresine sahip olduğundan emin olun.

#### **DMZ'yi kaldırmak için:**

- 1. İstemci LAN IP adresini **IP Address of Exposed Station (Korumasız İstasyon IP Adresi)** metin kutusundan silin.
- 2. Tamamladığınızda, **Apply (Uygula)**'yı tıklatın.

# **4.3.5 DDNS**

DDNS (Dinamik DNS) ayarlanması, sağlanan ASUS DDNS Hizmeti veya başka bir DDNS hizmetiyle ağınızın dışından yönlendiriciye erişmenize imkan verir.

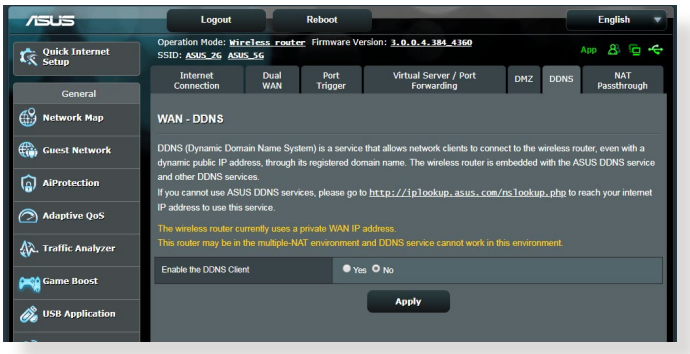

## **DDNS'yi kurmak için:**

- 1. Gezinme panelinden, **Advanced Settings (Gelişmiş Ayarlar)** > **WAN** > **DDNS** sekmesine gidin.
- 2. Aşağıdaki ayarları yapılandırın. Tamamladığınızda, **Apply (Uygula)**'yı tıklatın.
	- • **DDNS İstemcisini Etkinleştir**: ASUS yönlendiriciye WAN IP adresi yerine DNS adıyla erişmek için DDNS'i etkinleştirin.
	- • **Sunucu ve Ana Bilgisayar Adı**: ASUS DDNS veya başka DDNS seçin. ASUS DDNS'yi kullanmak istiyorsanız, Ana Bilgisayar Adını <xxx.asuscomm.com>biçiminde girin (xxx, ana bilgisayar adınızdır).
	- • Farklı bir DDNS hizmeti kullanmak isterseniz, ÜCRETSİZ DENEME'yi tıklatın ve önce çevrimiçi kaydolun. Kullanıcı Adı veya E-posta Adresi ve Parola veya DDNS Anahtarı alanlarını doldurun.

• **Enable wildcard (Joker karakteri etkinleştir)**: DDNS hizmetiniz gerek duyuyorsa, joker karakteri etkinleştirin.

#### **NOTLAR**:

DDNS hizmeti aşağıdaki koşullarda çalışmaz:

- Kablosuz yönlendirici sarı metinle belirtildiği gibi özel bir WAN IP adresi (192.168.x.x, 10.x.x.x, veya 172.16.x.x) kullandığında.
- Yönlendirici birden fazla NAT tablosu kullanan bir ağda olabilir.

## **4.3.6 NAT Geçişi**

NAT Geçişi, yönlendiriciyi ağ istemcilerine geçirmek için Sanal Özel Ağ (VPN) bağlantısı sağlar. PPTP Geçişi, L2TP Geçişi, IPsec Geçişi ve RTSP Geçişi varsayılan olarak etkindir.

NAT Geçişi ayarlarını etkinleştirmek / devre dışı bırakmak için, **Advanced Settings (Gelişmiş Ayarlar)** > **WAN** > **NAT Passthrough (NAT Geçişi)** sekmesine gidin. Tamamladığınızda, **Apply (Uygula)**'yı tıklatın.

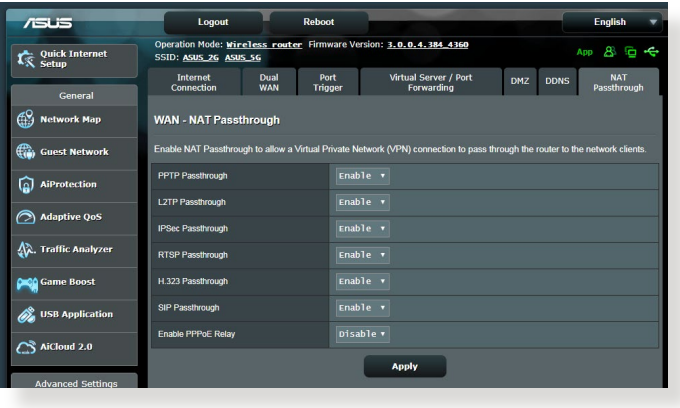

# **4.4 IPv6**

Bu kablosuz yönlendirici, daha fazla IP adresini destekleyen bir sistem olan IPv6 adreslemesini desteklemektedir. Bu standart henüz geniş çaplı olarak kullanılmamaktadır. İnternet hizmetiniz IPv6 desteğine sahipse, ISP'niz ile irtibata geçin.

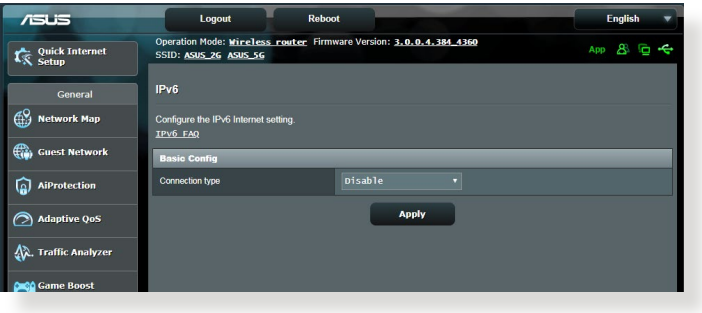

#### **IPv6'yı ayarlamak için:**

- 1. Gezinme panelinden, **Advanced Settings (Gelişmiş Ayarlar)** > **IPv6**'ya gidin.
- 2. **Connection Type (Bağlantı Türü)**'nüzü seçin. Yapılandırma seçenekleri seçilen bağlantı türüne bağlı olarak değişir.
- 3. IPv6 LAN ve DNS ayarlarınızı girin.
- 4. **Apply (Uygula)**'yı tıklatın.

**NOT**: İnternet hizmetinize ait özel IPv6 bilgileriyle ilgili olarak lütfen ISP'nize danışın.

# **4.5 Güvenlik Duvarı**

Kablosuz yönlendirici ağınız için donanım güvenlik duvarı olarak hizmet görür.

**NOT**: Güvenlik duvarı özelliği varsayılan olarak etkindir.

# **4.5.1 Genel**

**Temel Güvenlik Duvarı ayarlarını yapmak için:**

- 1. Gezinme panelinden, **Advanced Settings (Gelişmiş Ayarlar)** > **Firewall (Güvenlik Duvarı)** > **General (Genel)** sekmesine gidin.
- 2. **Enable Firewall (Güvenlik Duvarını Etkinleştir)** alanında **Yes (Evet)**'i seçin.
- 3. **Enable DoS protection (DoS korumasını etkinleştir)**'de, ağınızı DoS (Hizmet Engelleme) saldırılarından korumak için **Yes (Evet)**'i seçin ancak bu yönlendiricinizin performansını etkileyebilir.
- 4. Ayrıca LAN ve WAN bağlantısı arasındaki paket alışverişini de izleyebilirsiniz. Günlüğe kaydedilen paketler türünde, **Dropped (Düşürülmüş)**, **Accepted (Kabul Edilmiş)** veya **Both (Her İkisi)**'ni seçin.
- 5. **Apply (Uygula)**'yı tıklatın.

# **4.5.2 URL Filtresi**

Belirli URL'lere erişmeyi önlemek için anahtar sözcükler veya web adresleri belirleyebilirsiniz.

**NOT**: URL Filtresi DNS sorgusunu esas alır. Ağ istemcisi zaten [http://](http://www.abcxxx.com) [www.abcxxx.com](http://www.abcxxx.com) gibi bir web sitesine eriştiyse, web sitesi engellenmez (Sistemdeki DNS önbelleği önceden ziyaret edilen web sitelerini kaydeder). Bu sorunu gidermek için, URL filtresini ayarlamadan önce DNS önbelleğini temizleyin.

### **URL filtresini ayarlamak için:**

- 1. Gezinme panelinden **Advanced Settings (Gelişmiş Ayarlar)** > **Firewall (Güvenlik Duvarı)** > **URL Filter (URL Filtresi)** sekmesine gidin.
- 2. URL Filtresini Etkinleştir alanında, **Enabled (Etkin)**'i seçin.
- 3. URL'yi girin ve **D** düğmesini tıklatın.
- 4. **Apply (Uygula)**'yı tıklatın.

# **4.5.3 Anahtar sözcük filtresi**

Anahtar sözcük filtresi, belirtilen anahtar sözcükleri içerek web sayfalarına erişimi engeller.

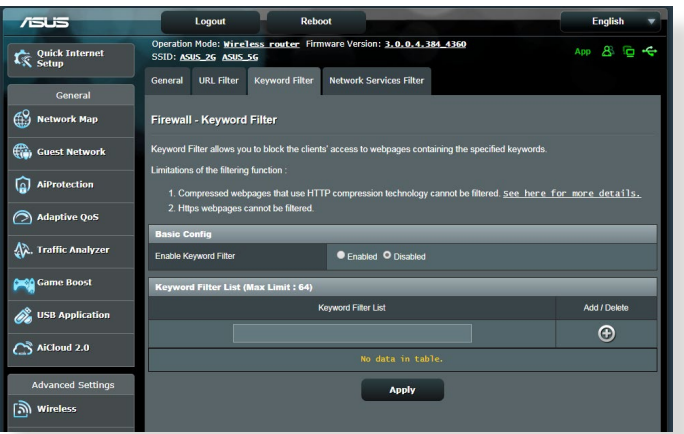

## **Anahtar sözcük filtresini ayarlamak için:**

- 1. Gezinme panelinden **Advanced Settings (Gelişmiş Ayarlar)** > **Firewall (Güvenlik Duvarı)** > **Keyword Filter (Anahtar Sözcük Filtresi)** sekmesine gidin.
- 2. Anahtar Sözcük Filtresini Etkinleştir alanında, **Enabled (Etkin)**'i seçin.
- 3. Sözcük veya tümcecik girin ve **Add (Ekle)** düğmesini tıklatın.
- 4. **Apply (Uygula)**'yı tıklatın.

#### **NOTLAR:**

- **•**  Anahtar Sözcük Filtresi DNS sorgusunu esas alır. Ağ istemcisi zaten <http://www.abcxxx.com>gibi bir web sitesine eriştiyse, web sitesi engellenmez (Sistemdeki DNS önbelleği önceden ziyaret edilen web sitelerini kaydeder). Bu sorunu gidermek için, Anahtar Sözcük Filtresini ayarlamadan önce DNS önbelleğini temizleyin.
- **•**  HTTP sıkıştırması ile sıkıştırılan web sayfaları filtrelenemez. Ayrıca HTTPS sayfaları da anahtar sözcüğü filtresi ile engellenemez.

# **4.5.4 Ağ Hizmetleri Filtresi**

Ağ Hizmetleri Filtresi, LAN'dan WAN'a paket alışverişini engeller ve ağ istemcilerinin Telnet veya FTP gibi özel web hizmetlerine erişmesini kısıtlar.

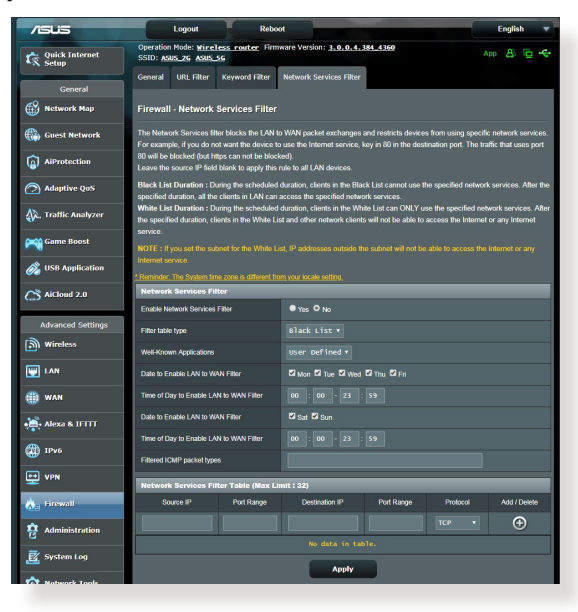

### **Ağ Hizmeti filtresini ayarlamak için:**

- 1. Gezinme panelinden **Advanced Settings (Gelişmiş Ayarlar)** > **Firewall (Güvenlik Duvarı)** > **Network Service Filter (Ağ Hizmeti Filtresi)** sekmesine gidin.
- 2. Ağ Hizmetleri Filtresini Etkinleştir alanında, **Yes (Evet)**'i seçin.
- 3. Filtre tablosu türünü seçin. **Black List (Kara Liste)** belirtilen ağ hizmetlerini engeller. **White List (Beyaz Liste)** yalnızca belirtilen ağ hizmetlerine erişimi sınırlar.
- 4. Filtrelerin etkin olacağı gün ve zamanı belirtin.
- 5. Ağ Hizmetini filtrelemek üzere belirtmek için, Kaynak IP, Hedef IP, Bağlantı Noktası Aralığı ve Protokol'ü girin. <a> düğmesini tıklatın.
- 6. **Apply (Uygula)**'yı tıklatın.

# **4.6 Yönetim**

# **4.6.1 İşlem Modu**

İşlem Modu sayfası, ağınız için uygun modu seçmenizi sağlar.

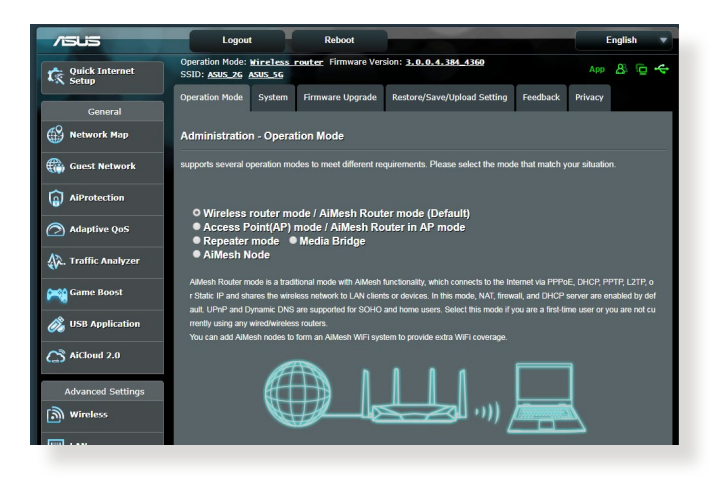

## **İşlem modunu ayarlamak için:**

- 1. Gezinme panelinden **Advanced Settings (Gelişmiş Ayarlar)** > **Administration (Yönetim)** > **Operation Mode (İşlem Modu)** sekmesine gidin.
- 2. Aşağıdaki işlem modlarından birini seçin:
	- • **Kablosuz yönlendirici modu (varsayılan)**: Kablosuz yönlendirici modunda, kablosuz yönlendirici İnternete bağlanır ve kendi yerel ağındaki mevcut aygıtlara İnternet erişimi sağlar.
	- • **Medya Köprüsü**: Bu kurulum iki adet kablosuz yönlendirici gerektirir. İkinci yönlendirici, Akıllı TV'ler ve oyun konsolları gibi birden fazla aygıtın ethernet üzerinden bağlanabildiği medya köprüsü olarak hizmet görür.
	- • **Erişim Noktası modu**: Bu modda, yönlendirici mevcut ağda yeni bir kablosuz ağ oluşturur.
- 3. **Save (Kaydet)**'yı tıklatın.

**NOT**: Modları değiştirdiğinizde yönlendirici yeniden başlatılır.

# **4.6.2 Sistem**

**System (Sistem)** sayfası, kablosuz yönlendirici ayarlarınızı yapılandırmanızı sağlar.

#### **Sistem ayarlarını yapmak için:**

- 1. Gezinme panelinden **Advanced Settings (Gelişmiş Ayarlar)** > **Administration (Yönetim)** > **System (Sistem)** sekmesine gidin.
- 2. Aşağıdaki ayarları yapılandırabilirsiniz:
	- • **Yönlendirici oturum açma parolasını değiştir**: Yeni bir ad ve parola girerek kablosuz yönlendirici parolasını ve oturum açma adını değiştirebilirsiniz.
	- • **WPS düğmesi davranışı**: Kablosuz yönlendiricideki fiziksel WPS düğmesi, WPS işlevini etkinleştirmek için kullanılabilir.
	- • **Saat Dilimi**: Ağınıza ait saat dilimini seçin.
	- • **NTP Sunucusu**: Kablosuz yönlendirici zamanı eşitlemek için NTP (Ağ Zaman Protokolü) sunucusuna erişebilir.
	- • **Telnet'i Etkinleştir**: Ağda Telnet hizmetlerini etkinleştirmek için **Yes (Evet)**'i tıklatın. Telnet'i iptal etmek için **No (Hayır)**'ı tıklatın.
	- • **Kimlik Doğrulama Yöntemi**: Yönlendirici erişimini korumak için, HTTP, HTTPS veya her ikisini seçebilirsiniz.
	- • **WAN'dan Web Erişimini Etkinleştir**: Ağ dışındaki aygıtların kablosuz yönlendirici GUI ayarlarına erişmesini sağlamak için **Yes (Evet)**'i seçin. Erişimi engellemek için **No (Hayır)**'ı seçin.
	- • **Yalnızca belirli IP'ye izin ver**: WAN'dan kablosuz yönlendirici GUI ayarlarına erişmelerine izin verilen aygıtların IP adreslerini belirtmek isterseniz, **Yes (Evet)**'i seçin.
	- • **İstemci Listesi**: Kablosuz yönlendirici ayarlarına erişmesine izin verilen ağ aygıtlarının WAN IP adreslerini girin. **Only allow specific IP (Belirli IP'ye izin ver)** öğesinde **Yes (Evet)**'i seçtiyseniz, bu liste kullanılabilir.
- 3. **Apply (Uygula)**'yı tıklatın.

# **4.6.3 Ürün yazılımını güncelleştirme**

**NOT**: ASUS web sitesinden (**<http://www.asus.com>**) en son ürün yazılımını indirin.

#### **Ürün yazılımını güncelleştirmek için:**

- 1. Gezinme panelinden **Advanced Settings (Gelişmiş Ayarlar)** > **Administration (Yönetim)** > **Firmware Upgrade (Donanım Yazılımı Yükseltme)** sekmesine gidin.
- 2. Karşıdan yüklenen dosyayı bulmak için **New Firmware File (Yeni Donanım Yazılımı Dosyası)** alanında **Browse (Gözat)**'ı tıklatın.
- 3. **Upload (Karşıya Yükle)** düğmesini tıklatın.

#### **NOTLAR**:

Yükseltme işlemi tamamlandığında, sistemin yeniden başlatılması için biraz bekleyin.

Yükleme işlemi başarısız olursa, kablosuz yönlendirici otomatik olarak acil durum veya hata moduna girer ve ön paneldeki güç LED göstergesi yavaş bir şekilde yanıp söner. Sistemi kurtarmak veya eski durumuna getirmek için, **5.2 Firmware Restoration (Donanım Yazılımı Geri Yükleme)**.

## **4.6.4 Ayarları Geri Yükleme/Kaydetme/Karşıya Yükleme**

#### **Ayarları geri yüklemek/kaydetmek/karşıya yüklemek için:**

- 1. Gezinme panelinden **Advanced Settings (Gelişmiş Ayarlar)** > **Administration (Yönetim)** > **Restore/Save/Upload Setting (Geri Yükleme/Kaydetme/Karşıya Yükleme Ayarı)** sekmesine gidin.
- 2. Gerçekleştirmek istediğiniz görevleri seçin.
	- • Varsayılan fabrika ayarlarını geri yüklemek için **Restore (Geri Yükle)** düğmesini ve onay mesajı geldiğinde **OK (Tamam)** düğmesini tıklatın.
	- • Geçerlisistem ayarlarını kaydetmek için, **Save (Kaydet)**'i tıklatın, dosyayı kaydetmeyi düşündüğünüz klasöre gidin ve **Save (Kaydet)**'i tıklatın.
	- • Önceki sistem ayarlarını geri yüklemek için, geri yüklemek istediğiniz sistem dosyasını bulmak üzere Browse (Gözat)'ı ve ardından **Upload (Karşıya Yükle)**'yi tıklatın.

Sorun olursa, en son donanım yazılımı sürümünü karşıya yükleyin ve yeni ayarları yapılandırın. Yönlendiriciyi varsayılan ayarlarına geri yüklemeyin.

# **4.7 Sistem Günlüğü**

Sistem Günlüğünde kaydedilmiş ağ faaliyetleriniz bulunur.

**NOT:** Yönlendirici yeniden başlatıldığında veya kapatıldığında sistem günlüğü sıfırlanır.

#### **Sistem günlüğünüzü görüntülemek için:**

- 1. Gezinme panelinden, **Advanced Settings (Gelişmiş Ayarlar)** > **System Log (Sistem Günlüğü)**'ne gidin.
- 2. Aşağıdaki sekmelerde ağ faaliyetlerinizi görüntüleyebilirsiniz:
	- • Genel Günlük
	- • DHCP Kiralamaları
	- • Kablosuz Günlüğü
	- • Bağlantı Noktası İletme
	- • Yönlendirme Tablosu

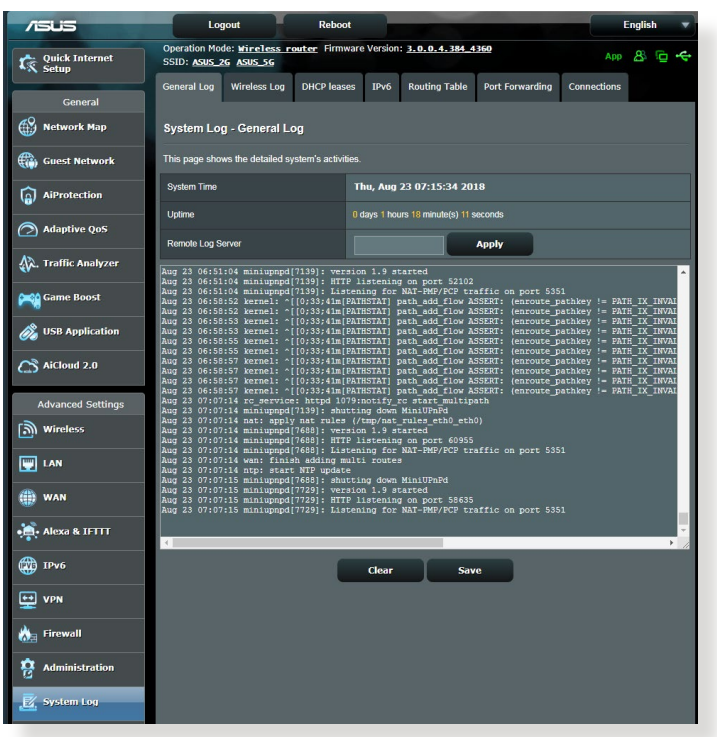

# **5 Programların kullanımı**

#### **NOTLAR:**

- Kablosuz yönlendiricinin yardımcı programlarını ASUS sitesinden indirip kurun:
	- Device Discovery v1.4.7.1 programı [http://dlcdnet.asus.com/pub/](http://dlcdnet.asus.com/pub/ASUS/LiveUpdate/Release/Wireless/Discovery.zip) [ASUS/LiveUpdate/Release/Wireless/Discovery.zip](http://dlcdnet.asus.com/pub/ASUS/LiveUpdate/Release/Wireless/Discovery.zip)
	- • Firmware Restoration v1.9.0.4 programı [http://dlcdnet.asus.com/](http://dlcdnet.asus.com/pub/ASUS/LiveUpdate/Release/Wireless/Rescue.zip) [pub/ASUS/LiveUpdate/Release/Wireless/Rescue.zip](http://dlcdnet.asus.com/pub/ASUS/LiveUpdate/Release/Wireless/Rescue.zip)
	- Windows Printer Utility v1.0.5.5 uygulaması [http://dlcdnet.asus.](http://dlcdnet.asus.com/pub/ASUS/LiveUpdate/Release/Wireless/Printer.zip) [com/pub/ASUS/LiveUpdate/Release/Wireless/Printer.zip](http://dlcdnet.asus.com/pub/ASUS/LiveUpdate/Release/Wireless/Printer.zip)
- Yardımcı programlar MAC OS'da desteklenmemektedir.

# **5.1 Device Discovery**

Device Discovery, bir ASUS kablosuz yönlendiriciyi bulan bir ASUS WLAN yardımcı programıdır, ve kablosuz ağ ayarlarını yapılandırmanıza izin verir.

**Device Discovery yardımcı programını başlatmak için:**

• Bilgisayarınızın masaüstünden **Start (Başlat)** > **All Programs (Tüm Programlar)** > **ASUS Utility (ASUS Yardımcı Programı)**  > **Wireless Router (Kablosuz Yönlendirici)** > **Device Discovery** öğelerini tıklatın.

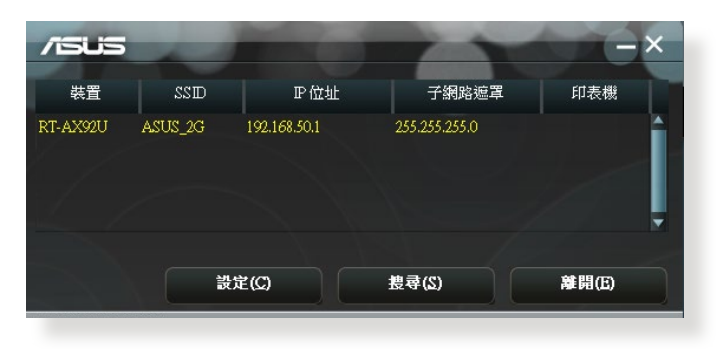

**NOT:** Yönlendiricinin Erişim Noktası modunu ayarlarken, yönlendiricinin IP adresini almak için Aygıt Kurtarma'yı kullanmanız gereklidir.

# **5.2 Firmware Restoration**

Firmware Restoration, ürün yazılımı yükseltme işleminde başarısız olan bir ASUS Kablosuz Yönlendiricide kullanılır. Belirttiğiniz ürün yazılımını karşıya tükler. İşlem yaklaşık üç veya dört dakika sürer.

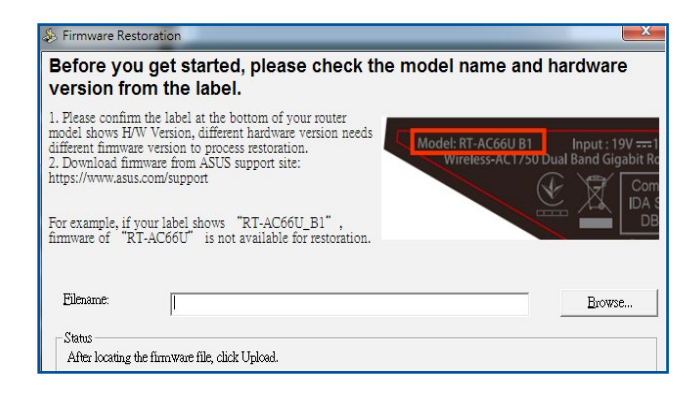

**ÖNEMLİ**! Bellenim Onarımı programını kullanmadan önce kurtarma modunu başlatın.

**NOT:** Bu özellik MAC OS'da desteklenmemektedir.

#### **Kurtarma modunu başlatmak ve Bellenim Onarımı programını kullanmak için:**

- 1. Kablosuz yönlendirici fişini güç kaynağından çıkarın.
- 2. Arka paneldeki Sıfırla düğmesine basılı tutun ve aynı anda kablosuz yönlendiriciyi güç kaynağına yeniden takın. Ön paneldeki Güç LED'i yavaşça yanıp söndüğünde Sıfırla düğmesini bırakın, bu, kablosuz yönlendiricinin kurtarma modunda olduğunu gösterir.

3. Bilgisayarınızda bir sabit IP belirleyin ve TCP/IP ayarlarını yapmak için aşağıdakileri kullanın:

**IP adresi:** 192.168.1.x

**Alt ağ maskesi:** 255.255.255.0

- 4. Bilgisayarınızın masaüstünden **Start (Başlat) > All Programs (Tüm Programlar) > ASUS Utility (ASUS Yardımcı Programı) > Wireless Router (Kablosuz Yönlendirici) > Firmware Restoration** öğelerini tıklatın.
- 5. Bir bellenim dosyası belirleyin, ardından **Upload (Yükle)**'ye tıklayın.

**NOT**: Bu bir aygıt yazılımı yükseltme programı değildir ve çalışan bir ASUS Kablosuz Yönlendiricisinde kullanılamaz. Normal aygıt yazılımı yükseltmeleri web arayüzünden yapılmalıdır **Bölüm 4'e bakın:** Ayrıntılı bilgi için **Gelişmiş ayarların yapılandırılması** kısmına bakın.

# **5.3 Yazıcı sunucunuzu ayarlama**

# **5.3.1 ASUS EZ Yazıcı Paylaşımı**

ASUS EZ Printing Sharing yardımcı programı USB yazıcıyı kablosuz yönlendiricinizin USB bağlantı noktasına bağlamanızı ve yazıcı sunucusunu ayarlamanızı sağlar. Bu, ağ istemcilerinizin dosyaları kablosuz olarak yazdırmalarını ve taramalarını sağlar.

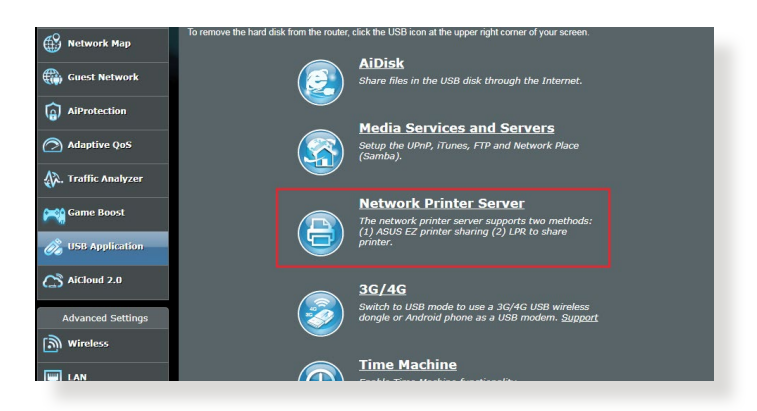

**NOT:** Yazdırma sunucusu işlevi Windows® 7, Windows® 8, Windows® 8.1, ve Windows® 10'de desteklenmektedir.

#### **EZ Yazıcı paylaşımı modunu ayarlamak için:**

- 1. Gezinme panelinden, **General (Genel)** > **USB Application (USB Uygulaması)** > **Network Printer Server (Ağ Yazıcısı Sunucusu)**'na gidin.
- 2. Ağ yazıcısı yardımcı programını karşıdan yüklemek için **Download Now! (Şimdi Karşıdan Yükle!)**'yi tıklatın.

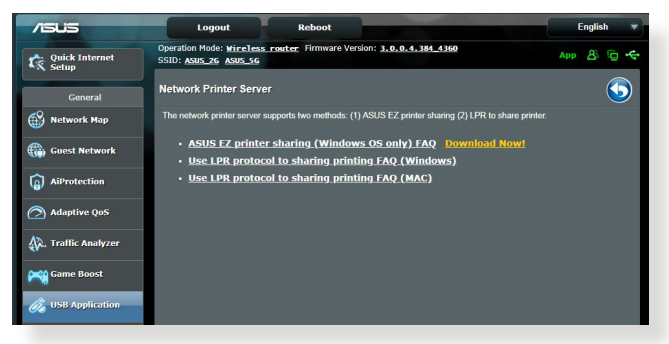

**NOT:** Ağ yazıcısı yardımcı programı yalnızca Windows® 7, Windows® 8, Windows® 8.1, ve Windows® 10'de desteklenmektedir. Yardımcı programı Mac OS'a yüklemek için, **Use LPR protocol for sharing printer (Yazıcı paylaşımı için LPR protokolünü kullan)**'ı seçin.

3. İndirilen dosyayı zipten kurtarın ve Yazıcı simgesine tıklayarak ağ yazıcısı kurulum programını çalıştırın.

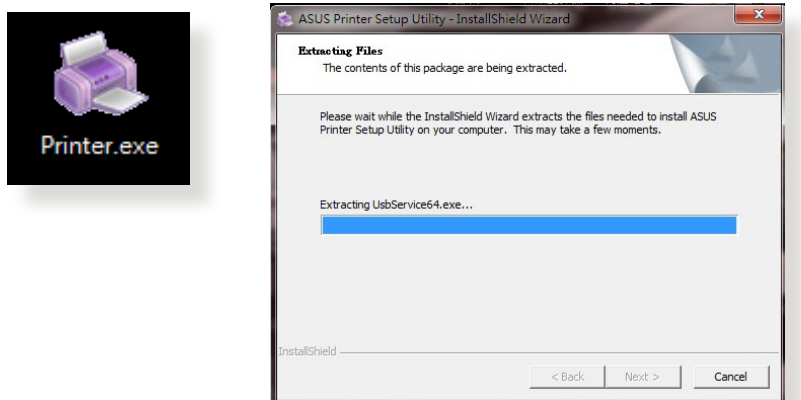

4. Ekranda verilen talimatları izleyerek donanımınızı kurun, ardından **Next (İleri)**'ye tıklayın.

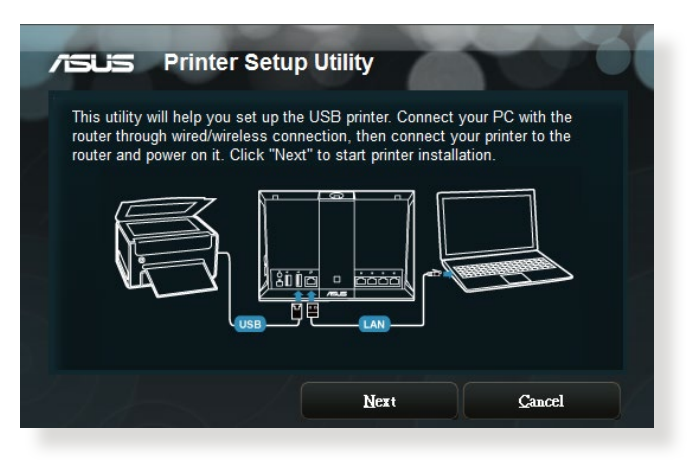

- 5. İlk kurulumun tamamlanması için birkaç dakika bekleyin. **Next (İleri)**'ye tıklayın.
- 6. Kurulumu tamamlamak için **Finish (Bitti)**'ye tıklayın.
- 7. Windows® OS talimatlarını izleyerek yazıcı sürücüsünü kurun.

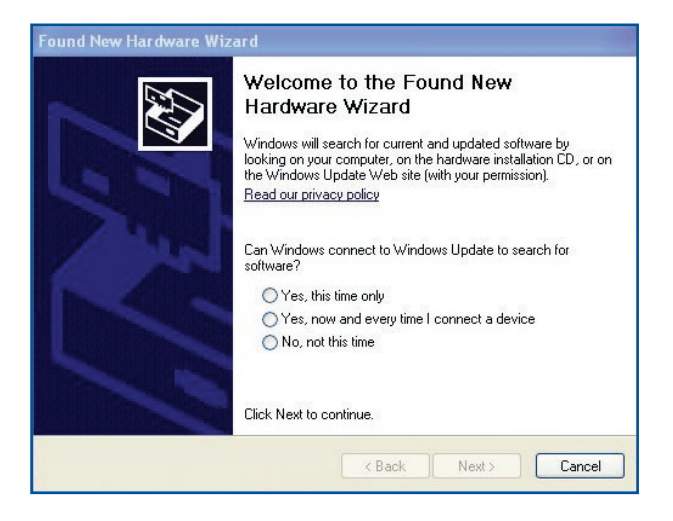

8. Yazıcının sürücü kurulumu tamamlandıktan sonra, ağ istemcileri artık yazıcıyı kullanabilir.

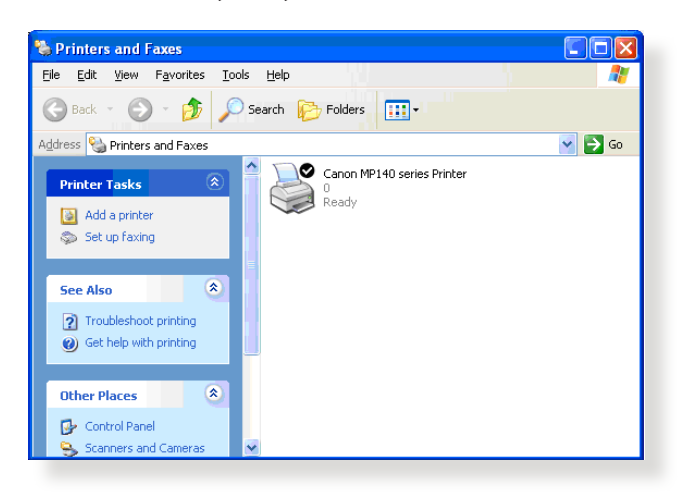

# **5.3.2 Yazıcıyı Paylaşmak İçin LPR'yi Kullanma**

LPR/LPD (Hat Yazıcısı Uzak/Hat Yazıcısı Arka Alan Programı) kullanarak Windows® ve MAC işletim sistemi kullanan bilgisayarlarla yazıcınızı paylaşabilirsiniz.

#### **LPR yazıcınızı paylaşma LPR yazıcınızı paylaşmak için:**

1. Windows® masaüstünden, **Start (Başlat)** > **Devices and Printers (Aygıtlar ve Yazıcılar)** > **Add a printer (Yazıcı ekle)**'yi tıklatarak **Add Printer Wizard (Yazıcı Ekleme Sihirbazı)**'nı çalıştırın.

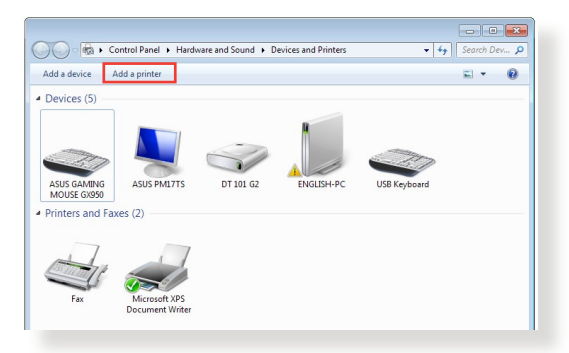

2. **Add a local printer (Yerel yazıcı ekle)**'yi seçin ve ardından **Next (İleri)**'yi tıklatın.

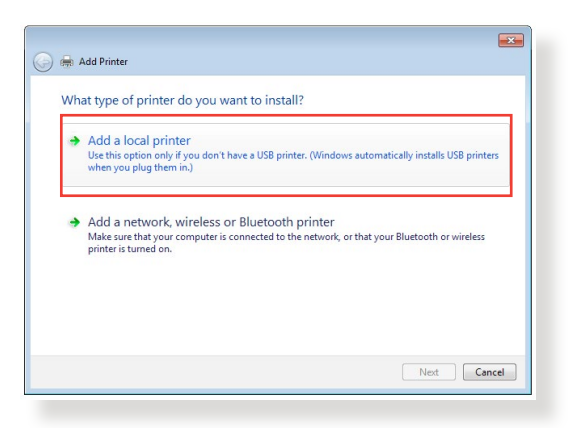

3. **Create a new port (Yeni bağlantı noktası oluştur)**'u seçin ardından **Type of Port (Bağlantı Noktası Türü)**'nü **Standard TCP/IP Port (Standart TCP/IP Bağlantı Noktası)** olarak ayarlayın. **New Port (Yeni Bağlantı Noktası)**'nı tıklatın.

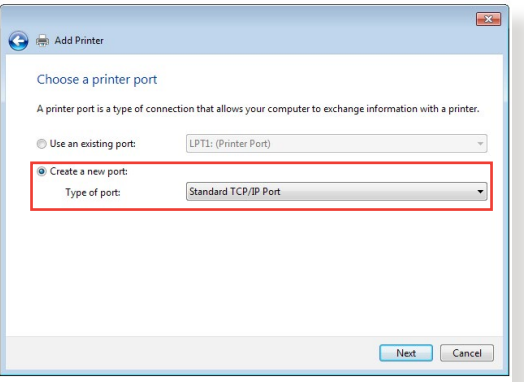

4. **Hostname or IP address (Ana Bilgisayar Adı veya IP adresi)** alanında, kablosuz yönlendirici IP adresini girin ve ardından **Next (İleri)**'yi tıklatın.

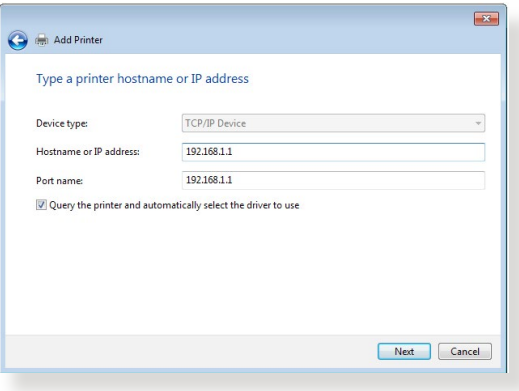

5. **Custom (Özel)**'i seçin ve ardından **Settings (Ayarlar)**'ı tıklatın.

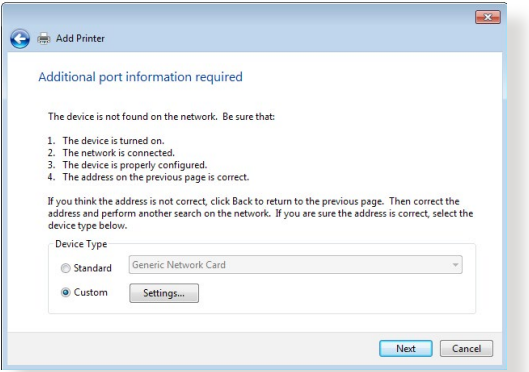

6. **Protocol (Protokol)**'ü **LPR** olarak ayarlayın. **Queue Name (Kuyruk Adı)** alanına **LPRServer (LPR Sunucusu)** girin ve ardından devam etmek için **OK (Tamam)**'ı tıklatın.

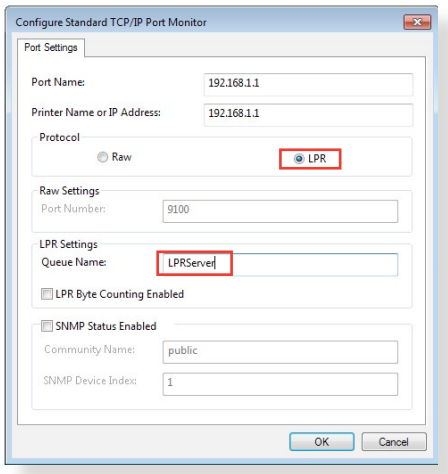

7. Standart TCP/IP bağlantı noktasını ayarlamayı tamamlamak için **Next (İleri)**'yi tıklatın.

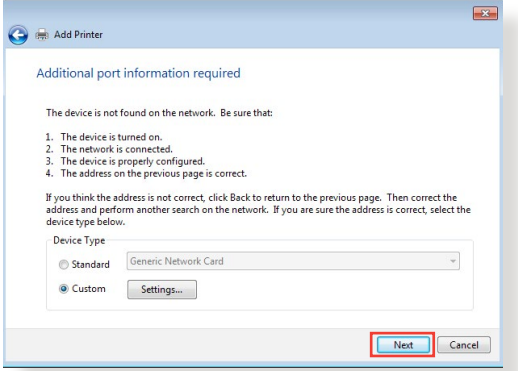

8. Sağlayıcı modeli listesinden yazıcı sürücüsünü yükleyin. Yazıcınız listede yoksa, yazıcı sürücülerini CD-ROM veya dosyadan yüklemek için **Have Disk (Disketi Var)**'ı tıklatın.

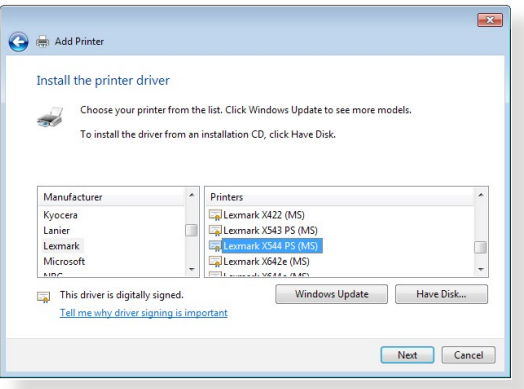

9. Yazıcı için varsayılan adı kabul etmek için **Next (İleri)**'yi tıklatın.

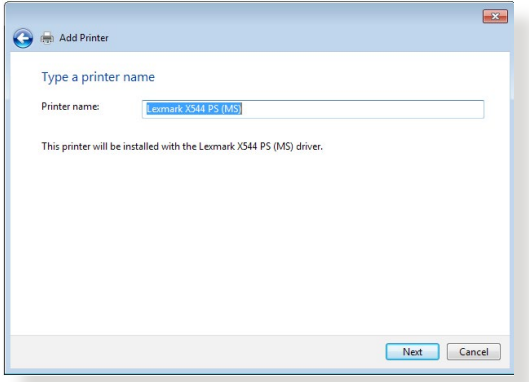

10. Yüklemeyi tamamlamak için **Finish (Son)**'u tıklatın.

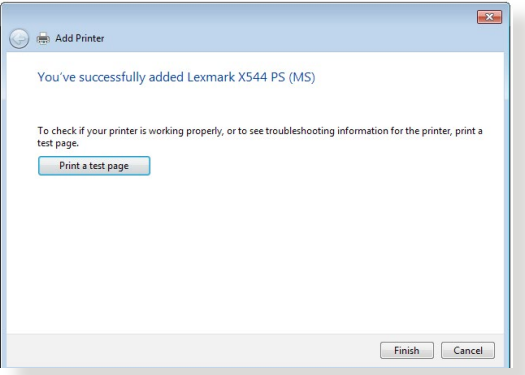

# **5.4 Download Master**

Download Master, dizüstü bilgisayarlarınız veya diğer aygıtlar kapalı olsa bile dosyaları karşıdan yüklemenize yardımcı olan bir yardımcı programdır.

**NOT:** Download Master'ı kullanmak için kablosuz yönlendiriciye bağlı bir USB aygıtına gerek duyarsınız.

#### **Download Master'ı kullanmak için:**

1. **General (Genel)** > **USB application (USB Uygulaması)** > **Download Master**'ı tıklatarak yardımcı programı karşıdan yükleyin ve kurun.

**NOT:** Birden fazla USB sürücünüz varsa, dosyaları karşıdan yüklemek istediğiniz USB aygıtını seçin.

- 2. Karşıdan yükleme işlemi sonlandıktan sonra, yardımcı programı kullanmaya başlamak için Download Master simgesini tıklatın.
- 3. Karşıdan yükleme görevi eklemek için **Add (Ekle)**'yi tıklatın.

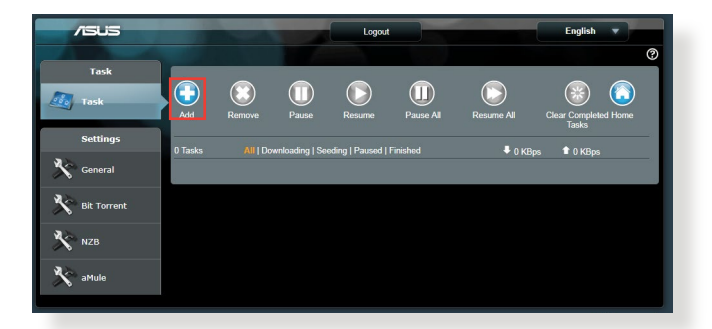

4. BitTorrent, HTTP veya FTP gibi bir karşıdan yükleme türü seçin. Karşıdan yüklemeyi başlatmak için torrent dosyası veya URL sağlayın.

**NOT:** Bit Torrent ile ilgili ayrıntılar için, **5.4.1 Bit Torrent karşıdan yükleme ayarlarını yapılandırma** bölümüne bakın.

5. Gelişmiş ayarları yapılandırmak için gezinme panelini kullanın.

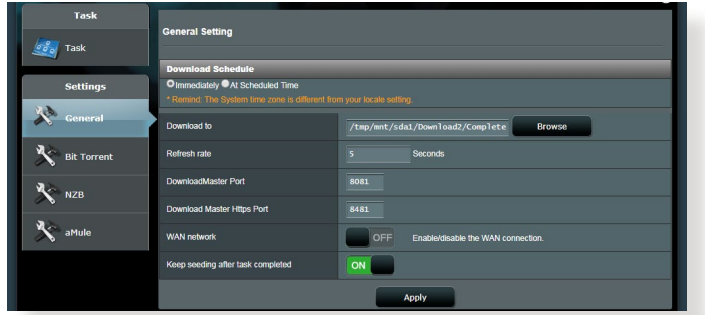

## **5.4.1 Bit Torrent karşıdan yükleme ayarlarını yapılandırma**

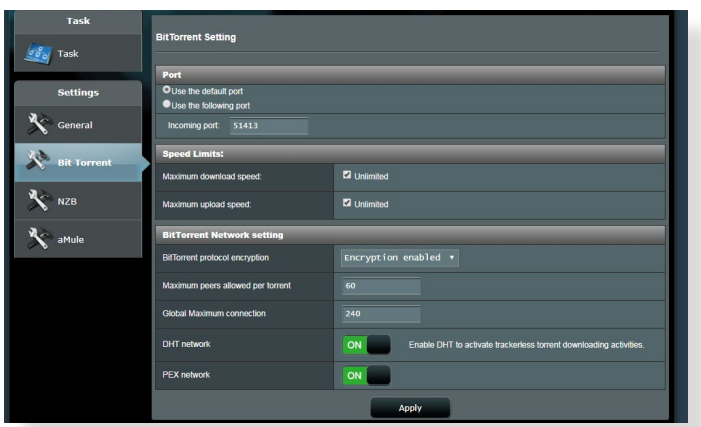

#### **Bit Torrent karşıdan yükleme ayarlarını yapılandırmak için:**

- 1. Download Master gezinme panelinden, **Bit Torrent**'i tıklatarak **Bit Torrent Setting (Bit Torrent Ayarı)** sayfasını başlatın.
- 2. Karşıdan yükleme göreviniz için belirli bir bağlantı noktası seçin.
- 3. Ağ tıkanıklığını önlemek için, **Speed Limits (Hız Sınırları)** altında maksimum karşıya yükleme ve karşıdan yükleme hızlarını sınırlayabilirsiniz.
- 4. Maksimum izin verilen eş sayısını sınırlayabilir ve karşıdan yükleme sırasında dosya şifrelemeyi etkinleştirebilir veya devre dışı bırakabilirsiniz.

# **5.4.2 NZB ayarları**

NZB dosyalarını karşıdan yüklemek için USENET sunucusu ayarlayabilirsiniz. USENET ayarlarını girdikten sonra, **Apply (Uygula)**.

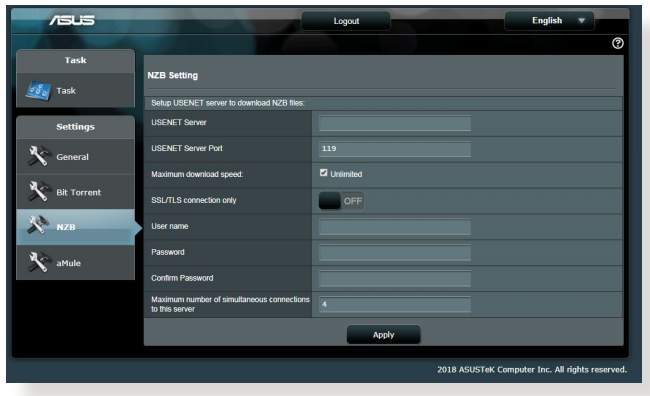

# **6 Sorun giderme**

Bu bölümde yönlendiricinizde karşılaşabileceğiniz sorunlara ait çözümler verilmektedir. Bu bölümde bahsedilmeyen sorunlarla karşılaşırsanız, daha fazla ürün bilgisi ve ASUS Teknik Desteği irtibat bilgileri için aşağıdaki adreste bulunan ASUS destek sitesini ziyaret edin: https://www.asus.com/support/.

# **6.1 Temel Sorun Giderme**

Yönlendiricinizle sorun yaşarsanız, başka çözüm aramadan önce bu bölümdeki temel adımları deneyin.

## **Donanım Yazılımını son sürüme yükseltin.**

1. Web GUI'yi başlatın. **Advanced Settings (Gelişmiş Ayarlar)** > **Administration (Yönetim)** > **Firmware Upgrade (Donanım Yazılımı Yükseltme)** sekmesine gidin. Son yazılımın mevcut olup olmadığını doğrulamak için **Check (Kontrol Et)**'i tıklatın.

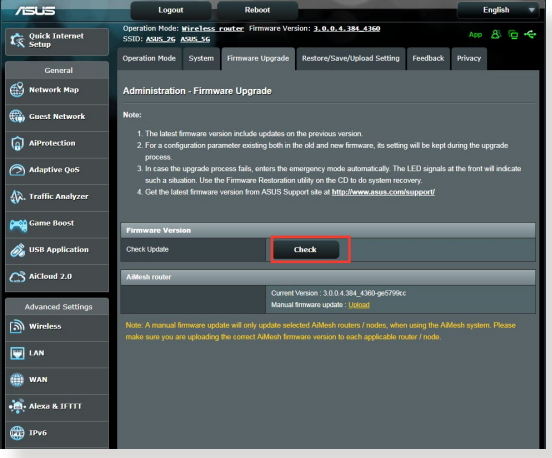

- 2. Son donanım yazılımı varsa, son donanım yazılımını karşıdan yüklemek için [https://www.asus.com/Networking/RT-AX92U/](https://www.asus.com/Networking/RT-AX92U/HelpDesk) [HelpDesk](https://www.asus.com/Networking/RT-AX92U/HelpDesk)/ adresindeki ASUS global web sitesini ziyaret edin.
- 3. **Firmware Upgrade (Donanım Yazılımı Yükseltme)** sayfasından, donanım yazılımı dosyasını bulmak için **Browse (Gözat)**'ı tıklatın.
- 4. Donanım yazılımını yükseltmek için **Upload (Karşıdan Yükle)**'yi tıklatın.

### **Ağınızı aşağıdaki sırayla yeniden başlatın:**

- 1. Modemi kapatın.
- 2. Modemi fişten çekin.
- 3. Yönlendirici ve bilgisayarları kapatın.
- 4. Modemi fişe takın.
- 5. Modemi açın ve ardından 2 dakika bekleyin.
- 6. Yönlendiriciyi açın ve ardından 2 dakika bekleyin.
- 7. Bilgisayarları açın.

#### **Ethernet kablolarınızın düzgün takılıp takılmadığını kontrol edin.**

- • Yönlendiriciyi modeme bağlayan Ethernet kablosu düzgün takıldığında, WAN LED'i yanar.
- • Açılan bilgisayarınızı yönlendiriciye bağlayan Ethernet kablosu düzgün bağlandığında, ilgili LAN LED'i yanar.

#### **Bilgisayarınızdaki kablosuz ayarının bilgisayarınıza uygun olup olmadığını kontrol edin.**

• Bilgisayarınızı yönlendiriciye kablosuz olarak bağladığınızda, SSID (kablosuz ağ adı), şifreleme yöntemi ve parolanın doğru olduğundan emin olun.

#### **Ağ ayarlarınızın doğru olup olmadığını kontrol edin.**

• Ağdaki her istemci geçerli bir IP adresine sahip olmalıdır. ASUS, ağınızdaki bilgisayarlara IP adreslerini tahsis etmek için kablosuz yönlendiricinizin DHCP sunucusunu kullanmanızı önerir.

• Bazı kablo modem hizmet sağlayıcıları, hesaba ilk kayıt yapıldığında bilgisayarınızın MAC adresini kullanmanızı gerektirir. MAC adresini web GUI'de, **Network Map (Ağ Haritası)** > **Clients (İstemciler)** sayfasında görüntüleyebilir ve fare işaretçisini **Client Status (İstemci Durumu)**'ndaki aygıtınızın üzerine getirebilirsiniz.

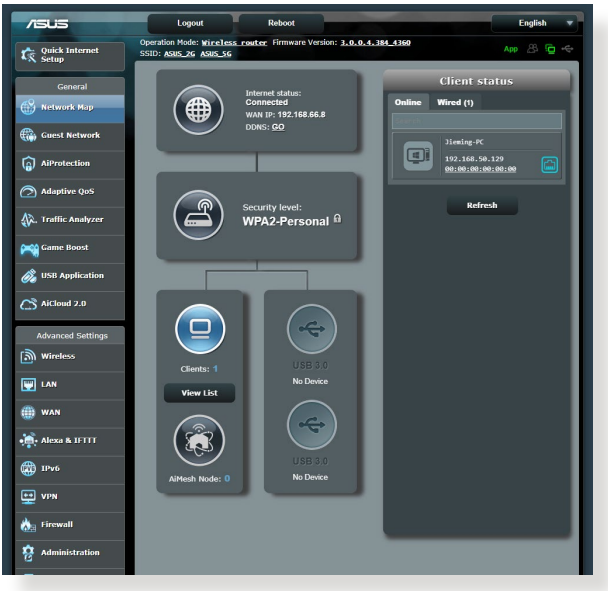

# **6.2 Sık Sorulan Sorular (SSS'lar)**

# **Web tarayıcısıyla yönlendirici GUI'sine erişemiyorum**

- • Bilgisayarınız kabloyla bağlıysa, Ethernet kablosu bağlantısını ve LED durumu önceki bölümde açıklandığı gibi kontrol edin.
- Doğru oturum açma bilgilerini kullandığınızdan emin olun. Varsayılan fabrika oturum açma adını ve parolası "admin/ admin"dir. Oturum açma bilgilerini girerken Büyük Harf Kilidi tuşunun devre dışı olduğundan emin olun.
- • Web tarayıcınızdaki tanımlama bilgileri ve dosyaları silin. Internet Explorer 8 için, Internet Ontions aşağıdaki adımları uygulayın:
	- 1. Internet Explorer'i başlatın, ardından **Tools (Araçlar)** > **Internet Options (İnternet Seçenekleri)**'ni tıklatın.
	- 2. **General (Genel)** sekmesinde, **Browsing history (Gözatma geçmişi)** altından, **Delete… (Sil...)**'i tıklatın, **Temporary Internet Files (Geçici İnternet Dosyaları)** ve **Cookies (Tanımlama Bilgileri)**'ni seçin ve ardından **Delete (Sil)**'i tıklatın.

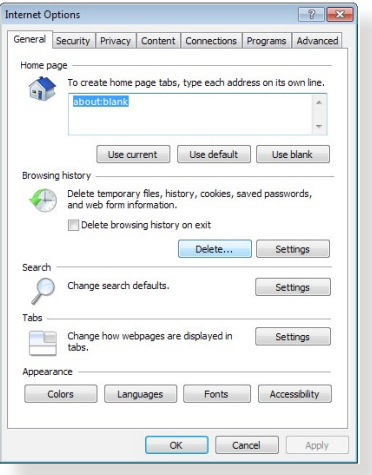

#### **NOTLAR:**

- • Tanımlama bilgileri ve dosyaları silme komutları web tarayıcılarına göre değişmektedir.
- • Proxy sunucusu ayarlarını engelleyin, çevirmeli bağlantıyı iptal edin ve TCP/IP ayarlarını ayarlayarak IP adreslerini otomatik olarak alın. Daha fazla ayrıntı için, bu kullanıcı kılavuzunda Bölüm 1'e bakın.
- CAT5e veya CAT6 ethernet kablolarını kullandığınızdan emin olun.

# **İstemci, yönlendiriciyle kablosuz bağlantı kuramıyor.**

**NOT:** 5GHz ağa bağlanırken sorun yaşıyorsanız, kablosuz aygıtınızın 5GHz'i desteklediğinden veya çift bant özelliğine sahip olduğundan emin olun.

#### **• Kapsama Alanı Dışında:**

- Yönlendiriciyi kablosuz istemcinin yakınına koyun.
- • Yönlendirici antenlerini **1.4 Yönlendiriciyi konumlandırma** bölümünde açıklandığı gibi en iyi yöne ayarlamaya çalışın.
- **• DHCP sunucusu devre dışı bırakıldı:**
	- 1. Web GUI'yi başlatın. **General (Genel)** > **Network Map (Ağ Haritası)**> **Clients (İstemciler)**'e gidin ve yönlendiriciye bağlamak istediğiniz aygıtı arayın.
	- 2. Aygıtı **Network Map (Ağ Haritası)**'nda bulamazsanız, **Advanced Settings (Gelişmiş Ayarlar)** > **LAN** > **DHCP Server (DHCP Sunucusu)**, **Basic Config (Temel Yapılandırma)** listesine gidin, **Enable the DHCP Server (DHCP Sunucusunu Etkinleştir)**'de **Yes (Evet)**'i seçin.

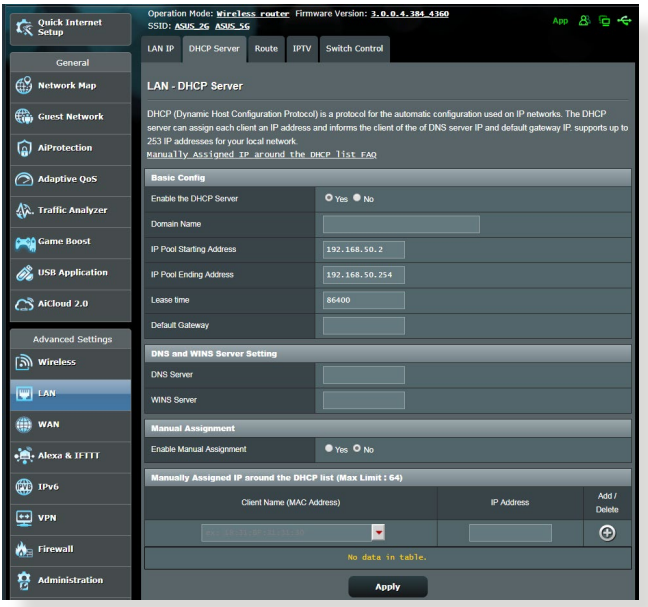

• SSID gizlendi. Aygıtınız diğer yönlendiricilerden SSID'leri bulabiliyor ancak yönlendiricinizin SSID'sini bulamıyorsa, **Advanced Settings (Gelişmiş Ayarlar)** > **Wireless (Kablosuz)** > **General (Genel)**'e gidin, **Hide SSID (SSID'yi Gizle)**'de **No (Hayır)**'ı seçin ve **Control Channel (Kontrol Kanalı)**'nda **Auto (Otomatik)**'i seçin.

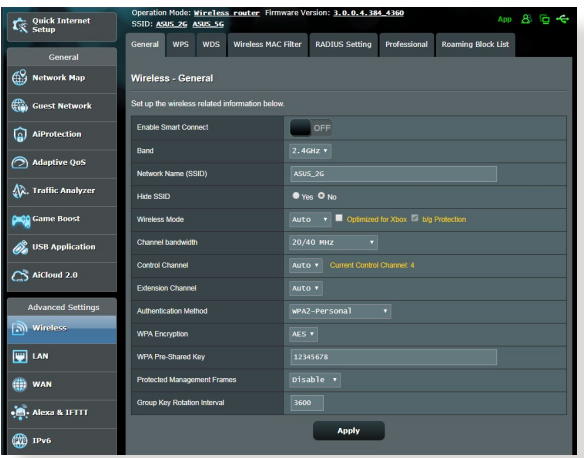

- • Kablosuz LAN bağdaştırıcısı kullanıyorsanız, kullanılan kablosuz kanalının ülkenizde/bölgenizde kullanılabilir kanallara uygun olup olmadığını kontrol edin. Uygun değilse, kanalı, kanal bant genişliğini ve kablosuz modunu ayarlayın.
- • Hala yönlendiriciye kablosuz olarak bağlanamıyorsanız, yönlendiricinizi fabrika varsayılan ayarlarına sıfırlayabilirsiniz. Yönlendirici GUI'sinde, **Administration (Yönetim)** > **Restore/ Save/Upload Setting (Ayarı Geri Yükle/Kaydet/Karşıya Yükle)**'yi ve ardından **Restore (Geri Yükle)**'i tıklatın.

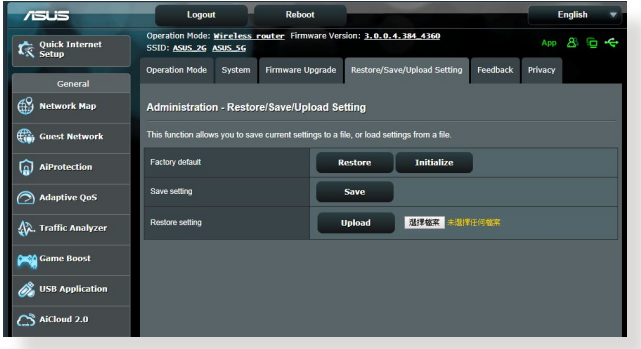
## **Internete erişilemiyor.**

- Yönlendiricinin ISP'nizin WAN IP adresine bağlanıp bağlanamadığını kontrol edin. Bunu yapmak için, web GUI'yi başlatın ve **General (Genel)**> **Network Map (Ağ Haritası)**'na gidin ve **Internet Status (İnternet Durumu)**'nu kontrol edin.
- • Yönlendiricinin ISP'nizin WAN IP adresine bağlanamıyorsa, ağınızı **Basic Troubleshooting (Temel Sorun Giderme)** altındaki **Restart your network in following sequence (Ağınızı aşağıdaki sırayla yeniden başlatın)**'da açıklandığı gibi yeniden başlatmayı deneyin.

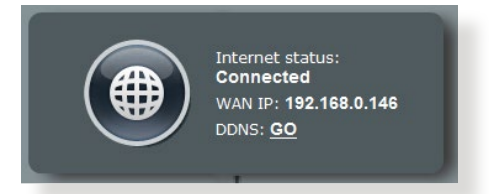

• Aygıt Ebeveyn Kontrolü işleviyle engellenmiş. **General (Genel)** > **AiProtection** > **Parental Control (Ebeveyn Kontrolü)**'ne gidin ve aygıtın listede olup olmadığına bakın. Aygıt **Client Name (İstemci Adı)** altında listeleniyorsa, **Delete (Sil)** düğmesiyle aygıtı kaldırın veya Zaman Yönetimi Ayarlarını yapın.

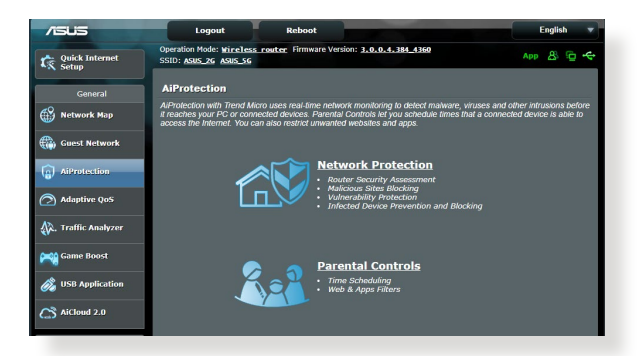

- • Hala İnternet erişimi yoksa, bilgisayarınızı yeniden başlatmayı deneyin ve ağ IP adresini ve ağ geçidi adresini doğrulayın.
- • ADSL modem ve kablosuz yönlendiricideki durum göstergelerini denetleyin. Kablosuz yönlendiricideki WAN LED'i YANMIYOR ise, tüm kabloların düzgün takılıp takılmadığını kontrol edin.

## **SSID (ağ adı) veya ağ parolasını unuttunuz**

- • Kablolu bağlantıyla (Ethernet kablosu) yeni bir SSID ve şifreleme anahtarı ayarlayın. Web GUI'yi başlatın, **Network Map (Ağ Haritası)**'na gidin, yönlendirici simgesini tıklatın, yeni bir SSID ve şifreleme anahtarı girin ve ardından **Apply (Uygula)**'yı tıklatın.
- • Yönlendiricinizi varsayılan ayarlara sıfırlayın. Web GUI'yi, **Administration (Yönetim)** > **Restore/Save/Upload Setting (Ayarı Geri Yükle/Kaydet/Karşıya Yükle)**'ye gidin ve **Restore (Geri Yükle)**'i tıklatın. Varsayılan oturum açma hesabı ve parolanın ikisi de "admin"dir.

## **Sistemi varsayılan ayarlarına geri yükleme?**

• **Administration (Yönetim)** > **Restore/Save/Upload Setting (Ayarı Geri Yükle/Kaydet/Karşıya Yükle)**'ye gidin ve **Restore (Geri Yükle)**'i tıklatın.

Aşağıdakiler, varsayılan fabrika ayarlarıdır:

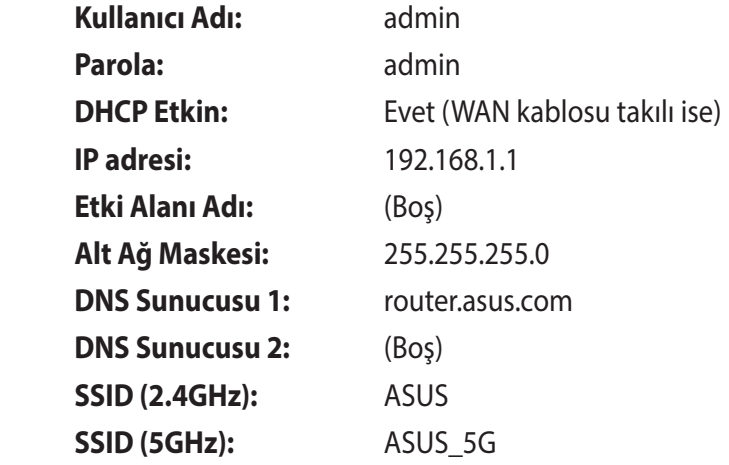

## **Donanım yazılımı yükseltme başarısız oldu.**

Kurtarma modunu başlatın ve Donanım Yazılımı Geri Yükleme yardımcı programını çalıştırın. Donanım Yazılımı Geri Yükleme yardımcı programının kullanılmasıyla ilgili olarak **5.2 Donanım Geri Yükleme** bölümüne bakın.

## **Web GUI'ye erişilemiyor**

Kablosuz yönlendiricinizi yapılandırmadan önce, ana bilgisayarınız ve ağ istemcileriniz için bu bölümde açıklanan adımları yerine getirin.

## **A. Etkin ise proxy sunucusunu engelleyin.**

## **Windows® 7**

- 1. **Start (Başlat)** > **Internet Explorer (Internet Gezgini)**'ne tıklayarak web tarayıcısını başlatın.
- 2. **Tools (Araçlar)** > **Internet options (Internet seçenekleri)** > **Connections (Bağlantılar)** sekmesi > **LAN settings (Yerel ağ ayarları)**'na tıklayın.

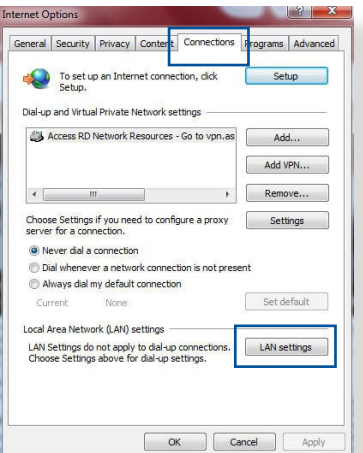

- 3. Yerel Alan Ağı (LAN) Ayarları ekranından **Use a proxy server for your LAN (Yerel ağınız için bir proxy sunucusu kullanın)**'ın işaretini kaldırın.
- 4. Bittiğinde **OK (Tamam)**'a tıklayın.

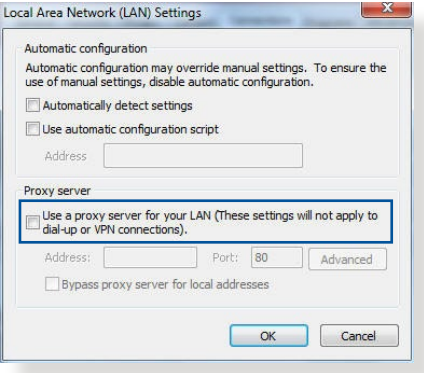

## **MAC OS**

- 1. Safari tarayıcınızdan **Safari > Preferences (Tercihler) > Advanced (Gelişmiş) > Change Settings (Ayarları Değiştir)** üzerine tıklayın...
- 2. Ağ ekranından, **FTP Proxy** ve **Web Proxy (HTTP)** seçimini kaldırın.
- 3. Bittiğinde **Apply Now (Uygula )** 'a tıklayın.

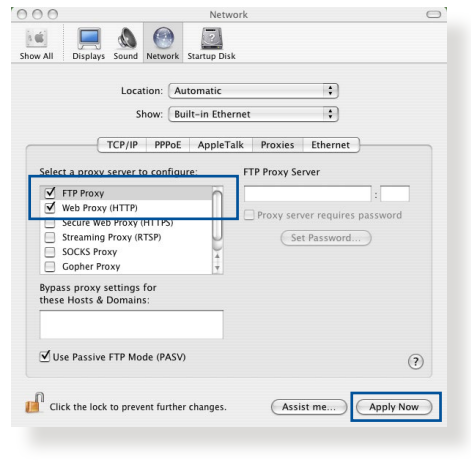

**NOT:** Proxy sunucusunu nasıl engelleyeceğiniz ile ilgili ayrıntılar için tarayıcınızın yardım özelliği kısmına bakın.

## **B. Otomatik olarak bir IP adresi almak için TCP/IP ayarlarını yapın.**

### **Windows® 7**

- 1. **Start (Başlat)** > **Control Panel (Denetim Masası)** > **Network and Internet (Ağ ve Internet)** > **Network and Sharing Center (Ağ ve Paylaşım Merkezi)** > **Manage network connections (Ağ bağlantılarını yönet)**'e tıklayın.
- 2. **Internet Protocol Version 4 (İnternet Protokolü Sürüm 4) (TCP/IPv4)** veya **Internet Protocol Version 6 (İnternet Protokolü Sürüm 6) (TCP/IPv6)**'yı seçin, ardından **Properties (Özellikler)** üzerine tıklayın.

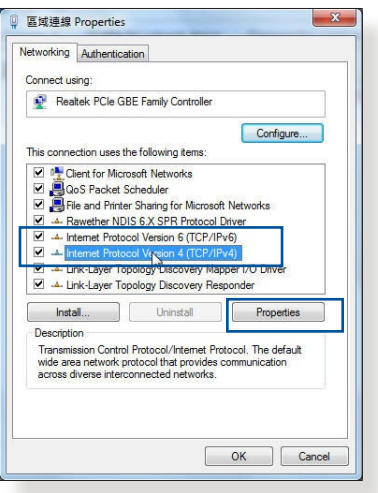

3. IPv4 IP ayarlarını otomatik olarak almak için, **Obtain an IP address automatically (IP adresini otomatik al)** üzerine tıklayın.

IPv6 IP ayarlarını otomatik olarak almak için, **Obtain an IP address automatically (IP adresini otomatik al)** üzerine tıklayın.

4. Bittiğinde **OK (Tamam)**'a tıklayın.

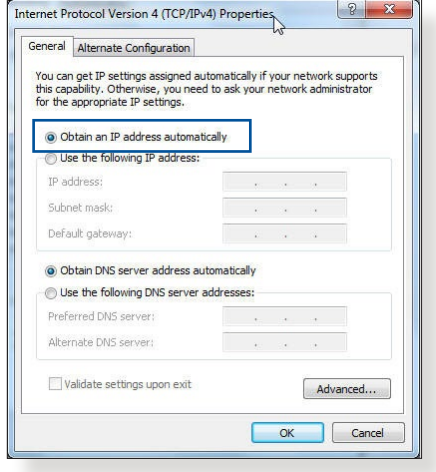

## **MAC OS**

- 1. Ekranın sol üst kısmında bulunan Elma simgesine tıklayın.
- 2. **System Preferences (Sistem Tercihleri) > Network (Ağ) > Configure (Yapılandır)** üzerine tıklayın...
- 3. **TCP/IP** sekmesinden **Using DHCP** in the **Configure IPv4 (DHCP'de IPv4 Yapılandırmasını Kullan)** indirmeli listesini seçin.

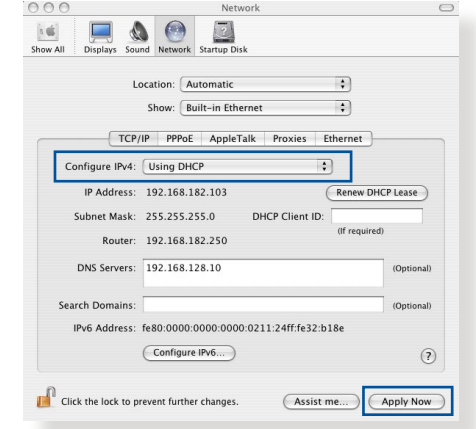

4. Bittiğinde **Apply Now (Şimdi Uygula)** üzerine tıklayın.

**NOT:** Bilgisayarınızın TCP/IP ayarlarını yapılandırmak ile ilgili bilgiler için işletim sisteminizin yardım ve destek özelliğine bakın.

## **C. Etkinse çevirmeli bağlantıyı engelleyin.**

## **Windows® 7**

- 1. **Start (Başlat)** > **Internet Explorer (Internet Gezgini)**'ne tıklayarak web tarayıcısını başlatın.
- 2. **Tools (Araçlar)** > **Internet options (Internet seçenekleri)** > **Connections (Bağlantılar)** sekmesine tıklayın.
- 3. **Never dial a connection (Asla bağlantı numarası çevirme)**'ya tıklayın.
- 4. Bittiğinde **OK (Tamam)**'a tıklayın.

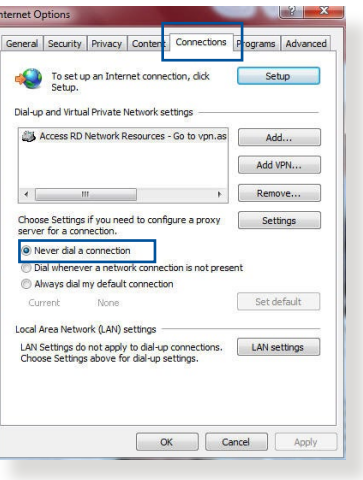

**NOT:** Çevirmeli bağlantıyı nasıl engelleyeceğiniz ile ilgili ayrıntılar için tarayıcınızın yardım özelliği kısmına bakın.

# **Ekler**

## **Uyarılar**

This device is an Energy Related Product (ErP) with High Network Availability (HiNA), the power consumption will be less than 12 watts when the system is in network standby mode (idle mode).

## **ASUS Recycling/Takeback Services**

ASUS recycling and takeback programs come from our commitment to the highest standards for protecting our environment. We believe in providing solutions for you to be able to responsibly recycle our products, batteries, other components, as well as the packaging materials. Please go to [http://csr.asus.](http://csr.asus.com/english/Takeback.htm) [com/english/Takeback.htm](http://csr.asus.com/english/Takeback.htm) for the detailed recycling information in different regions.

## **REACH**

Complying with the REACH (Registration, Evaluation, Authorisation, and Restriction of Chemicals) regulatory framework, we published the chemical substances in our products at ASUS REACH website at **[http://csr.asus.com/english/](http://csr.asus.com/english/index.aspx) [index.aspx](http://csr.asus.com/english/index.aspx)**

## **Federal Communications Commission Statement**

This device complies with Part 15 of the FCC Rules. Operation is subject to the following two conditions:

- • This device may not cause harmful interference.
- This device must accept any interference received, including interference that may cause undesired operation.

This equipment has been tested and found to comply with the limits for a class B digital device, pursuant to part 15 of the FCC Rules. These limits are designed to provide reasonable protection against harmful interference in a residential installation.

This equipment generates, uses and can radiate radio frequency energy and, if not installed and used in accordance with the instructions, may cause harmful interference to radio communications. However, there is no guarantee that interference will not occur in a particular installation. If this equipment does cause harmful interference to radio or television reception, which can be determined by turning the equipment off and on, the user is encouraged to try to correct the interference by one or more of the following measures:

- • Reorient or relocate the receiving antenna.
- Increase the separation between the equipment and receiver.
- Connect the equipment into an outlet on a circuit different from that to which the receiver is connected.
- • Consult the dealer or an experienced radio/TV technician for help.

**IMPORTANT**! This device within the 5.15 ~ 5.25 GHz is restricted to indoor operations to reduce any potential for harmful interference to co-channel MSS operations.

**CAUTION**: Any changes or modifications not expressly approved by the party responsible for compliance could void the user's authority to operate the equipment.

## **Prohibition of Co-location**

This device and its antenna(s) must not be co-located or operating in conjunction with any other antenna or transmitter.

## **IMPORTANT NOTE:**

**Radiation Exposure Statement:** This equipment complies with FCC radiation exposure limits set forth for an uncontrolled environment. End users must follow the specific operating

instructions for satisfying RF exposure compliance. To maintain compliance with FCC exposure compliance requirement, please follow operation instruction as documented in this manual. This equipment should be installed and operated with a minimum distance of 15 cm between the radiator and any part of your body.

## **NCC** 警語

經型式認證合格之低功率射頻電機,非經許可,公司、商號或使用 者均不得擅自變更頻率、加大功率或變更原設計之特性及功能。低 功率射頻電機之使用不得影響飛航安全及干擾合法通信;經發現有 干擾現象時,應立即停用,並改善至無干擾時方得繼續使用。前項 合法通信,指依電信法規定作業之無線電通信。低功率射頻電機須 忍受合法通信或工業、科學及醫療用電波輻射性電機設備之干擾。 此設備的安裝與操作要離使用者之最小距離為30 公分。

|                                                                                      | 限用物質及其化學符號 |           |           |                    |               |                 |
|--------------------------------------------------------------------------------------|------------|-----------|-----------|--------------------|---------------|-----------------|
| 單元                                                                                   | 鉛<br>(Pb)  | 汞<br>(Hg) | 鎘<br>(Cd) | 六價鉻<br>$(Cr^{+6})$ | 多溴聯苯<br>(PBB) | 多溴二苯醚<br>(PBDE) |
| 印刷電路板及電子組件                                                                           |            |           |           |                    |               |                 |
| 結構組件(金屬/塑膠)                                                                          |            |           |           |                    | ()            |                 |
| 其他組件 (如天線/ 指<br>示燈/連接線)                                                              |            |           |           |                    |               |                 |
| 其他及其配件(如電源<br>供應器)                                                                   |            | ( )       |           |                    | ( )           |                 |
| 係指該項限用物質之百分比含量未超出百分比含量基準值。<br>備考1.<br>"∩"<br>係指該項限用物質為排除項目。<br>$\frac{1}{2}$<br>備考2. |            |           |           |                    |               |                 |

「產品之限用物質含有情況」之相關資訊,請參考下表:

安全說明:

- - 請在溫度為 0°C (32°F) 至 40°C (104°F) 之間的環境中使用 本產品。
- 請依照產品上的電源功率貼紙說明使用正確的電源適配器,如 果使用錯誤規格的電源適配器可能會造成內部零件的損壞。
- 請勿將產品放置於不平坦或不穩定的表面,若產品的外殼捐 壞,請聯繫維修服務人員。
- 請勿在產品上放置其他物品,請勿將任何物品塞入產品內,以

避免引起組件短路或電路損壞。

- 請保持机器在干燥的環境下使用,雨水、濕氣、液体等含有礦 物質會腐蝕電子線路,請勿在雷電天气下使用調製解調器。
- 請勿堵塞產品的通風孔,以澼免因散熱不良而導致系統過熱。
- 請勿使用破損的雷源線、附件或其他周邊產品。
- 如果雷源已捐壞,請不要嘗試自行修復,請將其交給專業技術 服務人員或經銷商來處理。
- 為了防止電擊風險,在搬動主機前,請先將電源線插頭暫時從 電源插座上拔除。

#### 使用警語:

- 推薦您在環境溫度為 0°C(32°F) ~ 40°C(104°F)的情況下使用 本產品。
- 請依照產品底部的電源功率貼紙說明使用符合此功率的電源變壓器。
- 請勿將產品放置在不平坦或不穩定的物體表面。若產品外殼有所損毀, 請將產品送修。
- 請勿將任何物體放置在產品上方,並不要將任何外物插入產品。
- 請勿將產品置於或在液體、雨天或潮濕的環境中使用。雷暴天氣請不要 使用數據機。
- 請勿擋住產品的散熱孔,以防止系統過熱。
- 請勿使用損毀的電源線、配件或其他周邊裝置。
- 若電源變壓器已損毀,請不要嘗試自行修復,請聯絡專業的服務技術人 員或您的零售商。
- 為防止觸電,在重新放置產品前,請從電源插座上拔下電源線。
- 無線資訊傳輸設備避免影響附近雷達系統之操作 。

華碩聯絡資訊

華碩電腦公司 ASUSTeK COMOUTER UNC. (台灣)

市場訊息

地址:台灣台北市北投區立德路 15 號

電話:+886-2-2894-3447

傳真:+886-2-2890-7798

電子郵件:[info@asus.com.tw](mailto:info@asus.com.tw)

全球資訊網:[https://www.asus.com/tw/](https://www.asus.com/tw)

技術支援

電話:+886-2-2894-3447 (0800-093-456)

線上支援: <http://www.asus.com/tw/support>

## **Precautions for the use of the device**

- a. Pay particular attention to the personal safety when use this device in airports, hospitals, gas stations and professional garages.
- b. Medical device interference: Maintain a minimum distance of at least 15 cm (6 inches) between implanted medical devices and ASUS products in order to reduce the risk of interference.
- c. Kindly use ASUS products in good reception conditions in order to minimize the radiation's level.
- d. Keep the device away from pregnant women and the lower abdomen of the teenager.

## **Précautions d'emploi de l'appareil**

- a. Soyez particulièrement vigilant quant à votre sécurité lors de l'utilisation de cet appareil dans certains lieux (les avions, les aéroports, les hôpitaux, les stations-service et les garages professionnels).
- b. Évitez d'utiliser cet appareil à proximité de dispositifs médicaux implantés. Si vous portez un implant électronique (stimulateurs cardiaques, pompes à insuline, neurostimulateurs…),veuillez impérativement respecter une distance minimale de 15 centimètres entre cet appareil et votre corps pour réduire les risques d'interférence.
- c. Utilisez cet appareil dans de bonnes conditions de réception pour minimiser le niveau de rayonnement. Ce n'est pas toujours le cas dans certaines zones ou situations, notamment dans les parkings souterrains, dans les ascenseurs, en train ou en voiture ou tout simplement dans un secteur mal couvert par le réseau.
- d. Tenez cet appareil à distance des femmes enceintes et du bas-ventre des adolescents.

### **Условия эксплуатации:**

- Температура эксплуатации устройства: 0-40 °С. Не используйте устройство в условиях экстремально высоких или низких температур.
- Не размещайте устройство вблизи источников тепла, например, рядом с микроволновой печью, духовым шкафом или радиатором.
- Использование несовместимого или несертифицированного адаптера питания может привести к возгоранию, взрыву и прочим опасным последствиям.
- При подключении к сети электропитания устройство следует располагать близко к розетке, к ней должен осуществляться беспрепятственный доступ.
- Утилизация устройства осуществляется в соответствии с местными законами и положениями. Устройство по окончании срока службы должны быть переданы в сертифицированный пункт сбора для вторичной переработки или правильной утилизации.
- Данное устройство не предназначено для детей. Дети могут пользоваться устройством только в присутствии взрослых.
- Не выбрасывайте устройство и его комплектующие вместе с обычными бытовыми отходами.

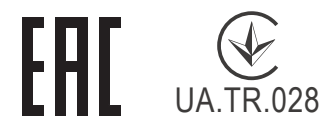

## **AEEE Yönetmeliğine Uygundur. IEEE Yönetmeliğine Uygundur.**

- Bu Cihaz Türkiye analog şebekelerde çalışabilecek şekilde tasarlanmıştır.
- Cihazın ayrıntılı kurulum rehberi kutu içeriğinden çıkan CD içerisindedir. Cihazın kullanıcı arayüzü Türkçe'dir.
- Cihazın kullanılması planlanan ülkelerde herhangi bir kısıtlaması yoktur. Ülkeler simgeler halinde kutu üzerinde belirtilmiştir.

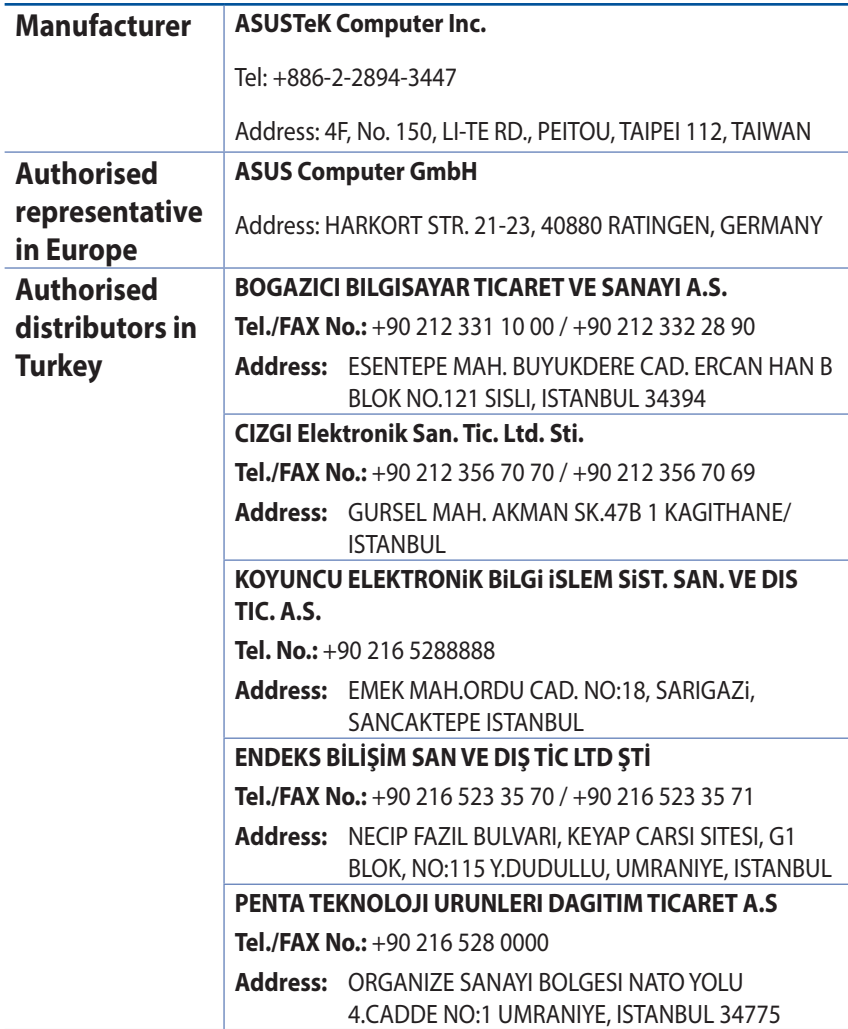

## **GNU General Public License**

## **Licensing information**

This product includes copyrighted third-party software licensed under the terms of the GNU General Public License. Please see The GNU General Public License for the exact terms and conditions of this license. All future firmware updates will also be accompanied with their respective source code. Please visit our web site for updated information. Note that we do not offer direct support for the distribution.

## **GNU GENERAL PUBLIC LICENSE**

Version 2, June 1991

Copyright (C) 1989, 1991 Free Software Foundation, Inc. 59 Temple Place, Suite 330, Boston, MA 02111-1307 USA Everyone is permitted to copy and distribute verbatim copies of this license document, but changing it is not allowed.

## **Preamble**

The licenses for most software are designed to take away your freedom to share and change it. By contrast, the GNU General Public License is intended to guarantee your freedom to share and change free software--to make sure the software is free for all its users. This General Public License applies to most of the Free Software Foundation's software and to any other program whose authors commit to using it. (Some other Free Software Foundation software is covered by the GNU Library General Public License instead.) You can apply it to your programs, too.

When we speak of free software, we are referring to freedom, not price. Our General Public Licenses are designed to make sure that you have the freedom to distribute copies of free software (and charge for this service if you wish), that you receive source code or

can get it if you want it, that you can change the software or use pieces of it in new free programs; and that you know you can do these things.

To protect your rights, we need to make restrictions that forbid anyone to deny you these rights or to ask you to surrender the rights. These restrictions translate to certain responsibilities for you if you distribute copies of the software, or if you modify it.

For example, if you distribute copies of such a program, whether gratis or for a fee, you must give the recipients all the rights that you have. You must make sure that they, too, receive or can get the source code. And you must show them these terms so they know their rights.

We protect your rights with two steps: (1) copyright the software, and (2) offer you this license which gives you legal permission to copy, distribute and/or modify the software.

Also, for each author's protection and ours, we want to make certain that everyone understands that there is no warranty for this free software. If the software is modified by someone else and passed on, we want its recipients to know that what they have is not the original, so that any problems introduced by others will not reflect on the original authors' reputations.

Finally, any free program is threatened constantly by software patents. We wish to avoid the danger that redistributors of a free program will individually obtain patent licenses, in effect making the program proprietary. To prevent this, we have made it clear that any patent must be licensed for everyone's free use or not licensed at all.

The precise terms and conditions for copying, distribution and modification follow.

## **Terms & conditions for copying, distribution, & modification**

0. This License applies to any program or other work which contains a notice placed by the copyright holder saying it may be distributed under the terms of this General Public License.

The "Program", below, refers to any such program or work, and a "work based on the Program" means either the Program or any derivative work under copyright law: that is to say, a work containing the Program or a portion of it, either verbatim or with modifications and/or translated into another language. (Hereinafter, translation is included without limitation in the term "modification".) Each licensee is addressed as "you".

Activities other than copying, distribution and modification are not covered by this License; they are outside its scope. The act of running the Program is not restricted, and the output from the Program is covered only if its contents constitute a work based on the Program (independent of having been made by running the Program). Whether that is true depends on what the Program does.

1. You may copy and distribute verbatim copies of the Program's source code as you receive it, in any medium, provided that you conspicuously and appropriately publish on each copy an appropriate copyright notice and disclaimer of warranty; keep intact all the notices that refer to this License and to the absence of any warranty; and give any other recipients of the Program a copy of this License along with the Program.

You may charge a fee for the physical act of transferring a copy, and you may at your option offer warranty protection in exchange for a fee.

2. You may modify your copy or copies of the Program or any portion of it, thus forming a work based on the Program, and copy and distribute such modifications or work under the terms of Section 1 above, provided that you also meet all of these conditions:

a) You must cause the modified files to carry prominent notices stating that you changed the files and the date of any change.

b) You must cause any work that you distribute or publish, that in whole or in part contains or is derived from the Program or any part thereof, to be licensed as a whole at no charge to all third parties under the terms of this License.

c) If the modified program normally reads commands interactively when run, you must cause it, when started running for such interactive use in the most ordinary way, to print or display an announcement including an appropriate copyright notice and a notice that there is no warranty (or else, saying that you provide a warranty) and that users may redistribute

the program under these conditions, and telling the user how to view a copy of this License. (Exception: if the Program itself is interactive but does not normally print such an announcement, your work based on the Program is not required to print an announcement.)

These requirements apply to the modified work as a whole. If identifiable sections of that work are not derived from the Program, and can be reasonably considered independent and separate works in themselves, then this License, and its terms, do not apply to those sections when you distribute them as separate works. But when you distribute the same sections as part of a whole which is a work based on the Program, the distribution of the whole must be on the terms of this License, whose permissions for other licensees extend to the entire whole, and thus to each and every part regardless of who wrote it.

Thus, it is not the intent of this section to claim rights or contest your rights to work written entirely by you; rather, the intent is to exercise the right to control the distribution of derivative or collective works based on the Program.

In addition, mere aggregation of another work not based on the Program with the Program (or with a work based on the Program) on a volume of a storage or distribution medium does not bring the other work under the scope of this License.

3. You may copy and distribute the Program (or a work based on it, under Section 2) in object code or executable form under the terms of Sections 1 and 2 above provided that you also do one of the following:

a) Accompany it with the complete corresponding machinereadable source code, which must be distributed under the terms of Sections 1 and 2 above on a medium customarily used for software interchange; or,

b) Accompany it with a written offer, valid for at least three years, to give any third party, for a charge no more than your cost of physically performing source distribution, a complete machine-readable copy of the corresponding source code, to be distributed under the terms of Sections 1 and 2 above on a medium customarily used for software interchange; or,

c) Accompany it with the information you received as to the offer to distribute corresponding source code. (This alternative is allowed only for noncommercial distribution and only if you received the program in object code or executable form with such an offer, in accord with Subsection b above.)

The source code for a work means the preferred form of the work for making modifications to it. For an executable work, complete source code means all the source code for all modules it contains, plus any associated interface definition files, plus the scripts used to control compilation and installation of the executable. However, as a special exception, the source code distributed need not include anything that is normally distributed (in either source or binary form) with the major components (compiler, kernel, and so on) of the operating system on which the executable runs, unless that component itself accompanies the executable.

If distribution of executable or object code is made by offering access to copy from a designated place, then offering equivalent access to copy the source code from the same place counts as distribution of the source code, even though third parties are not compelled to copy the source along with the object code.

- 4. You may not copy, modify, sublicense, or distribute the Program except as expressly provided under this License. Any attempt otherwise to copy, modify, sublicense or distribute the Program is void, and will automatically terminate your rights under this License. However, parties who have received copies, or rights, from you under this License will not have their licenses terminated so long as such parties remain in full compliance.
- 5. You are not required to accept this License, since you have

not signed it. However, nothing else grants you permission to modify or distribute the Program or its derivative works. These actions are prohibited by law if you do not accept this License.

Therefore, by modifying or distributing the Program (or any work based on the Program), you indicate your acceptance of this License to do so, and all its terms and conditions for copying, distributing or modifying the Program or works based on it.

- 6. Each time you redistribute the Program (or any work based on the Program), the recipient automatically receives a license from the original licensor to copy, distribute or modify the Program subject to these terms and conditions. You may not impose any further restrictions on the recipients' exercise of the rights granted herein. You are not responsible for enforcing compliance by third parties to this License.
- 7. If, as a consequence of a court judgment or allegation of patent infringement or for any other reason (not limited to patent issues), conditions are imposed on you (whether by court order, agreement or otherwise) that contradict the conditions of this License, they do not excuse you from the conditions of this License. If you cannot distribute so as to satisfy simultaneously your obligations under this License and any other pertinent obligations, then as a consequence you may not distribute the Program at all. For example, if a patent license would not permit royalty-free redistribution of the Program by all those who receive copies directly or indirectly through you, then the only way you could satisfy both it and this License would be to refrain entirely from distribution of the Program.

If any portion of this section is held invalid or unenforceable under any particular circumstance, the balance of the section is intended to apply and the section as a whole is intended to apply in other circumstances.

It is not the purpose of this section to induce you to infringe any patents or other property right claims or to contest validity of any such claims; this section has the sole purpose of protecting the integrity of the free software distribution system, which is implemented by public license practices. Many people have made generous contributions to the wide range of software distributed through that system in reliance on consistent application of that system; it is up to the author/ donor to decide if he or she is willing to distribute software through any other system and a licensee cannot impose that choice.

This section is intended to make thoroughly clear what is believed to be a consequence of the rest of this License.

- 8. If the distribution and/or use of the Program is restricted in certain countries either by patents or by copyrighted interfaces, the original copyright holder who places the Program under this License may add an explicit geographical distribution limitation excluding those countries, so that distribution is permitted only in or among countries not thus excluded. In such case, this License incorporates the limitation as if written in the body of this License.
- 9. The Free Software Foundation may publish revised and/or new versions of the General Public License from time to time. Such new versions will be similar in spirit to the present version, but may differ in detail to address new problems or concerns.

Each version is given a distinguishing version number. If the Program specifies a version number of this License which applies to it and "any later version", you have the option of following the terms and conditions either of that version or of any later version published by the Free Software Foundation. If the Program does not specify a version number of this License, you may choose any version ever published by the Free Software Foundation.

10. If you wish to incorporate parts of the Program into other free programs whose distribution conditions are different, write to the author to ask for permission.

For software which is copyrighted by the Free Software Foundation, write to the Free Software Foundation; we sometimes make exceptions for this. Our decision will be guided by the two goals of preserving the free status of all derivatives of our free software and of promoting the sharing and reuse of software generally.

### **NO WARRANTY**

11 BECAUSE THE PROGRAM IS LICENSED FREE OF CHARGE, THERE IS NO WARRANTY FOR THE PROGRAM, TO THE EXTENT PERMITTED BY APPLICABLE LAW. EXCEPT WHEN OTHERWISE STATED IN WRITING THE COPYRIGHT HOLDERS AND/OR OTHER PARTIES PROVIDE THE PROGRAM "AS IS" WITHOUT WARRANTY OF ANY KIND, EITHER EXPRESSED OR IMPLIED, INCLUDING, BUT NOT LIMITED TO, THE IMPLIED WARRANTIES OF MERCHANTABILITY AND FITNESS FOR A PARTICULAR PURPOSE. THE ENTIRE RISK AS TO THE QUALITY AND PERFORMANCE OF THE PROGRAM IS WITH YOU. SHOULD THE PROGRAM PROVE DEFECTIVE, YOU ASSUME THE COST OF ALL NECESSARY SERVICING, REPAIR OR CORRECTION.

12 IN NO EVENT UNLESS REQUIRED BY APPLICABLE LAW OR AGREED TO IN WRITING WILL ANY COPYRIGHT HOLDER, OR ANY OTHER PARTY WHO MAY MODIFY AND/OR REDISTRIBUTE THE PROGRAM AS PERMITTED ABOVE, BE LIABLE TO YOU FOR DAMAGES, INCLUDING ANY GENERAL, SPECIAL, INCIDENTAL OR CONSEQUENTIAL DAMAGES ARISING OUT OF THE USE OR INABILITY TO USE THE PROGRAM (INCLUDING BUT NOT LIMITED TO LOSS OF DATA OR DATA BEING RENDERED INACCURATE OR LOSSES SUSTAINED BY YOU OR THIRD PARTIES OR A FAILURE OF THE PROGRAM TO OPERATE WITH ANY OTHER PROGRAMS), EVEN IF SUCH HOLDER OR OTHER PARTY HAS BEEN ADVISED OF THE POSSIBILITY OF SUCH DAMAGES.

END OF TERMS AND CONDITIONS

## **[English] CE statement**

## **Simplified EU Declaration of Conformity**

ASUSTek Computer Inc. hereby declares that this device is in compliance with the essential requirements and other relevant provisions of Directive 2014/53/EU. Full text of EU declaration of conformity is available at [https://www.asus.com/ca-en/Networking/RT-AX92U/HelpDesk\\_Declaration/](https://www.asus.com/ca-en/Networking/RT-AX92U/HelpDesk_Declaration).

#### **Declaration of Conformity for Ecodesign directive 2009/125/ EC**

Testing for eco-design requirements according to (EC) No 1275/2008 and (EU) No 801/2013 has been conducted. When the device is in Networked Standby Mode, its I/O and network interface are in sleep mode and may not work properly. To wake up the device, press the Wi-Fi on/off, LED on/off, reset, or WPS button.

This equipment complies with EU radiation exposure limits set forth for an uncontrolled environment. This equipment should be installed and operated with minimum distance 20 cm between the radiator & your body.

All operational modes:

2.4GHz: 802.11b, 802.11g, 802.11n (HT20), 802.11n (HT40), 802.11ac(VHT20), 802.11ac (VHT40), 802.11ax(HE20), 802.11ax(HE40)

5GHz: 802.11a, 802.11n (HT20), 802.11n (HT40), 802.11ac (VHT20), 802.11ac(VHT40), 802.11ac (VHT80), 802.11ac(VHT160), 802.11ax(HE20), 802.11ax(HE40), 802.11ax(HE80), 802.11ax(HE160)

The frequency, mode and the maximum transmitted power in EU are listed below:

2412-2472MHz (802.11b): 18.22 dBm

5180-5240MHz (802.11ac VHT40 MCS0): 20.99 dBm

5260-5320MHz (802.11ac VHT20 MCS0): 20.99 dBm

5500-5700MHz (802.11a): 28.18 dBm

The device is restricted to indoor use only when operating in the 5150 to 5350 MHz frequency range. The adapter shall be installed near the equipment and shall be easily accessible.

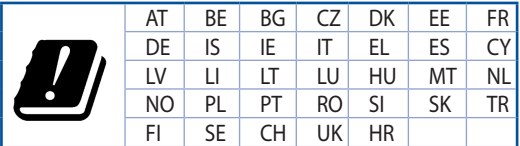

- Use this product in environments with ambient temperatures between  $0^{\circ}C(32^{\circ}F)$  and  $40^{\circ}C(104^{\circ}F)$ .
- Refer to the rating label on the bottom of your product and ensure your power adapter complies with this rating.
- DO NOT place on uneven or unstable work surfaces. Seek servicing if the casing has been damaged.
- DO NOT place or drop objects on top and do not shove any foreign objects into the product.
- DO NOT expose to or use near liquids, rain, or moisture. DO NOT use the modem during electrical storms.
- DO NOT cover the vents on the product to prevent the system from getting overheated.
- DO NOT use damaged power cords, accessories, or other peripherals.
- If the Adapter is broken, do not try to fix it by yourself. Contact a qualified service technician or your retailer.
- To prevent electrical shock hazard, disconnect the power cable from the electrical outlet before relocating the system.

## **[Danish] CE statement**

#### **Forenklet EU-overensstemmelseserklæringen**

ASUSTek Computer Inc. erklærer herved, at denne enhed er i overensstemmelse med hovedkravene og øvrige relevante bestemmelser i direktiv 2014/53/EU. Hele EU-overensstemmelseserklæringen kan findes på [https://www.asus.com/ca-en/Networking/RT-AX92U/HelpDesk\\_Declaration/](https://www.asus.com/ca-en/Networking/RT-AX92U/HelpDesk_Declaration).

#### **Overensstemmelseserklæring for miljøvenligt design i direktiv 2009/125/EC**

Vedrørende testkrav af øko-design i henhold til (EC) nr. 1275/2008 og (EU) nr. 801/2013 er blevet gennemført. Når enheden er på netværk-standby, er dens I/O og netværksgrænseflade i dvale, og vil muligvis ikke virke ordentligt. For at aktivere enheden, skal du trykke på trådløs til/fra, LED til/fra, nulstil eller WPS-knappen.

Dette udstyr er i overensstemmelse med EU's grænser, der er gældende i et ukontrolleret miljø. Dette udstyr skal installeres og bruges mindst 20 cm mellem radiatoren og din krop.

Alle driftsfunktioner:

2.4GHz: 802.11b, 802.11g, 802.11n (HT20), 802.11n (HT40), 802.11ac(VHT20), 802.11ac (VHT40), 802.11ax(HE20), 802.11ax(HE40)

5GHz: 802.11a, 802.11n (HT20), 802.11n (HT40), 802.11ac (VHT20), 802.11ac(VHT40), 802.11ac (VHT80), 802.11ac(VHT160), 802.11ax(HE20), 802.11ax(HE40), 802.11ax(HE80), 802.11ax(HE160)

Frekvensen, indstillingen og den maksimale overførte effekt i EU er anført på listen nedenfor:

2412-2472MHz (802.11b): 18.22 dBm

5180-5240MHz (802.11ac VHT40 MCS0): 20.99 dBm

5260-5320MHz (802.11ac VHT20 MCS0): 20.99 dBm

5500-5700MHz (802.11a): 28.18 dBm

Denne enhed er begrænset til indendørs brug, hvis den bruges på frekvensområdet 5150-5350 MHz. Adapteren skal bruges i nærheden af udstyret, og skal være let tilgængelig.

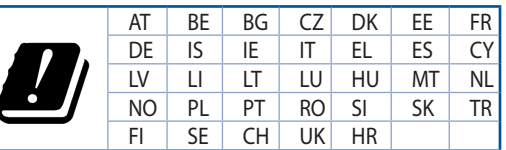

- Anvend produktet i omgivelser med temperaturer på mellem 0°C(32°F) og 40°C(104°F).
- Sørg for, at din strømadapter passer til strømoplysninger, der findes på bunden af dit produkt.
- Anbring IKKE på ujævne eller ustabile arbejdsoverflader. Send til reparation, hvis kabinettet er blevet beskadiget.
- Der må IKKE placeres eller tabes genstande på produktet. Og der må IKKE stikkes fremmedlegemer ind i produktet.
- Udsæt og brug den IKKE i nærheden af væsker, regn eller fugt. Brug IKKE modemmet under uvejr.
- Tildæk IKKE ventilationshullerne på produktet, da system ellers kan overophede.
- Brug IKKE beskadigede el-ledninger, perifere enheder og beskadiget tilbehør.
- Hvis strømforsyningen går i stykker, må du ikke prøve på selv at reparere den. Kontakt en autoriseret servicetekniker eller forhandleren.
- For at undgå faren for elektrisk stød, skal du fjerne netledningen fra stikkontakten, inden du flytter systemet til et andet sted.

## **[Dutch] CE statement**

### **Vereenvoudigde EU-conformiteitsverklaring**

ASUSTek Computer Inc. verklaart dat dit apparaat in overeenstemming is met de essentiële vereisten en andere relevante bepalingen van Richtlijn 2014/53/EU. Volledige tekst EU-conformiteitsverklaring is beschikbaar op [https://www.asus.com/ca-en/Networking/RT-AX92U/HelpDesk\\_Declaration](https://www.asus.com/ca-en/Networking/RT-AX92U/HelpDesk_Declaration)/.

#### **Conformiteitsverklaring voor Ecodesign Richtlijn 2009/125/EG**

Testen van vereisten van ecodesign overeenkomstig (EG) nr. 1275/2008 en (EU) nr. 801/2013 zijn uitgevoerd. Wanneer het apparaat in de modus Stand-by in netwerk staat, staan de I/O en netwerkinterface in de slaapstand en werken wellicht niet goed. Om het apparaat uit de slaapstand te halen, drukt u op de knop Wi-Fi aan/uit, LED aan/uit, reset of WPS.

Deze apparatuur voldoet aan EU-limieten voor blootstelling aan straling als uiteengezet voor een onbeheerste omgeving. Deze apparatuur moet worden geïnstalleerd en bediend met een minimumafstand van 20 cm tussen de radiator en uw lichaam.

Alle bedrijfsmodi:

2.4GHz: 802.11b, 802.11g, 802.11n (HT20), 802.11n (HT40), 802.11ac(VHT20), 802.11ac (VHT40), 802.11ax(HE20), 802.11ax(HE40)

5GHz: 802.11a, 802.11n (HT20), 802.11n (HT40), 802.11ac (VHT20), 802.11ac(VHT40), 802.11ac (VHT80), 802.11ac(VHT160), 802.11ax(HE20), 802.11ax(HE40), 802.11ax(HE80), 802.11ax(HE160)

De frequentie, modus en het afgegeven maximumvermogen in de EU wordt hieronder vermeld:

2412-2472MHz (802.11b): 18.22 dBm

5180-5240MHz (802.11ac VHT40 MCS0): 20.99 dBm

5260-5320MHz (802.11ac VHT20 MCS0): 20.99 dBm

5500-5700MHz (802.11a): 28.18 dBm

Het apparaat is beperkt tot alleen binnengebruik bij werking in het frequentiebereik van 5150 tot 5350 MHz.

De adapter moet zich in de buurt van het apparaat bevinden en moet gemakkelijk toegankelijk zijn.

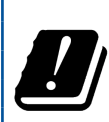

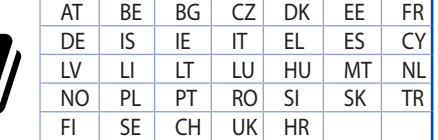

- Gebruik dit product in omgevingen met omgevingstemperaturen tussen 0°C (32°F) en 40°C (104˚F).
- Raadpleeg het typeplaatje op de onderkant van uw product en controleer of uw voedingsadapter voldoet aan dit type.
- NIET op onegale of instabiele werkoppervlakken plaatsen. Als de behuizing beschadigd is geraakt, dient u hulp bij onderhoud hulp te zoeken.
- Plaats of laat GEEN objecten vallen bovenop het product en schuif geen vreemde objecten in het product.
- NIET in de buurt van vloeistoffen, regen of vocht blootstellen of gebruiken. NIET de modem tijdens onweer gebruiken.
- Dek de uitlaatopeningen van het product NIET AF zodat het systeem niet oververhit raakt.
- NIET de ventilatieopeningen van de Desktop PC afdekken, om oververhitting van het systeem te voorkomen.
- Als de netvoeding is beschadigd, mag u niet proberen het zelf te repareren. Neem contact op met een bevoegde servicemonteur of uw handelaar.
- Verwijder, voordat u het systeem verplaatst, de stroomkabel uit de contactdoos om elektrische schok te vermijden.

## **[French] CE statement**

## **Déclaration simplifiée de conformité de l'UE**

ASUSTek Computer Inc. déclare par la présente que cet appareil est conforme aux critères essentiels et autres clauses pertinentes de la directive 2014/53/UE. La déclaration de conformité de l'UE peut être téléchargée à partir du site internet suivant: [https://www.asus.com/ca-en/Networking/RT-AX92U/](https://www.asus.com/ca-en/Networking/RT-AX92U/HelpDesk_Declaration) [HelpDesk\\_Declaration/](https://www.asus.com/ca-en/Networking/RT-AX92U/HelpDesk_Declaration).

#### **Déclaration de conformité (Directive sur l'écoconception 2009/125/CE)**

Test de la conformité aux exigences d'écoconception selon [CE 1275/2008] et [UE 801/2013]. Lorsque l'appareil est en mode Networked Standby, son panneau d'E/S et son interface réseau sont en mode veille et peuvent ne pas fonctionner correctement. Pour sortir l'appareil du mode veille, appuyez sur le bouton Wi-Fi, LED, de réinitialisation ou WPS.

Cet appareil a été testé et s'est avéré conforme aux limites établies par l'UE en terme d'exposition aux radiations dans un environnement non contrôlé. Cet équipement doit être installé et utilisé avec un minimum de 20 cm de distance entre la source de rayonnement et votre corps.

Tous les modes de fonctionnement:

2.4GHz: 802.11b, 802.11g, 802.11n (HT20), 802.11n (HT40), 802.11ac(VHT20), 802.11ac (VHT40), 802.11ax(HE20), 802.11ax(HE40)

5GHz: 802.11a, 802.11n (HT20), 802.11n (HT40), 802.11ac (VHT20), 802.11ac(VHT40), 802.11ac (VHT80), 802.11ac(VHT160), 802.11ax(HE20), 802.11ax(HE40), 802.11ax(HE80), 802.11ax(HE160)

La fréquence, le mode et la puissance maximale transmise de l'UE sont listés ci-dessous:

2412-2472MHz (802.11b): 18.22 dBm

5180-5240MHz (802.11ac VHT40 MCS0): 20.99 dBm

5260-5320MHz (802.11ac VHT20 MCS0): 20.99 dBm

5500-5700MHz (802.11a): 28.18 dBm

Cet appareil est restreint à une utilisation en intérieur lors d'un fonctionnement dans la plage de fréquence de 5150 à 5350 MHz.

L'adaptateur doit être installé à proximité de l'équipement et être aisément accessible.

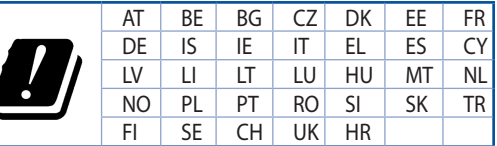

- Utilisez ce produit dans un environnement dont la température ambiante est comprise entre 0°C (32°F) et 40˚C (104°F).
- Référez-vous à l'étiquette située au dessous du produit pour vérifier que l'adaptateur secteur répond aux exigences de tension.
- NE PAS placer sur une surface irrégulière ou instable. Contactez le service après-vente si le châssis a été endommagé.
- NE PAS placer, faire tomber ou insérer d'objets sur/dans le produit.
- NE PAS exposer l'appareil à la pluie ou à l'humidité, tenez-le à distance des liquides. NE PAS utiliser le modem lors d'un orage.
- NE PAS bloquer les ouvertures destinées à la ventilation du système pour éviter que celui-ci ne surchauffe.
- NE PAS utiliser de cordons d'alimentation, d'accessoires ou autres périphériques endommagés.
- Si l'adaptateur est endommagé, n'essayez pas de le réparer vous-même. Contactez un technicien électrique qualifié ou votre revendeur.
- Pour éviter tout risque de choc électrique, débranchez le câble d'alimentation de la prise électrique avant de toucher au système.

## **[Finnish] CE statement**

### **Yksinkertaistettu EU-vaatimustenmukaisuusvakuutus**

ASUSTek Computer Inc. vakuuttaa täten, että tämä laite on 2014/53/EU-direktiivin olennaisten vaatimusten ja muiden asiaan kuuluvien lisäysten mukainen. Koko EU-vaatimustenmukaisuusvakuutuksen teksti on nähtävissä osoitteessa [https://www.asus.com/ca-en/Networking/RT-AX92U/HelpDesk\\_](https://www.asus.com/ca-en/Networking/RT-AX92U/HelpDesk_Declaration) [Declaration](https://www.asus.com/ca-en/Networking/RT-AX92U/HelpDesk_Declaration)/.

#### **Ekologisen suunnittelun direktiivin 2009/125/EY-vaatimustenmukaisuusvakuutus**

Testaus (EY) N:o 1275/2008:n ja (EU) N:o 801/2013:n mukaisista ekologisista suunnitteluvaatimuksista on suoritettu. Kun laite on verkossa valmiustilassa, sen I/O- ja verkkoliittymä ovat lepotilassa eivätkä ne ehkä toimi oikein. Herättääksesi laitteen, paina Wi-Fi päälle/pois -, LED päälle/pois -, nollaa- tai WPS-painiketta.

Tämä laite täyttää EU-säteilyrajoitukset, jotka on asetettu hallitsemattomaan ympäristöön. Tämä laitteisto tulee asentaa ja sitä tulee käyttää siten, että säteilijän ja kehosi välinen etäisyys on vähintään 20 cm. Kaikki käyttötilat:

2.4GHz: 802.11b, 802.11g, 802.11n (HT20), 802.11n (HT40), 802.11ac(VHT20), 802.11ac (VHT40), 802.11ax(HE20), 802.11ax(HE40)

5GHz: 802.11a, 802.11n (HT20), 802.11n (HT40), 802.11ac (VHT20), 802.11ac(VHT40), 802.11ac (VHT80), 802.11ac(VHT160), 802.11ax(HE20), 802.11ax(HE40), 802.11ax(HE80), 802.11ax(HE160)

Taajuus, tila maksimi lähetetty teho EU:ssa on listattu alla:

2412-2472MHz (802.11b): 18.22 dBm

5180-5240MHz (802.11ac VHT40 MCS0): 20.99 dBm

5260-5320MHz (802.11ac VHT20 MCS0): 20.99 dBm

5500-5700MHz (802.11a): 28.18 dBm

Tämän laitteen käyttö on rajoitettu sisätiloihin 5 150 - 5 350 MHz:in-taajuusalueella.

Verkkolaite tulee liittää lähelle laitetta helposti tavoitettavissa olevaan paikkaan.

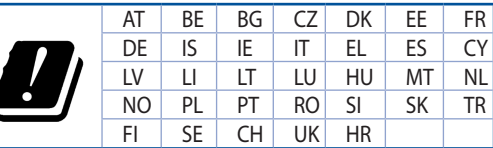

- Käytä tätä tuotetta ympäristöissä, joissa ympäristölämpötila on välillä 0°C (32°F) ja 40°C (104°F).
- • Varmista tuotteen pohjassa sijaitsevasta arvokilvestä vastaako verkkolaite tätä nimellisarvoa.
- ÄLÄ aseta epätasaisille tai epävakaille pinnoille. Ota yhteys huoltoon, jos kotelo on vahingoittunut.
- ÄLÄ aseta tai pudota esineitä laitteen päälle äläkä anna minkään vieraiden esineiden joutua tuotteen sisään.
- • ÄLÄ altista nesteille, sateelle tai kosteudelle tai käytä niiden lähellä. ÄLÄ käytä modeemia ukkosmyrskyn aikana.
- ÄLÄ peitä tuotteen tuuletusaukkoja estääksesi tuotteen ylikuumenemisen.
- ÄLÄ käytä vahingoittuneita virtajohtoja, lisävarusteita tai muita oheislaitteita.
- Jos virtalähde on rikkoutunut, älä itse yritä sitä korjata. Ota yhteys ammattimaiseen huoltohenkilöön tai jälleenmyyjääsi.
- Estääksesi sähköiskun vaaran irrota virtakaapeli pistorasiasta ennen järjestelmän paikan muuttamista.

## **[German] CE statement**

### **Vereinfachte EU-Konformitätserklärung**

ASUSTeK Computer Inc. erklärt hiermit, dass dieses Gerät mit den grundlegenden Anforderungen und anderen relevanten Bestimmungen der Richtlinie 2014/53/EU übereinstimmt. Der gesamte Text der EU-Konformitätserklärung ist verfügbar unter: [https://www.asus.com/ca-en/Networking/RT-AX92U/HelpDesk\\_](https://www.asus.com/ca-en/Networking/RT-AX92U/HelpDesk_Declaration) [Declaration/](https://www.asus.com/ca-en/Networking/RT-AX92U/HelpDesk_Declaration).

#### **Konformitätserklärung für Ökodesign-Richtlinie 2009/125/EC**

Die Überprüfung der Ökodesign-Anforderungen nach (EC) Nr. 1275/2008 und (EU) Nr. 801/2013 wurde durchgeführt. Wenn sich das Gerät im Netzwerkbereitschaftsmodus befindet, werden die E/A- und Netzwerkschnittstellen in den Ruhezustand versetzt und arbeiten nicht wie gewöhnlich. Um das Gerät aufzuwecken, drücken Sie die WLAN Ein/Aus-, LED Ein/Aus-, Reset- oder WPS-Taste.

Dieses Gerät erfüllt die EU-Strahlenbelastungsgrenzwerte, die für ein unbeaufsichtigtes Umfeld festgelegt wurden. Dieses Gerät sollte mit einem Mindestabstand von 20 cm zwischen der Strahlungsquelle und Ihrem Körper installiert und betrieben werden.

Alle Betriebsarten:

2.4GHz: 802.11b, 802.11g, 802.11n (HT20), 802.11n (HT40), 802.11ac(VHT20), 802.11ac (VHT40), 802.11ax(HE20), 802.11ax(HE40)

5GHz: 802.11a, 802.11n (HT20), 802.11n (HT40), 802.11ac (VHT20), 802.11ac(VHT40), 802.11ac (VHT80), 802.11ac(VHT160), 802.11ax(HE20), 802.11ax(HE40), 802.11ax(HE80), 802.11ax(HE160)

Die Frequenz, der Modus und die maximale Sendeleistung in der EU sind nachfolgend aufgeführt:

2412-2472MHz (802.11b): 18.22 dBm

5180-5240MHz (802.11ac VHT40 MCS0): 20.99 dBm

5260-5320MHz (802.11ac VHT20 MCS0): 20.99 dBm

5500-5700MHz (802.11a): 28.18 dBm

Das Gerät ist auf den Innenbereich beschränkt, wenn es im Frequenzbereich von 5150 MHz bis 5350 MHz betrieben wird.

Das Netzteil muss sich in der Nähe des Geräts befinden und leicht zugänglich sein.

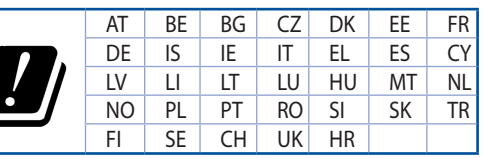

- Benutzen Sie das Gerät nur in Umgebungen, die eine Temperatur von 0 °C (32 °F) bis 40 °C (104 °F) aufweisen.
- Prüfen Sie am Aufkleber an der Geräteunterseite, ob Ihr Netzteil den Stromversorgungsanforderungen entspricht.
- Stellen Sie das Gerät NICHT auf schräge oder instabile Arbeitsflächen. Wenden Sie sich an das Wartungspersonal, wenn das Gehäuse beschädigt wurde.
- Legen Sie KEINE Gegenstände auf das Gerät, lassen Sie keine Gegenstände darauf fallen und schieben Sie keine Fremdkörper in das Gerät.
- Setzen Sie das Gerät KEINESFALLS Flüssigkeiten, Regen oder Feuchtigkeit aus, verwenden Sie es nicht in der Nähe derartiger Gefahrenquellen. Verwenden Sie das Modem nicht während eines Gewitters.
- Decken Sie die Lüftungsöffnungen am Gerät NICHT ab, um eine Überhitzung des Systems zu vermeiden.
- Benutzen Sie KEINE beschädigten Netzkabel, Zubehörteile oder sonstigen Peripheriegeräte.
- Falls das Netzteil defekt ist, versuchen Sie nicht, es selbst zu reparieren. Wenden Sie sich an den qualifizierten Kundendienst oder Ihre Verkaufsstelle.
- Um die Gefahr eines Stromschlags zu verhindern, ziehen Sie das Netzkabel aus der Steckdose, bevor Sie das System an einem anderen Ort aufstellen.

## **[Greek] CE statement**

## **Απλουστευμένη δήλωση συμμόρφωσης της ΕΕ**

Με το παρόν, η ASUSTek Computer Inc. δηλώνει πως αυτή η συσκευή συμμορφώνεται με τις θεμελιώδεις απαιτήσεις και άλλες σχετικές διατάξεις της Οδηγίας 2014/53/ΕΕ. Το πλήρες κείμενο της δήλωσης συμμόρφωσης της ΕΕ είναι διαθέσιμο στη διεύθυνση [https://www.asus.com/ca-en/Networking/RT-AX92U/HelpDesk\\_](https://www.asus.com/ca-en/Networking/RT-AX92U/HelpDesk_Declaration) [Declaration](https://www.asus.com/ca-en/Networking/RT-AX92U/HelpDesk_Declaration)/.

#### **Δήλωση συμμόρφωσης για την οδηγία Ecodesign (Οικολογικός σχεδιασμός) 2009/125/ΕΚ**

Έχει διενεργηθεί δοκιμή για τις απαιτήσεις οικολογικού σχεδιασμού σύμφωνα με τους κανονισμούς (ΕΚ) αριθ. 1275/2008 και (ΕΕ) αριθ. 801/2013. Όταν η συσκευή βρίσκεται σε λειτουργία Αναμονή δικτύου, η διασύνδεση I/O και δικτύου βρίσκονται σε κατάσταση αναμονής και ενδέχεται να μην λειτουργούν σωστά. Για να ενεργοποιήσετε τη συσκευή, πατήστε το πλήκτρο ενεργοποίησης/απενεργοποίησης Wi-Fi, ενεργοποίησης/απενεργοποίησης λυχνίας LED, επαναφοράς ή το πλήκτρο WPS.

Ο παρόν εξοπλισμός συμμορφώνεται με τα όρια έκθεσης σε ακτινοβολία της ΕΕ που έχουν διατυπωθεί για μη ελεγχόμενο περιβάλλον. Ο συγκεκριμένος εξοπλισμός πρέπει να εγκατασταθεί και να λειτουργεί με ελάχιστη απόσταση 20 εκ μεταξύ της συσκευής ακτινοβολίας και του σώματός σας.

Όλοι οι τρόποι λειτουργίας:

2.4GHz: 802.11b, 802.11g, 802.11n (HT20), 802.11n (HT40), 802.11ac(VHT20), 802.11ac (VHT40), 802.11ax(HE20), 802.11ax(HE40)

5GHz: 802.11a, 802.11n (HT20), 802.11n (HT40), 802.11ac (VHT20), 802.11ac(VHT40), 802.11ac (VHT80), 802.11ac(VHT160), 802.11ax(HE20), 802.11ax(HE40), 802.11ax(HE80), 802.11ax(HE160)

Η συχνότητα, ο τρόπος λειτουργίας και η μέγιστη μεταδιδόμενη ισχύς στην ΕΕ αναφέρονται παρακάτω: 2412-2472MHz (802.11b): 18.22 dBm

5180-5240MHz (802.11ac VHT40 MCS0): 20.99 dBm

5260-5320MHz (802.11ac VHT20 MCS0): 20.99 dBm

5500-5700MHz (802.11a): 28.18 dBm

Η συσκευή περιορίζεται σε χρήση σε εσωτερικούς χώρους όταν λειτουργεί στη ζώνη συχνοτήτων 5150 έως 5350 MHz.

Η προσαρμογέας θα πρέπει να εγκατασταθεί κοντά στον εξοπλισμό και να είναι εύκολα προσβάσιμος.

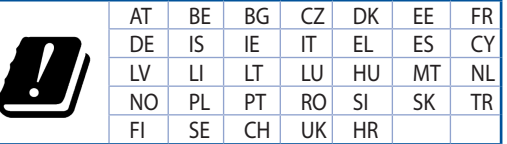

- • Να χρησιμοποιείτε το προϊόν σε χώρους με θερμοκρασίες περιβάλλοντος από 0˚C έως 40˚C.
- • Ανατρέξτε στην ετικέτα χαρακτηριστικών στο κάτω μέρος του προϊόντος σας και βεβαιωθείτε ότι ο προσαρμογέας τροφοδοσίας σας συμμορφώνεται με την αναγραφόμενη τιμή.
- • ΜΗΝτοποθετείτε τη συσκευή σε ανώμαλη ή ασταθή επιφάνεια εργασίας. Πηγαίνετε τη συσκευή για σέρβις αν το περίβλημα έχει πάθει βλάβη.
- ΜΗΝ τοποθετείτε αντικείμενα επάνω και μην σπρώχνετε αντικείμενα μέσα στο προϊόν.
- • ΜΗΝ την εκθέτετε ή τη χρησιμοποιείτε κοντά σε υγρά, βροχή, ή υγρασία. ΜΗΝ χρησιμοποιείτε το μόντεμ κατά τη διάρκεια ηλεκτρικής καταιγίδας.
- • ΜΗΝ καλύπτετε τα ανοίγματα εξαερισμού στο προϊόν για να αποφύγετε τυχόν υπερθέρμανση του συστήματος.
- • ΜΗΝ καλύπτετε τα ανοίγματα εξαερισμού στο Desktop PC για να αποφύγετε τυχόν υπερθέρμανση του συστήματος.
- • Αν το καλώδιο παροχής ρεύματος πάθει βλάβη, μην προσπαθήσετε να το επιδιορθώσετε μόνοι σας. Επικοινωνήστε με κατάλληλα εκπαιδευμένο τεχνικό επισκευών ή με τον μεταπωλητή σας.
- • Για να αποφύγετε τον κίνδυνο ηλεκτροπληξίας, αποσυνδέστε το καλώδιο παροχής ρεύματος από την πρίζα πριν αλλάξετε θέση στο σύστημα.

## **[Italian] CE statement**

### **Dichiarazione di conformità UE semplificata**

ASUSTek Computer Inc. con la presente dichiara che questo dispositivo è conforme ai requisiti essenziali e alle altre disposizioni pertinenti con la direttiva 2014/53/EU. Il testo completo della dichiarazione di conformità UE è disponibile all'indirizzo [https://www.asus.com/ca-en/Networking/RT-AX92U/HelpDesk\\_](https://www.asus.com/ca-en/Networking/RT-AX92U/HelpDesk_Declaration) [Declaration](https://www.asus.com/ca-en/Networking/RT-AX92U/HelpDesk_Declaration)/.

#### **Dichiarazione di conformità con la direttiva Ecodesign 2009/125/EC**

I test per i requisiti eco-design (EC) N. 1275/2008 e (EU) N. 801/2013 sono stati eseguiti. Quando il dispositivo si trova nella modalità Standby di rete le sue interfacce di rete e I/O sono in sospensione e potrebbero non funzionare correttamente. Per riattivare il dispositivo premete uno tra i pulsanti Wi-Fi on/ off, LED on/off, reset o WPS.

Questo apparecchio è conforme ai limiti UE, per l'esposizione a radiazioni, stabiliti per un ambiente non controllato. Questo apparecchio deve essere installato e utilizzato ad una distanza di almeno 20 cm dal corpo.

Tutte le modalità operative:

2.4GHz: 802.11b, 802.11g, 802.11n (HT20), 802.11n (HT40), 802.11ac(VHT20), 802.11ac (VHT40), 802.11ax(HE20), 802.11ax(HE40)

5GHz: 802.11a, 802.11n (HT20), 802.11n (HT40), 802.11ac (VHT20), 802.11ac(VHT40), 802.11ac (VHT80), 802.11ac(VHT160), 802.11ax(HE20), 802.11ax(HE40), 802.11ax(HE80), 802.11ax(HE160)

I valori di frequenza, modalità e massima potenza di trasmissione per l'UE sono elencati di seguito:

2412-2472MHz (802.11b): 18.22 dBm

5180-5240MHz (802.11ac VHT40 MCS0): 20.99 dBm

5260-5320MHz (802.11ac VHT20 MCS0): 20.99 dBm

5500-5700MHz (802.11a): 28.18 dBm

L'utilizzo di questo dispositivo è limitato agli ambienti interni quando si sta utilizzando la banda di frequenze compresa tra i 5150 e i 5350 MHz.

L'adattatore deve essere installato vicino al dispositivo e facilmente accessibile.

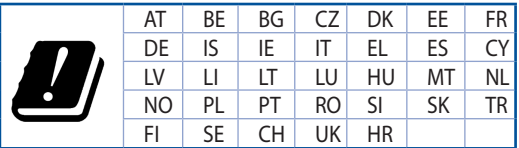

- Usa questo prodotto in ambienti la cui temperatura sia compresa tra 0°C(32°F) e 40°C(104°F).
- Consulta l'etichetta indicante la potenza posta sul fondo del prodotto e assicurati che l'adattatore di alimentazione sia compatibile con tali valori.
- Non collocare il dispositivo su superfici irregolari o instabili. Contatta il servizio clienti se lo chassis è stato danneggiato.
- NON riporre oggetti sopra il dispositivo e non infilare alcun oggetto all'interno del dispositivo.
- NON esporre a liquidi, pioggia o umidità. NON usare il modem durante i temporali.
- NON coprire le prese d'aria del prodotto per evitare che il sistema si surriscaldi.
- NON utilizzare cavi di alimentazione, accessori o periferiche danneggiate.
- Se l'adattatore è danneggiato non provare a ripararlo. Contatta un tecnico qualificato o il rivenditore.
- Per prevenire il rischio di scosse elettriche scollega il cavo di alimentazione dalla presa di corrente prima di spostare il sistema.

## **[Norwegian] CE statement**

#### **Forenklet EU-samsvarserklæring**

ASUSTek Computer Inc. erklærer herved at denne enheten er i samsvar med hovedsaklige krav og andre relevante forskrifter i direktivet 2014/53/EU. Fullstendig tekst for EU-samsvarserklæringen finnes på [https://www.asus.com/ca-en/Networking/RT-AX92U/HelpDesk\\_Declaration/](https://www.asus.com/ca-en/Networking/RT-AX92U/HelpDesk_Declaration).

#### **Samsvarserklæring for direktiv om miljøvennlig design 2009/125/EF**

Testing for miljøutformingskrav i henhold til (EF) nr. 1275/2008 og (EU) nr. 801/2013 er utført. Når enheten er i nettverksventemodus, er I/O- og nettverksgrensesnittet i hvilemodus og fungerer kanskje ikke som det skal. Trykk Wi-Fi på/av-, LED på/av-, tilbakestill- eller WPS-knappen for å vekke enheten.

Dette utstyret samsvarer med FCC-grensene for strålingseksponering for et ukontrollert miljø. Dette utstyret bør installeres og brukes med en minimumsavstand på 20 cm mellom radiatoren og kroppen din. Alle operasjonsmoduser:

2.4GHz: 802.11b, 802.11g, 802.11n (HT20), 802.11n (HT40), 802.11ac(VHT20), 802.11ac (VHT40), 802.11ax(HE20), 802.11ax(HE40)

5GHz: 802.11a, 802.11n (HT20), 802.11n (HT40), 802.11ac (VHT20), 802.11ac(VHT40), 802.11ac (VHT80), 802.11ac(VHT160), 802.11ax(HE20), 802.11ax(HE40), 802.11ax(HE80), 802.11ax(HE160)

Frekvens, modus og maksimal overføringskraft i EU er oppført nedenfor:

2412-2472MHz (802.11b): 18.22 dBm

5180-5240MHz (802.11ac VHT40 MCS0): 20.99 dBm

5260-5320MHz (802.11ac VHT20 MCS0): 20.99 dBm

5500-5700MHz (802.11a): 28.18 dBm

Enheten er begrenset til innendørs bruk når den brukes i frekvensområdet 5150 til 5350 MHz.

Adapteren skal plasseres nært utstyret og være lett tilgjengelig.

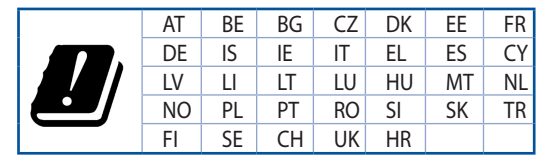

- Bruk dette produktet i miljø med en romtemperatur mellom 0°C(32°F) og 40°C(104°F).
- Se etiketten på undersiden av produktet, og sørg for strømforsyningen er i samsvar med denne klassifiseringen.
- Må IKKE plasseres på ujevne eller ustabile overflater. Oppsøk service dersom kassen har blitt skadet.
- IKKE plasser eller slipp gjenstander på, eller skyv gjenstander inn i, produktet.
- Må IKKE eksponeres for eller brukes i nærheten av væsker, regn eller fuktighet. Modemet skal IKKE brukes under elektrisk storm.
- IKKE dekk til ventilene på produktet for å forhindre at systemet blir for varmt.
- Skadede strømledninger, tilleggsutstyr eller annet periferiutstyr skal IKKE brukes.
- Hvis strømforsyningen er ødelagt, må du ikke prøve å reparere det selv. Kontakt en kvalifisert servicetekniker eller forhandleren.
- For å forhindre elektrisk sjokk, koble strømkabelen fra det elektriske uttaket før du flytter systemet.

## **[Portuguese] CE statement**

### **Declaração de conformidade simplificada da UE**

A ASUSTek Computer Inc. declara que este dispositivo está em conformidade com os requisitos essenciais e outras disposições relevantes da Diretiva 2014/53/CE. O texto integral da declaração de conformidade da UE está disponível em [https://www.asus.com/ca-en/Networking/RT-AX92U/HelpDesk\\_Declaration/](https://www.asus.com/ca-en/Networking/RT-AX92U/HelpDesk_Declaration).

#### **Declaração de conformidade para a Diretiva Conceção Ecológica 2009/125/CE**

Foram realizados testes de requisitos de conceção ecológica de acordo com o Nº 1275/2008 (CE) e Nº 801/2013 (UE). Quando o dispositivo se encontra no modo de espera em rede, a interface de E/S e de rede encontram-se no modo de suspensão e poderão não funcionar corretamente. Para ativar o dispositivo, prima o botão para ativar/desativar Wi-Fi, ativar/desativar o LED, repor ou WPS.

Este equipamento cumpre os limites de exposição à radiação estabelecidos pela UE para um ambiente não controlado. Este equipamento deve ser instalado e utilizado a uma distância mínima de 20 cm entre o transmissor e o seu corpo.

Todos os modos operacionais:

2.4GHz: 802.11b, 802.11g, 802.11n (HT20), 802.11n (HT40), 802.11ac(VHT20), 802.11ac (VHT40), 802.11ax(HE20), 802.11ax(HE40)

5GHz: 802.11a, 802.11n (HT20), 802.11n (HT40), 802.11ac (VHT20), 802.11ac(VHT40), 802.11ac (VHT80), 802.11ac(VHT160), 802.11ax(HE20), 802.11ax(HE40), 802.11ax(HE80), 802.11ax(HE160)

A frequência, o modo e a potência máxima na UE são apresentados abaixo:

2412-2472MHz (802.11b): 18.22 dBm

5180-5240MHz (802.11ac VHT40 MCS0): 20.99 dBm

5260-5320MHz (802.11ac VHT20 MCS0): 20.99 dBm

5500-5700MHz (802.11a): 28.18 dBm

Este dispositivo está restrito a utilização no interior quando utilizado na banda de frequências 5.150 a 5.350 MHz.

O adaptador deverá ser instalado próximo do equipamento e estar facilmente acessível.

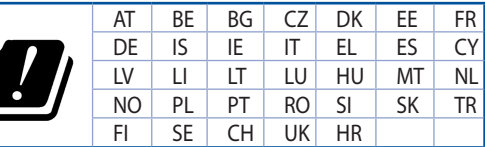

- Utilize este equipamento em ambientes com temperaturas entre  $0^{\circ}$ C (32 $^{\circ}$ F) e 40 $^{\circ}$ C (104 $^{\circ}$ F).
- Verifique a etiqueta relativa à tensão na parte inferior do seu dispositivo e assegure-se de que o seu transformador corresponde a essa tensão.
- NÃO coloque o computador em superfícies irregulares ou instáveis. Envie para reparação se a caixa se encontrar danificada.
- NÃO coloque nem deixe cair objetos em cima do aparelho e não introduza quaisquer objetos estranhos no produto.
- NÃO exponha o equipamento nem o utilize próximo de líquidos, chuva ou humidade. NÃO utilize o modem durante tempestades eléctricas.
- NÃO tape os orifícios de ventilação do produto para impedir o sobreaquecimento do sistema.
- NÃO utilize cabos de alimentação, acessórios ou outros periféricos danificados.
- Se a fonte de alimentação estiver avariada, não tente repará-la por si próprio. Contacte um técnico qualificado ou o seu revendedor.
- Para evitar o risco de choque eléctrico, desligue o cabo de alimentação da tomada eléctrica antes de deslocar o sistema.

## **[Spanish] CE statement**

### **Declaración de conformidad simplificada para la UE**

Por el presente documento, ASUSTek Computer Inc. declara que este dispositivo cumple con los requisitos esenciales y otras disposiciones pertinentes de la Directiva 2014/53/UE. En [https://www.asus.com/ca-en/](https://www.asus.com/ca-en/Networking/RT-AX92U/HelpDesk_Declaration) [Networking/RT-AX92U/HelpDesk\\_Declaration](https://www.asus.com/ca-en/Networking/RT-AX92U/HelpDesk_Declaration)/ está disponible el texto completo de la declaración de conformidad para la UE.

#### **Declaración de conformidad para la directiva de ecodiseño 2009/125/CE**

Se han realizado pruebas para cumplir los requisitos de ecodiseño conforme a las directivas (CE) nº 1275/2008 y (UE) nº 801/2013. Cuando el dispositivo está en modo de espera y conectado en red, su interfaz de E/S y de red se encuentran en el modo de suspensión y pueden no funcionar correctamente. Para reactivar el dispositivo, presione el botón de activación y desactivación de la funcionalidad Wi-Fi, el botón de encendido y apagado de LED, el botón de restablecimiento o el botón WPS.

El equipo cumple los límites de exposición de radiación de la UE fijados para un entorno no controlado. Este equipo se debe instalar y utilizar a una distancia mínima de 20 cm entre el dispositivo radiante y su cuerpo.

Todos los modos operativos:

2.4GHz: 802.11b, 802.11g, 802.11n (HT20), 802.11n (HT40), 802.11ac(VHT20), 802.11ac (VHT40), 802.11ax(HE20), 802.11ax(HE40)

5GHz: 802.11a, 802.11n (HT20), 802.11n (HT40), 802.11ac (VHT20), 802.11ac(VHT40), 802.11ac (VHT80), 802.11ac(VHT160), 802.11ax(HE20), 802.11ax(HE40), 802.11ax(HE80), 802.11ax(HE160)

A continuación figuran la frecuencia, el modo y la potencia máxima de transmisión en la UE:

2412-2472MHz (802.11b): 18.22 dBm

5180-5240MHz (802.11ac VHT40 MCS0): 20.99 dBm

5260-5320MHz (802.11ac VHT20 MCS0): 20.99 dBm

5500-5700MHz (802.11a): 28.18 dBm

El dispositivo solamente debe utilizarse en interiores cuando opera en el intervalo de frecuencias de 5150 a 5350 MHz.

El adaptador debe estar instalado cerca del equipo y debe disponer de un acceso fácil.

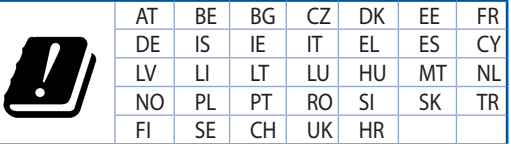

- Use este producto en entornos sometidos a una temperatura ambiente comprendida entre 0 °C (32 °F) y 40 ˚C (104 ˚F).
- Consulte la etiqueta de valores nominales situada en la parte inferior del producto y asegúrese de que su adaptador de alimentación cumple con dichos valores.
- NO coloque el equipo sobre una superficie irregular o inestable. Solicite asistencia técnica si la carcasa resulta dañada.
- NO coloque ni deje caer objetos en la parte superior del producto y no introduzca objetos extraños dentro de él.
- NO exponga el equipo a líquidos, lluvia o humedad, ni lo use cerca de ninguno de tales elementos. NO use el módem durante tormentas eléctricas.
- Para evitar que el sistema se sobrecaliente, no cubra las ranuras de ventilación del producto.
- NO cubra los orificios de ventilación del equipo de sobremesa para evitar que el sistema se caliente en exceso.
- No intente reparar la fuente de alimentación personalmente si se avería. Póngase en contacto con un técnico de mantenimiento autorizado o con su distribuidor.
- A fin de evitar posibles descargas eléctricas, desconecte el cable de alimentación de la toma de suministro eléctrico antes de cambiar la posición del sistema.

## **[Swedish] CE statement**

### **Förenklad EU-försäkran om överensstämmelse**

ASUSTek Computer Inc. deklarerar härmed att denna enhet uppfyller väsentliga krav och andra relevanta bestämmelser i direktiv 2014/53/EU. Hela texten i EU-försäkran om överensstämmelse finns på [https://](https://www.asus.com/ca-en/Networking/RT-AX92U/HelpDesk_Declaration) [www.asus.com/ca-en/Networking/RT-AX92U/HelpDesk\\_Declaration/](https://www.asus.com/ca-en/Networking/RT-AX92U/HelpDesk_Declaration).

#### **Försäkran om överensstämmelse för Ecodesign-direktivet 2009/125/EC**

Test för ekodesingkrav i enlighet med (EC) nr 1275/2008 och (EU) nr 801/2013 har utförts. När enheten är i standby-läge för nätverk, är gränssnitten för I/O och nätverk försatta i viloläge och fungerar kanske inte ordentligt. För att väcka enheten, tryck på knappen för att slå på/stänga av Wi-Fi , slå på/stänga av LED, återställa eller WPS-knappen.

Denna utrustning uppfyller EU:s strålningexponeringsgräns för en okontrollerad miljö. Denna utrustning skall installeras och hanteras på minst 20 cm avstånd mellan strålkällan och din kropp.

Alla funktionslägen:

2.4GHz: 802.11b, 802.11g, 802.11n (HT20), 802.11n (HT40), 802.11ac(VHT20), 802.11ac (VHT40), 802.11ax(HE20), 802.11ax(HE40)

5GHz: 802.11a, 802.11n (HT20), 802.11n (HT40), 802.11ac (VHT20), 802.11ac(VHT40), 802.11ac (VHT80), 802.11ac(VHT160), 802.11ax(HE20), 802.11ax(HE40), 802.11ax(HE80), 802.11ax(HE160)

Frekvens, läge och maximalt överförd ström i EU anges nedan:

2412-2472MHz (802.11b): 18.22 dBm

5180-5240MHz (802.11ac VHT40 MCS0): 20.99 dBm

5260-5320MHz (802.11ac VHT20 MCS0): 20.99 dBm

5500-5700MHz (802.11a): 28.18 dBm

Enheten är begränsad till användning inomhus enbart vid användning inom 5 150 till 5 350 MHz frekvensområdet.

Adaptern ska installeras nära utrustningen och ska vara lätt att komma åt.

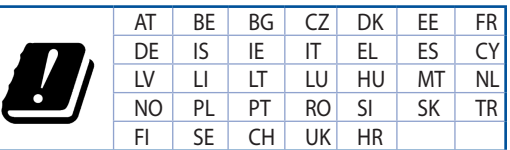

- • Använd denna produkt i en miljö med en omgivande temperatur mellan 0°C(32°F) och 40°C(104°F).
- Läs märketiketten på produktens undersida, och kontrollera att strömadaptern uppfyller dessa märkdata.
- Placera den INTE på en ojämn eller instabil arbetsyta. Sök service om höljet har skadats.
- Placera och tappa INTE föremål ovanpå, och skjut inte in främmande föremål i produkten.
- Utsätt den INTE för eller använd i närheten av vätskor, i regn eller fukt. ANVÄND INTE modemet under åskväder.
- Täck INTE över ventilationsöpningarna på produkten för att förhindra att systemet överhettas.
- ANVÄND INTE skadade strömsladdar, tillbehör eller annan kringutrustning.
- Om strömförsöriningen avbryts försök inte att laga det själv. Kontakta en kvalificerad servicetekniker eller din återförsäljare.
- För att förhindra elektriska stötar, koppla bort elkabeln från elnätet innan systemet flyttas.

## **[Bulgarian] CE statement**

#### **Опростена декларация за съответствие на ЕС**

С настоящото ASUSTeK Computer Inc. декларира, че това устройство е в съответствие със съществените изисквания и другите приложими постановления на Директива 2014/53/EC. Пълният текст на декларацията за съответствие на ЕС е достъпен на адрес [https://www.asus.com/ca-en/](https://www.asus.com/ca-en/Networking/RT-AX92U/HelpDesk_Declaration) [Networking/RT-AX92U/HelpDesk\\_Declaration/](https://www.asus.com/ca-en/Networking/RT-AX92U/HelpDesk_Declaration).

#### **Декларация за съответствие за Директива за екодизайна 2009/125/ЕО**

Проведени са тестове за съвместимост с изискванията за екодизайн съгласно (ЕО) No. 1275/2008 и (ЕС) No. 801/2013. Когато устройството е в Networked Standby Mode (Режим на готовност на мрежа), I/O и мрежовият интерфейс са в спящ режим и може да не работят както трябва. За да събудите устройството, натиснете Wi-Fi on/off (Wi-Fi вкл./изкл.), LED on/off (LED вкл./изкл.), reset (нулиране) или бутона WPS.

Това устройство е в съответствие с границите за радиочестотно облъчване, установени от ЕС за неконтролирана среда. Това оборудване трябва да се инсталира и използва при разстояние наймалко 20 cm 20 cm между излъчващото тяло и човешкото тяло.

Всички режими на работа:

2.4GHz: 802.11b, 802.11g, 802.11n (HT20), 802.11n (HT40), 802.11ac(VHT20), 802.11ac (VHT40), 802.11ax(HE20), 802.11ax(HE40)

5GHz: 802.11a, 802.11n (HT20), 802.11n (HT40), 802.11ac (VHT20), 802.11ac(VHT40), 802.11ac (VHT80), 802.11ac(VHT160), 802.11ax(HE20), 802.11ax(HE40), 802.11ax(HE80), 802.11ax(HE160)

По-долу са посочени честотата, режимът и максималното предавано захранване в ЕС.

2412-2472MHz (802.11b): 18.22 dBm

5180-5240MHz (802.11ac VHT40 MCS0): 20.99 dBm

5260-5320MHz (802.11ac VHT20 MCS0): 20.99 dBm

5500-5700MHz (802.11a): 28.18 dBm

Устройството е ограничено за използване в помещения единствено, когато оперира в честотен диапазон от 5150 до 5350 MHz.

Адаптерът трябва да се намира в близост до оборудването и да бъде лесно достъпен.

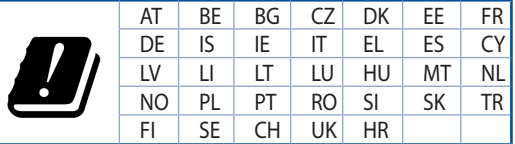

- Използвайте този продукт при температура на околната среда от 0°С (32°F) до 40°С (104°F).
- Вижте етикета на долната страна на Вашия продукт и се уверете, че Вашият адаптер отговаря на изискванията.
- НЕ поставяйте върху неравни или нестабилни работни повърхности. Обърнете се към сервиз, ако корпусът се повреди.
- НЕ поставяйте, не пускайте отгоре и не пъхайте никакви чужди предмети в продукта.
- НЕ излагайте на и не използвайте в близост до течности, дъжд или влага. НЕ използвайте модема по време на гръмотевични бури.
- НЕ покривайте вентилационните отвори на продукта, за да предотвратите прегряване на системата.
- НЕ използвайте повредени захранващи кабели, аксесоари или други периферни устройства.
- Ако адаптерът е повреден, не се опитвайте да го ремонтирате сами. Свържете се с квалифициран техник или с Вашия доставчик.
- За да избегнете риск от токов удар, изключете захранващия кабел от електрическата мрежа преди да преместите системата.

## **[Croatian] CE statement**

## **Pojednostavljena EU Izjava o sukladnosti**

ASUSTek Computer Inc. ovime izjavljuje da je uređaj sukladan s osnovnim zahtjevima i ostalim važnim odredbama direktive 2014/53/EU. Cijeli tekst EU izjave o sukladnosti dostupan je na [https://www.asus.](https://www.asus.com/ca-en/Networking/RT-AX92U/HelpDesk_Declaration) [com/ca-en/Networking/RT-AX92U/HelpDesk\\_Declaration](https://www.asus.com/ca-en/Networking/RT-AX92U/HelpDesk_Declaration)/.

#### **Izjava o sukladnosti za direktivu o ekodizajnu 2009/125/EZ**

Provedeno je testiranje zahtjeva na ekodizajn u skladu s (EC) No 1275/2008 i (EU) No 801/2013. Kada je uređaj u umreženom načinu mirovanja, njegovi ulazi/izlazi i mrežno sučelje su također u načinu mirovanja i možda neće ispravno raditi. Za pokretanje uređaja pritisnite tipku za uključivanje/isključivanje Wi-Fi uređaja, uključivanje/isključivanje LED-a, ponovno postavljanje ili gumb za WPS.

Ova oprema sukladna je EU ograničenjima o izloženosti zračenju u nekontroliranom okruženju. Ovaj uređaj se mora postaviti i koristiti na minimalnoj udaljenosti od 20 cm između radijatora i vašeg tijela.

Svi načini rada:

2.4GHz: 802.11b, 802.11g, 802.11n (HT20), 802.11n (HT40), 802.11ac(VHT20), 802.11ac (VHT40), 802.11ax(HE20), 802.11ax(HE40)

5GHz: 802.11a, 802.11n (HT20), 802.11n (HT40), 802.11ac (VHT20), 802.11ac(VHT40), 802.11ac (VHT80), 802.11ac(VHT160), 802.11ax(HE20), 802.11ax(HE40), 802.11ax(HE80), 802.11ax(HE160)

U nastavku su navedeni frekvencija, način rada i maksimalna emitirana snaga u EU:

2412-2472MHz (802.11b): 18.22 dBm

5180-5240MHz (802.11ac VHT40 MCS0): 20.99 dBm

5260-5320MHz (802.11ac VHT20 MCS0): 20.99 dBm

5500-5700MHz (802.11a): 28.18 dBm

Uređaj je ograničen na uporabu u zatvorenim prostorima samo pri radu u frekvencijskom rasponu od 5150 do 5350 MHz.

Adapter se mora instalirati blizu uređaja i mora biti lako dostupan.

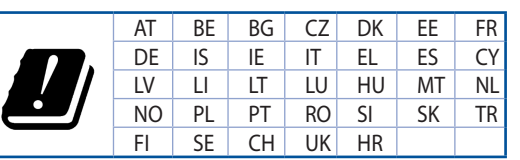

- • Ovaj proizvod koristite u okruženjima s temperaturom okruženja između 0 °C (32 °F) i 40  $°C$  (104 °F).
- Pogledajte nazivnu oznaku na donjem dijelu proizvoda kako biste provjerili je li adapter sukladan.
- NE postavljajte uređaj na neravne i nestabilne radne površine. U slučaju oštećenja kućišta, zatražite pomoć servisera.
- NEMOJTE postavljati ili spuštati predmete na gornji dio uređaja i nemojte umetati strane predmete u proizvod.
- NE izlažite i ne upotrebljavajte uređaj u blizini tekućina, kiše ili vlage. NEMOJTE koristiti modem tijekom električne oluje.
- NEMOJTE prekrivati otvore na proizvodu kako ne biste uzrokovali pregrijavanje sustava.
- Nemojte koristiti oštećene kabele za napajanje, dodatnu opremu i ostale vanjske uređaje.
- Ako je adapter oštećen, nemojte ga popravljati sami. Obratite se kvalificiranom servisnom tehničaru ili dobavljaču.
- Kako biste spriječili opasnost od električnog udara, iskopčajte kabel iz električne utičnice prije premještanja sustava.
# **[Czech] CE statement**

### **Zjednodušené prohlášení o shodě s EU**

Společnost ASUSTek Computer Inc. tímto prohlašuje, že toto zařízení splňuje základní požadavky a další příslušná ustanovení směrnice 2014/53/EU. Plné znění prohlášení o shodě EU je k dispozici na adrese [https://www.asus.com/ca-en/Networking/RT-AX92U/HelpDesk\\_Declaration/](https://www.asus.com/ca-en/Networking/RT-AX92U/HelpDesk_Declaration).

#### **Prohlášení o shodě se směrnicí o ekodesignu 2009/125/ES**

Bylo provedeno testování požadavků na ekodesign podle směrnic (ES) č. 1275/2008 a (EU) č. 801/2013. Když se toto zařízení nachází v pohotovostním síťovém režimu, jeho vstupy/výstupy a síťové rozhraní jsou v režimu spánku a nemusí fungovat správně. Zařízení lze probudit vypínačem Wi-Fi, vypínačem LED, resetovacím tlačítkem nebo tlačítkem WPS.

Toto zařízení vyhovuje limitům EU pro vystavení vyzařování stanoveným pro neřízené prostředí. Toto zařízení musí být nainstalováno a provozováno v minimální vzdálenosti 20 cm mezi zářičem a vaším tělem.

Všechny provozní režimy:

2.4GHz: 802.11b, 802.11g, 802.11n (HT20), 802.11n (HT40), 802.11ac(VHT20), 802.11ac (VHT40), 802.11ax(HE20), 802.11ax(HE40)

5GHz: 802.11a, 802.11n (HT20), 802.11n (HT40), 802.11ac (VHT20), 802.11ac(VHT40), 802.11ac (VHT80), 802.11ac(VHT160), 802.11ax(HE20), 802.11ax(HE40), 802.11ax(HE80), 802.11ax(HE160)

Níže je uvedena frekvence, režim a maximální vysílaný výkon v EU:

2412-2472MHz (802.11b): 18.22 dBm

5180-5240MHz (802.11ac VHT40 MCS0): 20.99 dBm

5260-5320MHz (802.11ac VHT20 MCS0): 20.99 dBm

5500-5700MHz (802.11a): 28.18 dBm

Při provozu ve frekvenčním rozsahu 5 150 až 5 350 MHz je používání tohoto zařízení omezeno pouze na vnitřní prostory.

Používaný adaptér se musí nacházet v blízkosti zařízení a musí být snadno přístupný.

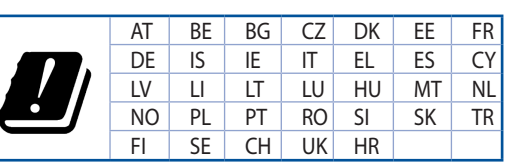

- Počítač používejte jen při teplotě okolí 0 °C (32 °F) až 40 °C (104 °F).
- • Informace naleznete na energetickém štítku na spodní straně vašeho produktu. Ujistěte se, že napájecí adaptér je v souladu s hodnotou na něm uvedenou.
- NEPOKLÁDEJTE na nerovné ani nestabilní pracovní povrchy. Pokud je skříň počítače poškozená, vyhledejte opravnu.
- NEDÁVEJTE ani neupouštějte předměty na horní stranu produktu ani do něj nezastrkujte žádné cizí objekty.
- NEVYSTAVUJTE ani nepoužívejte blízko tekutin, deště nebo vlhkosti. NEPOUŽÍVEJTE modem během bouřek.
- NEZAKRÝVEJTE otvory na produktu, které mají zabránit přehřátí systému.
- NEPOUŽÍVEJTE poškozené napájecí kabely, doplňky ani jiné periférie.
- Pokud je napájecí zdroj porouchaný, nepokoušejte se jej opravovat. Kontaktujte kvalifikovaného servisního technika nebo prodejce.
- Aby nedošlo k zásahu elektrickým proudem, odpojte napájecí kabel z elektrické zásuvky před přemístěním počítače.

## **[Estonian] CE statement**

#### **Lihtsustatud ELi vastavusdeklaratsioon**

Käesolevaga kinnitab ASUSTek Computer Inc., et see seade on vastavuses direktiivi 2014/53/EL oluliste nõuete ja teiste asjakohaste sätetega. ELi vastavusdeklaratsiooni täielik tekst on saadaval aadressil [https://](https://www.asus.com/ca-en/Networking/RT-AX92U/HelpDesk_Declaration) [www.asus.com/ca-en/Networking/RT-AX92U/HelpDesk\\_Declaration](https://www.asus.com/ca-en/Networking/RT-AX92U/HelpDesk_Declaration)/.

#### **Vastavuse kinnitus ökodisaini direktiivile 2009/125/EÜ**

Ökodisaini erinõuetele vastavust testiti kooskõlas määruste (EÜ) nr 1275/2008 ja (EÜ) nr 801/2013 nõuetega. Kui seade on võrku ühendatud ooterežiimis, on selle I/O ja võrguliides unerežiimis ning seetõttu on võimalik, et seade ei toimi nõuetekohaselt. Seadme äratamiseks vajutage Wi-Fi on/off-nuppu, LED on/off-nuppu, lähtestusnuppu või WPS nuppu.

Käesolev seade vastab kontrollimata keskkonnale sätestatud ELi kiirgusnormidele. Antud seadme paigaldamisel ja kasutamisel tuleb arvestada, et see peab jääma radiaatorist ja teie kehast vähemalt 20 cm kaugusele.

Kõik töörežiimid:

2.4GHz: 802.11b, 802.11g, 802.11n (HT20), 802.11n (HT40), 802.11ac(VHT20), 802.11ac (VHT40), 802.11ax(HE20), 802.11ax(HE40)

5GHz: 802.11a, 802.11n (HT20), 802.11n (HT40), 802.11ac (VHT20), 802.11ac(VHT40), 802.11ac (VHT80), 802.11ac(VHT160), 802.11ax(HE20), 802.11ax(HE40), 802.11ax(HE80), 802.11ax(HE160)

Teave sageduse, režiimi ja maksimaalse edastatava võimsuse kohta ELis on esitatud allpool:

2412-2472MHz (802.11b): 18.22 dBm

5180-5240MHz (802.11ac VHT40 MCS0): 20.99 dBm

5260-5320MHz (802.11ac VHT20 MCS0): 20.99 dBm

5500-5700MHz (802.11a): 28.18 dBm

Seadet tuleb kasutada ainult sisetingimustes sagedusvahemikus 5150 MHz kuni 5350 MHz.

Adapter tuleb paigaldada seadme lähedusse, kus see on hõlpsalt kättesaadav.

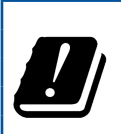

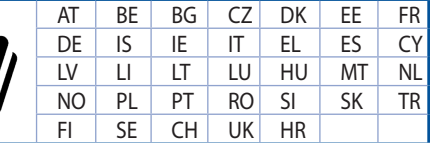

- Seda seadet võib kasutada ümbritseva keskkonna temperatuuril 0 °C (32 °F) kuni 40 °C (104 °F).
- Vaadake seadme põhjal asuvat silti ja veenduge, et teie toiteadapter vastab toitepingele.
- ÄRGE asetage ebaühtlasele või ebastabiilsele pinnale. Kui aku ümbris on kahjustada saanud, pöörduge teenindusse.
- ÄRGE pange või laske kukkuda mingeid esemeid seadme peale ja ärge torgake midagi seadme sisse.
- ÄRGE kasutage seadet vihma käes ega vedelike ja niiskuse lähedal. ÄRGE kasutage modemit äikese ajal.
- ÄRGE katke kinni seadme õhutusavasid, et vältida selle ülekuumenemist.
- ÄRGE kasutage kahjustunud toitejuhtmeid, lisa- ega välisseadmeid.
- Kui toiteadapter on rikkis, siis ärge püüdke seda ise parandada. Võtke ühendust kvalifitseeritud hooldustehnikuga või jaemüüjaga.
- Elektrilöögi ohu vältimiseks ühendage toitekaabel pistikupesast lahti enne, kui süsteemi ümber paigutate.

## **[Hungarian] CE statement**

### **Egyszerűsített EU-megfelelőségi nyilatkozat**

Az ASUSTek Computer Inc. ezennel kijelenti, hogy ez a készülék megfelel a 2014/53/EU irányelv alapvető követelményeinek és egyéb vonatkozó rendelkezéseinek. Az EU-megfelelőségi nyilatkozat teljes szövegét a következő weboldalon tekintheti meg: [https://www.asus.com/ca-en/Networking/RT-AX92U/HelpDesk\\_](https://www.asus.com/ca-en/Networking/RT-AX92U/HelpDesk_Declaration) [Declaration](https://www.asus.com/ca-en/Networking/RT-AX92U/HelpDesk_Declaration)/.

#### **Megfelelőségi nyilatkozat a környezettudatos tervezésről szóló 2009/125/EK irányelvhez**

A környezettudatos tervezés követelményeit illetően tesztelést végeztünk az (EK) 1275/2008 és (EU) 801/2013 előírásai szerint. Ha a készülék hálózati készenléti üzemmódra van állítva, akkor az I/O és a hálózati csatoló alvó üzemmódba kerül, és elképzelhető, hogy nem működik megfelelően. A készülék felébresztéséhez nyomja meg a Wi-Fi vagy a LED főkapcsolóját, a reset gombot vagy a WPS gombot.

Ez a berendezés megfelel az Európai Unió rádiófrekvenciás sugárzásra vonatkozó, ellenőrizetlen környezethez megállapított határértékeinek. A készülék telepítésekor és használata során legalább 20 cm távolságot kell hagyni a fűtőtest és a teste között.

Minden működési üzemmód:

2.4GHz: 802.11b, 802.11g, 802.11n (HT20), 802.11n (HT40), 802.11ac(VHT20), 802.11ac (VHT40), 802.11ax(HE20), 802.11ax(HE40)

5GHz: 802.11a, 802.11n (HT20), 802.11n (HT40), 802.11ac (VHT20), 802.11ac(VHT40), 802.11ac (VHT80), 802.11ac(VHT160), 802.11ax(HE20), 802.11ax(HE40), 802.11ax(HE80), 802.11ax(HE160)

Az alábbiakban megtekintheti az Európai Unióban érvényes frekvenciát, üzemmódot és maximális átviteli teljesítményt:

2412-2472MHz (802.11b): 18.22 dBm

5180-5240MHz (802.11ac VHT40 MCS0): 20.99 dBm

5260-5320MHz (802.11ac VHT20 MCS0): 20.99 dBm

5500-5700MHz (802.11a): 28.18 dBm

Az 5150 és 5350 MHz közötti frekvenciatartományban a készülék beltéri használatra van korlátozva.

Az adaptert a berendezés közelében kell telepíteni, és egyszerűen elérhetővé kell tenni.

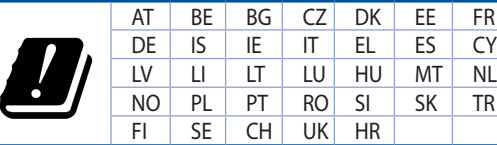

- • A terméket 0˚C (32˚F) és 40˚C (104˚F) közötti hőmérsékleten használja.
- Tekintse meg a termék alján lévő minősítési címkét, és ellenőrizze, hogy a hálózati adapter megfelel a minősítésnek.
- NE tegye a számítógépet labilis, vagy egyenetlen felületre. A sérült burkolatot javíttassa meg.
- NE helyezzen és NE ejtsen tárgyakat a készülék tetejére, és ne dugjon idegen tárgyakat a belsejébe.
- NE tegye ki folyadéknak, esőnek vagy nedvességnek, vagy használja azok közelében. NE használja a modemet villámlás közben.
- NE fedje be a készüléken lévő szellőzőnyílásokat, nehogy túlmelegedjen a rendszer.
- NE használjon sérült tápkábelt, kiegészítőt vagy más perifériát.
- Ha a tápegység elromlik, ne kísérelje meg saját maga megjavítani. Forduljon szakemberhez vagy a termék viszonteladójához.
- Az áramütés elkerülése érdekében húzza ki a berendezés tápkábelét a konnektorból, mielőtt áthelyezné a rendszert.

# **[Latvian] CE statement**

### **Vienkāršots ES paziņojums par atbilstību**

Ar šo ASUSTek Computer Inc. paziņo, ka šī ierīce atbilst Direktīvas Nr. 2014/53/ES būtiskām prasībām un citiem attiecīgiem noteikumiem. Pilns ES atbilstības paziņojuma teksts ir pieejams šeit: [https://www.asus.](https://www.asus.com/ca-en/Networking/RT-AX92U/HelpDesk_Declaration) [com/ca-en/Networking/RT-AX92U/HelpDesk\\_Declaration](https://www.asus.com/ca-en/Networking/RT-AX92U/HelpDesk_Declaration)/.

#### **Atbilstības paziņojums ekodizaina Direktīvai Nr. 2009/125/EK**

Veikta ekodizaina prasību pārbaude saskaņā ar Komisijas Regulu (EK) Nr. 1275/2008 un Komisijas Regulu (ES) Nr. 801/2013. Ja ierīce ir tīkla gaidstāves režīmā, tās I/O (ievade/izvade) un tīkla interfeiss ir miega režīmā un var nedarboties pareizi. Lai aktivizētu ierīci, nospiediet pogu Wi-Fi on/off (Wi-Fi ieslēgts/izslēgts), LED on/off (LED ieslēgts/izslēgts), reset (atiestatīt) vai WPS.

Šī ierīce atbilst ES radiācijas iedarbības ierobežojumiem, kas noteikti videi, kur šī iedarbība netiek kontrolēta. Šī ierīce ir jāuzstāda un jādarbina, ievērojot minimālo attālumu 20 cm starp radiatoru un ķermeni.

Visi darbības režīmi:

2.4GHz: 802.11b, 802.11g, 802.11n (HT20), 802.11n (HT40), 802.11ac(VHT20), 802.11ac (VHT40), 802.11ax(HE20), 802.11ax(HE40)

5GHz: 802.11a, 802.11n (HT20), 802.11n (HT40), 802.11ac (VHT20), 802.11ac(VHT40), 802.11ac (VHT80), 802.11ac(VHT160), 802.11ax(HE20), 802.11ax(HE40), 802.11ax(HE80), 802.11ax(HE160)

Frekvence, režīms un maksimālā pārraidītā jauda ES ir norādīta tālāk.

2412-2472MHz (802.11b): 18.22 dBm

5180-5240MHz (802.11ac VHT40 MCS0): 20.99 dBm

5260-5320MHz (802.11ac VHT20 MCS0): 20.99 dBm

5500-5700MHz (802.11a): 28.18 dBm

Šī ierīce, darbojoties no 5150 MHz līdz 5350 MHz frekvences diapazonā, paredzēta tikai lietošanai iekštelpās.

Adapterim ir jābūt novietotam ierīces tuvumā un viegli pieejamam.

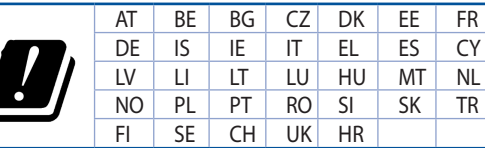

- Lietojiet šo ierīci tikai vietās, kur apkārtējā temperatūra ir no 0°C (32°F) līdz 40°C (104°F).
- Skatiet strāvas parametru uzlīmi ierīces apakšā un pārliecinieties, lai strāvas adapteris atbilstu parametriem.
- NENOVIETOT uz nelīdzenas un nestabilas darba virsmas. Vērsieties tehniskās palīdzības dienestā, ja ir bojāts ārējais ietvars.
- NENOVIETOT vai nemest priekšmetus uz virsmas un neievietot ierīcē nekādus svešķermeņus.
- NEPAKĻAUT šķidrumu, lietus vai mitruma ietekmei vai nelietot to tuvumā. NELIETOT modemu negaisa laikā.
- NEAPKLĀT ierīces ventilācijas atveres, lai sistēma nepārkarstu.
- NELIETOT bojātus strāvas vadus, papildierīces vai citas ārējās ierīces.
- Ja adapteris ir bojāts, neveiciet tā remontu pats. Sazinieties ar kvalificētu speciālistu vai savu pārdevēju.
- Lai novērstu elektriskās strāvas trieciena risku, atvienojiet strāvas kabeli no strāvas kontaktligzdas pirms sistēmas pārvietošanas.

## **[Lituanian] CE statement**

### **Supaprastinta ES atitikties deklaracija**

Šiame dokumente bendrovė "ASUSTek Computer Inc." pareiškia, kad šis prietaisas atitinka pagrindinius reikalavimus ir kitas susijusias Direktyvos 2014/53/EB nuostatas. Visą ES atitikties deklaracijos tekstą rasite [https://www.asus.com/ca-en/Networking/RT-AX92U/HelpDesk\\_Declaration/](https://www.asus.com/ca-en/Networking/RT-AX92U/HelpDesk_Declaration).

#### **Ekologinio projektavimo direktyvos 2009/125/EB atitikties deklaracija**

Atliktas ekologinio projektavimo reikalavimų pagal (EB) Nr. 1275/2008 ir (ES) Nr. 801/2013 atitikimo patikrinimas. Kai prietaisas yra prijungtas prie tinklo ir veikia budėjimo režimu, jo įjungimo / išjungimo ir tinklo sąsają veikia miego režimu ir negali tinkamai veikti. Norėdami pažadinti prietaisą, paspauskite "Wi-Fi" įjungimo / išjungimo, šviesos diodo įjungimo / išjungimo, nustatymo iš naujo arba WPS mygtuką.

Ši įranga atitinka ES radiacijos poveikio ribas, nustatytas nekontroliuojamai aplinkai. Šį prietaisą reikia statyti ir naudoti ten, kur jis būtų bent 20 cm atstumu nuo jūsų kūno.

Visi operaciniai režimai:

2.4GHz: 802.11b, 802.11g, 802.11n (HT20), 802.11n (HT40), 802.11ac(VHT20), 802.11ac (VHT40), 802.11ax(HE20), 802.11ax(HE40)

5GHz: 802.11a, 802.11n (HT20), 802.11n (HT40), 802.11ac (VHT20), 802.11ac(VHT40), 802.11ac (VHT80), 802.11ac(VHT160), 802.11ax(HE20), 802.11ax(HE40), 802.11ax(HE80), 802.11ax(HE160)

Dažnis, režimas ir maksimali signalų siuntimo galia ES nurodyta toliau:

2412-2472MHz (802.11b): 18.22 dBm

5180-5240MHz (802.11ac VHT40 MCS0): 20.99 dBm

5260-5320MHz (802.11ac VHT20 MCS0): 20.99 dBm

5500-5700MHz (802.11a): 28.18 dBm

Šį įrenginį galima naudoti tik patalpoje, kai jis veikia 5150–5350 MHz dažnių diapazone.

Adapteris privalo būti įrengtas šalia įrenginio ir jis turi būti lengvai pasiekiamas.

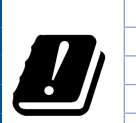

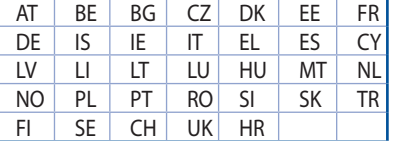

- Naudokitės šiuo gaminiu tik esant 0°C (32°F)–40 °C (104°F) aplinkos oro temperatūrai.
- Žr. techninių charakteristikų etiketę, esančią gaminio apačioje, ir įsitikinkite, ar maitinimo adapteris atitinka tas charakteristikas.
- NESTATYKITE ant nelygių ar nestabilių darbinių paviršių. Kreipkitės pagalbos, jei pažeidėte korpusą.
- NEDĖKITE ant viršaus, neužmeskite arba nekiškite į gaminį pašalinių daiktų.
- NENAUDOKITE drėgnoje vietoje, šalia skysčių, kur yra drėgna, neleiskite aplyti. NENAUDOKITE modemo per elektros audras.
- NEUŽDENKITE gaminio ventiliacijos angų, kad sistema neperkaistų.
- NENAUDOKITE pažeistų maitinimo laidų, priedų ar kitų periferinių įrenginių.
- Jei adapteris sugestų, nebandykite jo remontuoti patys. Kreipkitės į kvalifikuotą meistrą arba pardavėją.
- Norėdami išvengti elektros smūgio pavojaus, prieš perkeldami sistemą į kitą vietą, atjunkite maitinimo kabelį nuo elektros lizdo.

# **[Polish] CE statement**

### **Uproszczona deklaracja zgodności UE**

Firma ASUSTek Computer Inc. niniejszym oświadcza, że urządzenie to jest zgodne z zasadniczymi wymogami i innymi właściwymi postanowieniami dyrektywy 2014/53/UE. Pełny tekst deklaracji zgodności UE jest dostępny pod adresem [https://www.asus.com/ca-en/Networking/RT-AX92U/HelpDesk\\_Declaration/](https://www.asus.com/ca-en/Networking/RT-AX92U/HelpDesk_Declaration).

#### **Deklaracja zgodności dotycząca dyrektywy w sprawie ekoprojektu 2009/125/WE**

Przeprowadzono testy pod kątem wymogów dotyczących ekoprojektu zgodnie z rozporządzeniem (WE) Nr 1275/2008 i (UE) Nr 801/2013. Gdy urządzenie jest w sieciowym trybie czuwania, jego porty We/Wy oraz interfejs sieciowy również znajdują się w trybie uśpienia i mogą nie działać prawidłowo. W celu wznowienia pracy urządzenia należy nacisnąć przycisk włączania/wyłączania sieci Wi-Fi, przycisk włączania/wyłączania wskaźnika LED, przycisk resetowania lub WPS.

To urządzenie jest zgodne z limitami UE dotyczącymi ekspozycji na promieniowanie ustanowionymi dla niekontrolowanego środowiska. Urządzenie to powinno być zainstalowane i używane przy zachowaniu minimalnej odległości 20 cm między radiatorem, a ciałem.

Wszystkie tryby działania:

2.4GHz: 802.11b, 802.11g, 802.11n (HT20), 802.11n (HT40), 802.11ac(VHT20), 802.11ac (VHT40), 802.11ax(HE20), 802.11ax(HE40)

5GHz: 802.11a, 802.11n (HT20), 802.11n (HT40), 802.11ac (VHT20), 802.11ac(VHT40), 802.11ac (VHT80), 802.11ac(VHT160), 802.11ax(HE20), 802.11ax(HE40), 802.11ax(HE80), 802.11ax(HE160)

Poniżej wskazano częstotliwość, tryb i maksymalną moc nadawania w UE:

2412-2472MHz (802.11b): 18.22 dBm

5180-5240MHz (802.11ac VHT40 MCS0): 20.99 dBm

5260-5320MHz (802.11ac VHT20 MCS0): 20.99 dBm

5500-5700MHz (802.11a): 28.18 dBm

Działanie tego urządzenia w zakresie częstotliwości od 5150 do 5350 MHz jest ograniczone wyłącznie do użytku wewnątrz pomieszczeń.

Ten adapter należy zainstalować w pobliżu urządzenia i powinien on być łatwo dostępny.

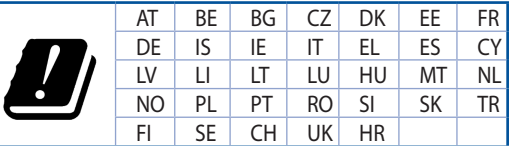

- Ten produkt należy używać w miejscach o temperaturze otoczenia w zakresie 0°C (32°F) do 40˚C (104˚F).
- Należy sprawdzić tabliczke znamionową na spodzie produktu i upewnić się, że zasilacz jest zgodny z podanymi wartościami.
- • NIE NALEŻY umieszczać urządzenia na nierównych lub niestabilnych powierzchniach roboczych. Po uszkodzeniu obudowy należy przekazać komputer do serwisu.
- NIE NALEŻY umieszczać, upuszczać lub wpychać żadnych obcych obiektów na produkt.
- NEI NALEŻY wystawiać na działanie lub używać komputera w pobliżu płynów, na deszczu lub wilgoci. NIE NALEŻY używać modemu podczas burz z wyładowaniami elektrycznymi.
- Aby zapobiec przegrzaniu systemu NIE NALEŻY zakrywać szczelin produktu.
- • NIE NALEŻY przykrywać szczelin wentylacyjnych komputera desktop PC, aby zapobiec przegrzaniu systemu.
- Jeśli uszkodzony zosatał zasilacz nie należy próbować naprawiać go samemu. Należy skontaktować się z wykwalifikowanym technikiem serwisu lub ze sprzedawcą.
- To prevent electrical shock hazard, disconnect the power cable from the electrical outlet before relocating the system.

# **[Romanian] CE statement**

#### **Declarație de conformitate UE simplificată**

ASUSTek Computer Inc. declară că acest dispozitiv este în conformitate cu cerințele esențiale și cu alte prevederi relevante ale Directivei 2014/53/UE. Declarația de conformitate UE completă este disponibilă la adresa: [https://www.asus.com/ca-en/Networking/RT-AX92U/HelpDesk\\_Declaration](https://www.asus.com/ca-en/Networking/RT-AX92U/HelpDesk_Declaration)/.

#### **Declarația de conformitate pentru Directiva privind proiectarea ecologică 2009/125/CE**

Testarea pentru cerințele de proiectare ecologică în conformitate cu (CE) nr. 1275/2008 și (UE) nr. 801/2013 a fost efectuată. Când dispozitivul se află în modul de standby în rețea, I/E și interfața de rețea se află în modul de repaus și pot să nu funcționeze corect. Pentru a reactiva dispozitivul, apăsați butonul de pornire/ oprire Wi-Fi, pornire/oprire LED, resetare sau butonul WPS.

Acest dispozitiv se încadrează în limitele de expunere la radiații UE stabilite pentru un mediu necontrolat. Acest echipament trebuie instalat și operat cu distanța minimă de 20 cm între radiator și corpul dvs.

Toate modurile de funcționare:

2.4GHz: 802.11b, 802.11g, 802.11n (HT20), 802.11n (HT40), 802.11ac(VHT20), 802.11ac (VHT40), 802.11ax(HE20), 802.11ax(HE40)

5GHz: 802.11a, 802.11n (HT20), 802.11n (HT40), 802.11ac (VHT20), 802.11ac(VHT40), 802.11ac (VHT80), 802.11ac(VHT160), 802.11ax(HE20), 802.11ax(HE40), 802.11ax(HE80), 802.11ax(HE160)

Frecvența, modul și puterea maximă transmisă în UE sunt enumerate mai jos:

2412-2472MHz (802.11b): 18.22 dBm

5180-5240MHz (802.11ac VHT40 MCS0): 20.99 dBm

5260-5320MHz (802.11ac VHT20 MCS0): 20.99 dBm

5500-5700MHz (802.11a): 28.18 dBm

Dispozitivul este restricționat doar la utilizarea în interior în cazul operării în intervalul de frecvență cuprins între 5.150 și 5.350 MHz.

Adaptorul trebuie montat în apropierea echipamentului şi trebuie să poată fi accesat uşor.

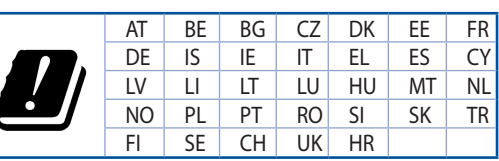

- Utilizați PC-ul desktop în medii cu temperatura ambiantă cuprinsă între 0 °C (32 °F) și 40 ˚C (104 ˚F).
- Consultați eticheta de pe partea de jos a produsului pentru a vă asigura că adaptorul dvs. este conform.
- NU așezați produsul pe suprafețe de lucru neregulate sau instabile. În cazul în care carcasa s-a deteriorat, solicitaţi operaţii de service.
- NU plasați și nu scăpați obiecte pe partea de sus a produsului și nu introduceți obiecte externe în produs.
- NU expuneți PC-ul desktop la lichide, la ploaie sau la umezeală. NU utilizați PC-ul desktop în timpul furtunilor cu descărcări electrice.
- NU acoperiți orificiile de ventilare de pe produs. În caz contrar, este posibil ca sistemul să se supraîncălzească.
- NU utilizați cabluri de alimentare, accesorii sau echipamente periferice deteriorate.
- Dacă sursa de alimentare se defectează, nu încercați să o reparați singur. Contactați un tehnician de service calificat sau distribuitorul local.
- Pentru a preveni pericolul de electrocutare, deconectați cablul de alimentare de la priza electrică înainte de reamplasarea sistemului.

## **[Serbian] CE statement**

### **Pojednostavljena EU deklaracija o saglasnosti**

ASUSTek Computer Inc. ovim potvrđuje da je ovaj uređaj u saglasnosti sa ključnim zahtevima i drugim relevantnim odredbama Direktive 2014/53/EU. Pun tekst EU deklaracije o saglasnosti je dostupan na adresi [https://www.asus.com/ca-en/Networking/RT-AX92U/HelpDesk\\_Declaration](https://www.asus.com/ca-en/Networking/RT-AX92U/HelpDesk_Declaration)/.

#### **Deklaracija o saglasnosti za Ekodizajn direktivu 2009/125/EC**

Testiranje za eko-dizajn zahteve u skladu sa (EC) Br 1275/2008 i (EU) Br 801/2013 je obavljeno. Kada je ovaj uređaj u režimu za stanje pripravnosti mreže, njegov I/O i mrežni interfejs su u režimu za spavanje i možda neće raditi ispravno. Da probudite uređaj, pritisnite Wi-Fi da uključite/isključite, uključite/isključite LED, resetujte ili WPS pritisnite taster.

Ova oprema u saglasnosti je sa EU ograničenjima za izloženost radijaciji, određenih za nekontrolisanu sredinu. Ova oprema treba da bude instalirana i da se njome upravlja sa minimalne udaljenosti od 20 cm između radijatora i vašeg tela.

Svi radni režimi:

2.4GHz: 802.11b, 802.11g, 802.11n (HT20), 802.11n (HT40), 802.11ac(VHT20), 802.11ac (VHT40), 802.11ax(HE20), 802.11ax(HE40)

5GHz: 802.11a, 802.11n (HT20), 802.11n (HT40), 802.11ac (VHT20), 802.11ac(VHT40), 802.11ac (VHT80), 802.11ac(VHT160), 802.11ax(HE20), 802.11ax(HE40), 802.11ax(HE80), 802.11ax(HE160)

Frekvencija, režim i maksimalna snaga prenošenja u EU su navedeni ispod:

2412-2472MHz (802.11b): 18.22 dBm

5180-5240MHz (802.11ac VHT40 MCS0): 20.99 dBm

5260-5320MHz (802.11ac VHT20 MCS0): 20.99 dBm

5500-5700MHz (802.11a): 28.18 dBm

Uređaj je ograničen za korišćenje unutra samo kada radi u frekventnom opsegu od 5150 to 5350 MHz.

Adapter treba da bude instaliran blizu opreme i lako dostupan.

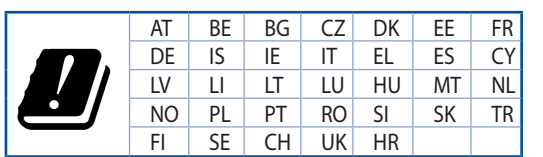

- Koristite ovaj proizvod u sredinama sa ambijentalnom temperaturom između 0°C (32°F) and 40°C (104°F).
- Pogledajte etiketu sa oznakom na dnu svog proizvoda i proverite da se vaš adapter za napajanje slaže sa ovom oznakom.
- NE stavljajte na neravnu ili nestabilnu radnu površinu. Potražite servisiranje ukoliko je kućište oštećeno.
- NE postavljajte i ne ispuštajte predmete na vrhu i ne gurajte strane predmete u proizvod.
- NE izlažite tečnostima i ne koristite u blizini tečnosti, kiše ili vlage. NE koristite modem tokom oluja sa grmljavinom.
- NE pokrivajte otvore na proizvodu da biste sprečili da se sistem pregreje.
- NE koristite oštećene kablove za struju, dodatke ili druge periferne uređaje.
- Ukoliko se adapter polomi, ne pokušavajte da ga sami popravite. Pozovite kvalifikovanog tehničara za popravku ili svog prodavca.
- Da sprečite rizik od električnog šoka, isključite kabl za struju iz električne utičnice pre premeštanja sistema.

# **[Slovenian] CE statement**

### **Poenostavljena izjava o skladnosti EU**

ASUSTek Computer Inc. izjavlja, da je ta naprava skladna s temeljnimi zahtevami in drugimi relevantnimi določili Direktive 2014/53/EU. Celotno besedilo izjave EU o skladnosti je na voljo na spletnem mestu [https://www.asus.com/ca-en/Networking/RT-AX92U/HelpDesk\\_Declaration/](https://www.asus.com/ca-en/Networking/RT-AX92U/HelpDesk_Declaration).

#### **Izjava o skladnosti za Direktivo o okoljsko primerni zasnovi 2009/125/ES**

Testiranje glede zahtev za okoljsko primerno zasnovo v skladu z (ES) št. 1275/2008 in (EU) št. 801/2013 je bilo izvedeno. Če je naprava v omrežnem načinu pripravljenosti, sta vhodno-izhodni in omrežni vmesnik v načinu spanja in morda ne bosta delovala pravilno. Če želite napravo prebuditi, pritisnite gumb za vklop/ izklop Wi-Fi, vklop/izklop LED, ponastavitev ali WPS.

Oprema je v skladu z omejitvami EU o izpostavljenosti sevanju za nenadzorovano okolje. Opremo namestite in z njo upravljajte na najmanjši oddaljenosti 20 cm med radiatorjem in telesom.

Vsi načini delovanja:

2.4GHz: 802.11b, 802.11g, 802.11n (HT20), 802.11n (HT40), 802.11ac(VHT20), 802.11ac (VHT40), 802.11ax(HE20), 802.11ax(HE40)

5GHz: 802.11a, 802.11n (HT20), 802.11n (HT40), 802.11ac (VHT20), 802.11ac(VHT40), 802.11ac (VHT80), 802.11ac(VHT160), 802.11ax(HE20), 802.11ax(HE40), 802.11ax(HE80), 802.11ax(HE160)

Frekvenca, način in maksimalna oddajna moč v EU so navedene v nadaljevanju:

2412-2472MHz (802.11b): 18.22 dBm

5180-5240MHz (802.11ac VHT40 MCS0): 20.99 dBm

5260-5320MHz (802.11ac VHT20 MCS0): 20.99 dBm

5500-5700MHz (802.11a): 28.18 dBm

Naprava se v notranjih prostorih lahko uporablja samo, če deluje v frekvenčnem območju od 5150 MHz do 5350 MHz.

Napajalnik morate namestiti blizu opreme, kjer je preprosto dostopen.

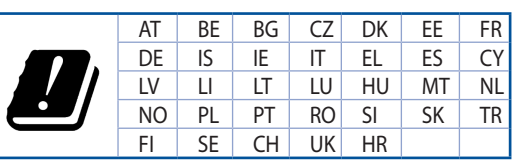

- Izdelek uporabljajte v okoljih s temperaturo med 0 °C in 40 °C.
- Preberite oznake na nalepki na dnu vašega izdelka in se prepričajte, da je napajalnik skladen z zahtevami, navedenimi na nalepki.
- Naprave NE postavliajte na neravne ali nestabilne delovne površine. V primeru poškodbe ohišja poiščite pomoč servisa.
- Na napravo NE SMETE postavljati ali nanjo spuščati predmetov oz. vanjo potiskati kakršnega koli tujka.
- Naprave NE izpostavljajte oz. uporabljajte v bližini tekočin, dežja ali vlage. Modema NE SMETE uporabljati med nevihtami.
- Prezračevalnih rež na izdelku NE SMETE pokriti zato, da se sistem ne pregreje.
- NE uporabliajte poškodovanih napajalnih kablov, dodatkov ali drugih zunanjih naprav.
- Če je napajalnik poškodovan, ga ne poskušajte popraviti sami. Stopite v stik z usposobljenim serviserjem ali prodajalcem.
- Če želite preprečiti nevarnost električnega sunka, pred prestavljanjem sistema odklopite napajalni kabel iz električne vtičnice.

## **[Slovakian] CE statement**

### **Zjednodušené vyhlásenie o zhode ES**

Spoločnosť ASUSTek Computer Inc. týmto vyhlasuje, že toto zariadenie je v zhode s hlavnými požiadavkami a ostatnými príslušnými ustanoveniami smernice 2014/53/EÚ. Celý text vyhlásenia o zhode ES nájdete na adrese [https://www.asus.com/ca-en/Networking/RT-AX92U/HelpDesk\\_Declaration](https://www.asus.com/ca-en/Networking/RT-AX92U/HelpDesk_Declaration)/.

#### **Vyhlásenie o zhode podľa smernice o ekodizajne č. 2009/125/ES**

Bolo vykonané testovanie na splnenie požiadaviek na ekodizajn podľa smernice (ES) č. 1275/2008 a (EÚ) č. 801/2013. Ak je zariadenie v pohotovostnom režime v rámci siete, jeho vstupné/výstupné a sieťové rozhranie sú v režime spánku a nemusia správne fungovať. Ak chcete zariadenie zobudiť, stlačte tlačidlo Zapnúť/Vypnúť Wi-Fi / Zapnúť/Vypnúť LED / Resetovanie alebo WPS.

Toto zariadenie vyhovuje európskym (EÚ) limitným hodnotám pre vystavenie žiareniu stanoveným pre nekontrolované prostredie. Toto zariadenie sa má inštalovať a prevádzkovať minimálne v 20 cm vzdialenosti medzi žiaričom a telom.

Všetky prevádzkové režimy:

2.4GHz: 802.11b, 802.11g, 802.11n (HT20), 802.11n (HT40), 802.11ac(VHT20), 802.11ac (VHT40), 802.11ax(HE20), 802.11ax(HE40)

5GHz: 802.11a, 802.11n (HT20), 802.11n (HT40), 802.11ac (VHT20), 802.11ac(VHT40), 802.11ac (VHT80), 802.11ac(VHT160), 802.11ax(HE20), 802.11ax(HE40), 802.11ax(HE80), 802.11ax(HE160)

Frekvencia, režim a maximálny prenosový výkon v EÚ sú uvedené nižšie:

2412-2472MHz (802.11b): 18.22 dBm

5180-5240MHz (802.11ac VHT40 MCS0): 20.99 dBm

5260-5320MHz (802.11ac VHT20 MCS0): 20.99 dBm

5500-5700MHz (802.11a): 28.18 dBm

Používanie tohto zariadenia je obmedzené na používanie len v rámci frekvenčného rozsahu 5150 až 5350 MHz.

Vedľa zariadenia musí byť nainštalovaný adaptér, ktorý musí byť ľahko prístupný.

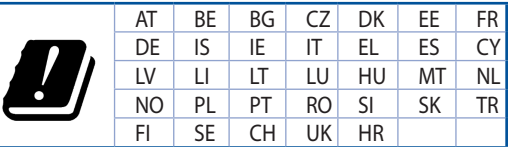

- Tento výrobok používajte v prostrediach s okolitou teplotou od 0°C (32°F) do 40°C (104°F).
- Pozrite si typový štítok na spodnej strane zariadenia a uistite sa, že napájací adaptér vyhovuje tomuto menovitému výkonu.
- NEUMIESTŇUJTE na nerovné a nestabilné pracovné povrchy. V prípade poškodenia skrinky vyhľadajte pomoc servisného strediska.
- Na hornú stranu zariadenia NEUMIESTŇUJTE ani NENECHÁVAJTE žiadne predmety a nevkladajte doň žiadne cudzie predmety.
- NEVYSTAVUJTE ani nepoužívajte v blízkosti kvapalín, v daždi alebo vlhkom prostredí. NEPOUŽÍVAJTE modem počas búrky s výskytom bleskov.
- Vetracie otvory na zariadení NEZAKRÝVAJTE, aby sa neprehrievalo.
- NEPOUŽÍVAJTE káble, príslušenstvo alebo periférne zariadenia, ktoré sú poškodené.
- Keď je zdroj napájania poškodený, nepokúšajte sa ho sami opravovať. Obráťte sa na kompetentného servisného technika alebo svojho predajca.
- Pred premiestňovaním zariadenia odpojte sieťový kábel z elektrickej zásuvky, aby sa zabránilo riziku úrazu elektrickým prúdom.

# **[Turkish] CE statement**

### **Basitleştirilmiş AB Uygunluk Bildirimi**

ASUSTek Computer Inc., bu aygıtın temel gereksinimlerle ve 2014/53/EU Yönergesinin diğer ilgili koşullarıyla uyumlu olduğunu bildirir. AB uygunluk bildiriminin tam metni [https://www.asus.com/ca-en/](https://www.asus.com/ca-en/Networking/RT-AX92U/HelpDesk_Declaration) [Networking/RT-AX92U/HelpDesk\\_Declaration/](https://www.asus.com/ca-en/Networking/RT-AX92U/HelpDesk_Declaration) adresinde bulunabilir.

#### **2009/125/EC Çevreye Duyarlı Tasarım yönergesi için Uygunluk Bildirimi**

(EC) No 1275/2008 ve (EU) No 801/2013 uyarınca çevreye duyarlı tasarım gereksinimlerine yönelik test işlemi gerçekleştirilmiştir. Aygıt Ağa Bağlı Bekleme Modundayken, G/Ç ve ağ arabirimi uyku modundadır ve uygun biçimde çalışmayabilir. Aygıtı uyku durumundan çıkarmak için Wi-Fi açık/kapalı, LED açık/kapalı, sıfırla veya WPS düğmesine basın.

Bu donanım, kontrolsüz bir ortam için belirlenen AB radyasyona maruz kalma sınırlarıyla uyumludur. Bu donanım, sinyal vericisi ve vücudunuz arasında en az 20 cm mesafe olacak şekilde yerleştirilmeli ve çalıştırılmalıdır.

Tüm işletim modları:

2.4GHz: 802.11b, 802.11g, 802.11n (HT20), 802.11n (HT40), 802.11ac(VHT20), 802.11ac (VHT40), 802.11ax(HE20), 802.11ax(HE40)

5GHz: 802.11a, 802.11n (HT20), 802.11n (HT40), 802.11ac (VHT20), 802.11ac(VHT40), 802.11ac (VHT80), 802.11ac(VHT160), 802.11ax(HE20), 802.11ax(HE40), 802.11ax(HE80), 802.11ax(HE160)

AB içinde frekans, mod ve iletilen en fazla güç aşağıda listelenmektedir:

2412-2472MHz (802.11b): 18.22 dBm

5180-5240MHz (802.11ac VHT40 MCS0): 20.99 dBm

5260-5320MHz (802.11ac VHT20 MCS0): 20.99 dBm

5500-5700MHz (802.11a): 28.18 dBm

5150 - 5350 MHz frekans aralığında çalıştırılırken aygıtın kullanımı yalnızca iç mekânla sınırlıdır.

Adaptör, donanımın yakınına kurulmalı ve kolayca erişilebilir olmalıdır.

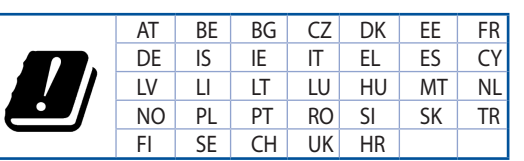

- Bu ürünü ortam sıcaklığı 0°C (32°F) ve 35°C (95°F) arasındaki sıcaklıklarda kullanın.
- • Ürününüzün altındaki derecelendirme etiketine başvurun ve güç adaptörünüzün bununla uyumlu olduğundan emin olun.
- Düzgün veya sabit olmayan çalışma yüzeylerine YERLEŞTİRMEYİN. Kasa hasar görmüşse servise başvurun.
- Ürünün üzerine nesneler koymayın veya düşürmeyin ve içine yabancı nesneler itmeyin.
- Sıvılara, yağmura ya da neme maruz BIRAKMAYIN veya bunların yanında KULLANMAYIN. Şimşekli fırtınalarda modemi KULLANMAYIN.
- Sistemin aşırı ısınmasını önlemek için üründeki havalandırma deliklerinin üzerini kapatmayın.
- Sistemin aşırı ısınmasını önlemek için masaüstü PC'nin üzerindeki hava deliklerini KAPATMAYIN.
- Güç kaynağı bozulmuşsa, tek başınıza onarmaya çalışmayın. Yetkili servis teknisyeniyle yeya satıcınızla bağlantı kurun.
- Elektrik çarpması riskini önlemek için, sistemin yerini değiştirmeden önce güç kablosunun elektrik prizi ile olan bağlantısını kesin.

# **ASUS İrtibat bilgileri**

#### **ASUSTeK COMPUTER INC. (Asya Pasifik)**

Adres 15 Li-Te Road, Peitou, Taipei, Taiwan 11259 Web sitesi <www.asus.com.tw>

#### **Teknik Destek**

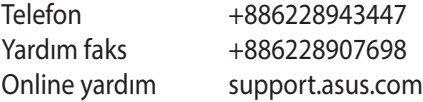

#### **ASUS COMPUTER INTERNATIONAL (Amerika)**

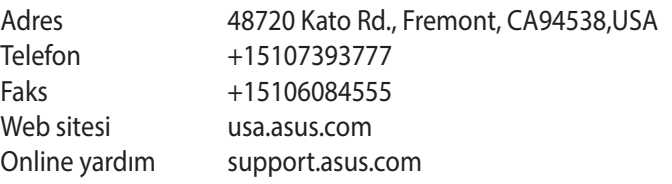

#### **ASUS COMPUTER GmbH (Almanya ve Avusturya)**

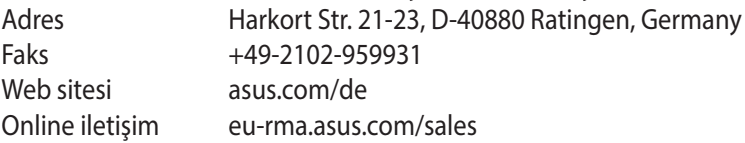

#### **Teknik Destek**

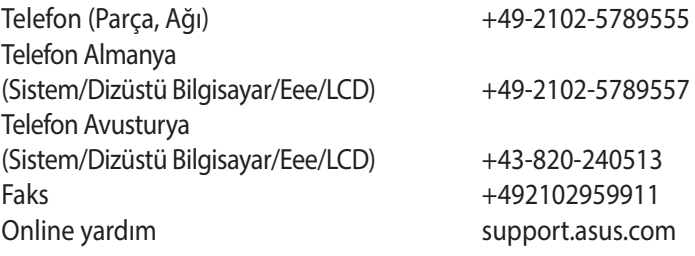

## **Diğer Önemli Bilgiler**

- 1. Lütfen taşıma esnasında ıslatmayınız, ıslak ve nemli alanlarda bulundurmayınız, ürünü ters çevirmeyiniz ve dikkatlice taşıyınız.
- 2. Ürününüzü temizlemek için, nemli bez kullanınız. Silerken elektrik fişini çekiniz ve temizlik için kimyasal deterjan kullanmayınız.
- 3. Bu ürün periyodik bakım gerektirmez.
- 4. Kullanıcılar ürünün montaj ve bağlantılarını kendileri yapabilir.
- 5. Bakanlıkça tespit ve ilan edilen kullanım ömrü 7(yedi) yıldır.
- 6. ASUS iletişim bilgileri

ASUS Bilgisayar Sistemleri Tic. Ltd. Şti. (Türkiye) ASUS Teknik Destek Merkezi - İSTANBUL Telefon: +90 216 524 30 00  $Fake: +90\ 216\ 481\ 83\ 80$ E-Posta: [destek@asus.com](mailto:destek@asus.com) Adres: Alemdağ Caddesi. Masaldan İş Merkezi. No: 60 C Blok D1 Kısıklı Çamlıca Üsküdar İstanbul

ASUS Teknik Destek Merkezi - ANKARA Telefon: +90 312 473 1280 Faks: +90 312 473 1281 E-Posta: [destek@asus.com](mailto:destek@asus.com) Adres: Cevizlidere Mahallesi Cevizlidere Caddesi No:61/A Çankaya Ankara

7. Üretici ve ithalatçı bilgileri: URETICI: ASUSTek COMPUTER INC. NO. 15, LI-TE RD., PEITOU, TAIPEI 112, TAIWAN 886-2-2894-3447

ITHALATCI: KOYUNCU ELEKTRONIK BILGI ISLEM SISTEMLERI SANAYI VE DIS TICARET ANONIM SIRKETI EMEK MAH. ORDU CAD. NO:18, SARIGAZI, SANCAKTEPE ISTANBUL, 34785, TURKEY +90 216 528 8888